# **OMRON**

# NB系列 可程式終端 通信連接手冊

Cat.No. **V108-TW5-01**

#### 注意事項

歐姆龍產品根據適當的程式由有資質的操作人員來製造且這些產品使用時只適用於本 手冊所描述的用途。

以下這些規定主要涉及使用產品時需注意的一些事項-在本手冊中。頇始終注意這些注 意事項。如不注意這些內容,則會給人員或機器設備造成傷害或損壞。

 $\bigwedge$   $\bigoplus$   $\oplus$   $\mathbb{R}$  表示目前已處於十分緊急危險的狀態。如不採取措施加以避免,則會造成人員傷亡。此外,還會對 機器設備造成嚴重損壞。

 $\bigwedge$  警告 表示處於潛在危險狀態。如不採取措施加以避免,則會造成人員傷亡。此外,還會對機器設備造成 嚴重損壞。

 $\sum_{j}$ <sub>/</sub>| $\sum_{j}$ 表示處於潛在危險狀態。如不採取措施加以避免,則會造成人員輕微或中等傷害及對機器設備造成 損壞。

歐姆龍產品資料

在本手冊中,所有歐姆龍產品均以大寫字母來表示。當"Unit"一詞表示歐姆龍產品時,無論其是否以產品 名稱出現,也用大寫字母來表示。

出現在某些顯示器和歐姆龍產品上的縮寫-- "Ch,"通常表示"word"。在文件中縮寫為"Wd"。縮寫"PLC" 表示可程式設計控制器。

縮寫"host"表示控制PT (可程式設計端子)的控制器。例如,IBM PC/AT或相容機。

#### 直觀幫助

以下標題出現在手冊的左欄以幫助您迅速找到相關不同類型的資訊。

注 表示有關產品有效便捷操作的一些資訊。

參考 表示使用者感興趣的相關主題的一些補充資訊。

1、2、3... 1. 表示一組分類清單一覽表;例如,程式、檢查一覽表等。

CS1G-CPU□□-VI 框起來的型號表示不同的特性。例如,

"CS1G-CPU□□-EV1"表示以下型號:CS1G-CPU42-EV1,CS1G-CPU43-EV1,

CS1G-CPU44-EV1和CS1G-CPU45-EV1.

#### **©** OMRON,2011

版權所有,事先未經歐姆龍公司書面許可,本手冊中的任何部分不可用任何形式,或用任何方法,機械的、電子的、照 相、錄製或其他方式進行複製、存入檢索系統或傳送。

關於使用這裡所包含的資料不負專利責任。然而,因為歐姆龍公司不斷努力改進其高品質的產品,所以本手冊中所含有 的資料可隨時改變而不另行通知。在編寫本手冊時,注意了一切可能的注意事項,對於仍然可能出現的錯誤或潰漏歐姆 龍公司將不承擔責任,對於使用本手冊中所包含的資料導致的損害也將不承擔任何責任。

# 目錄

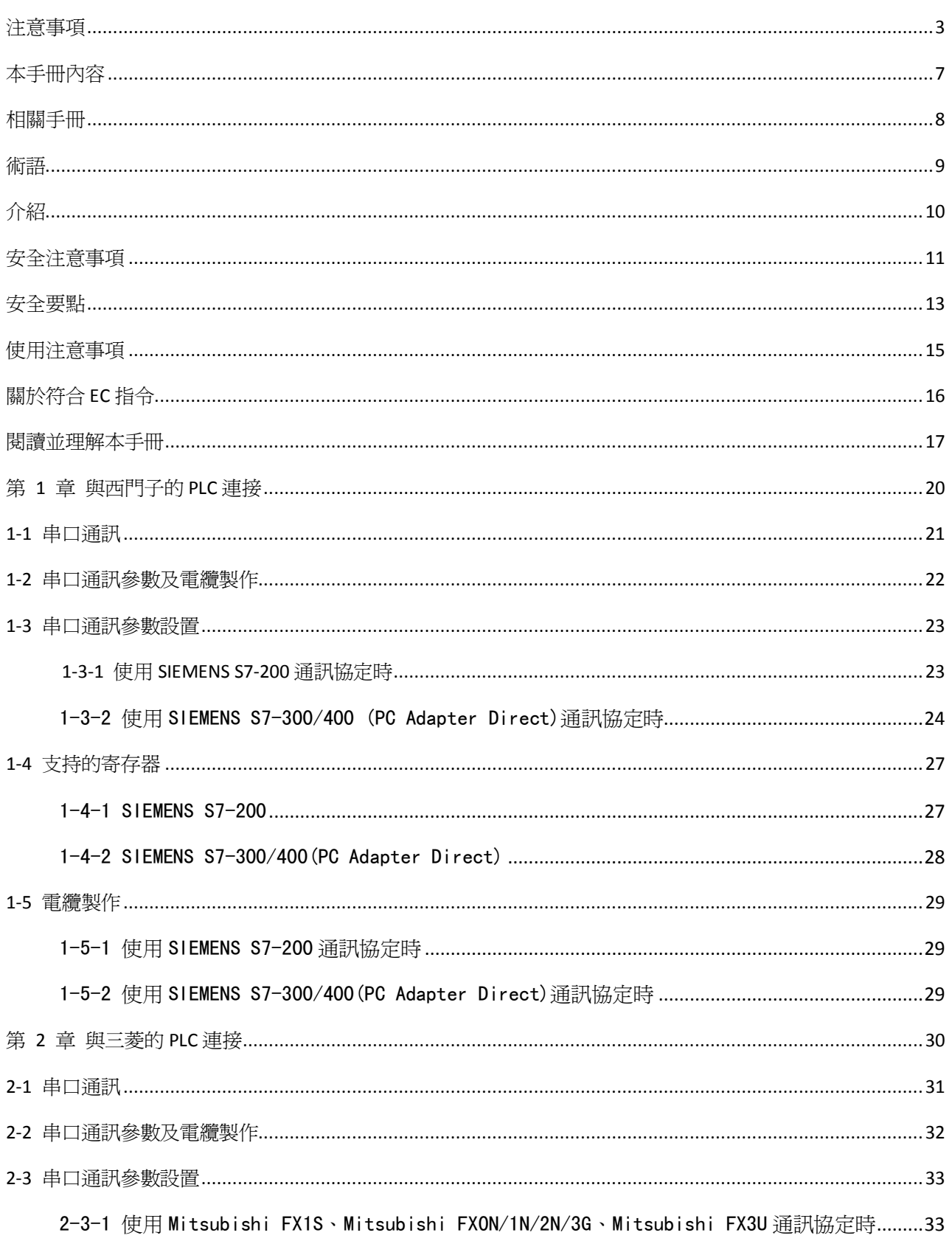

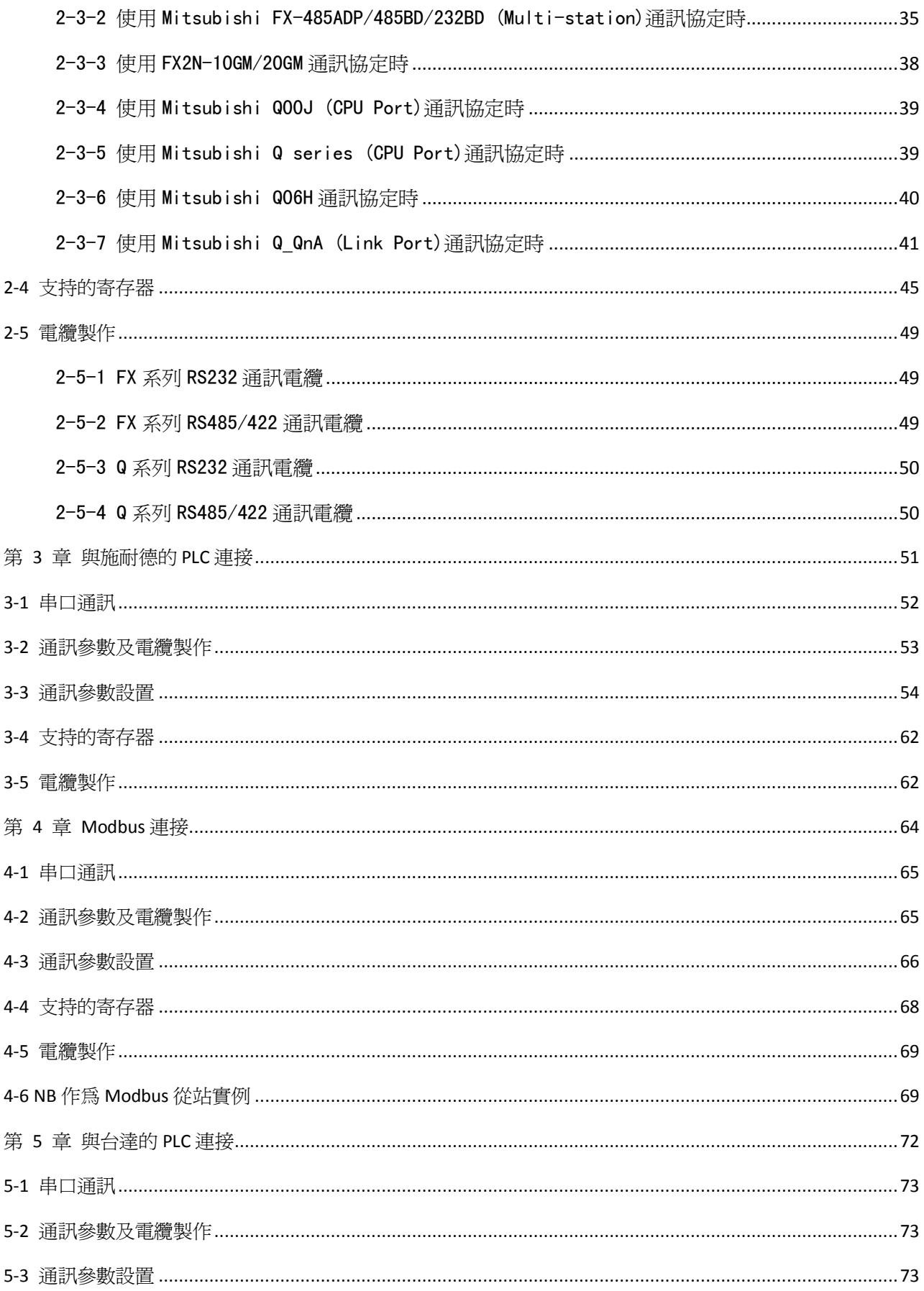

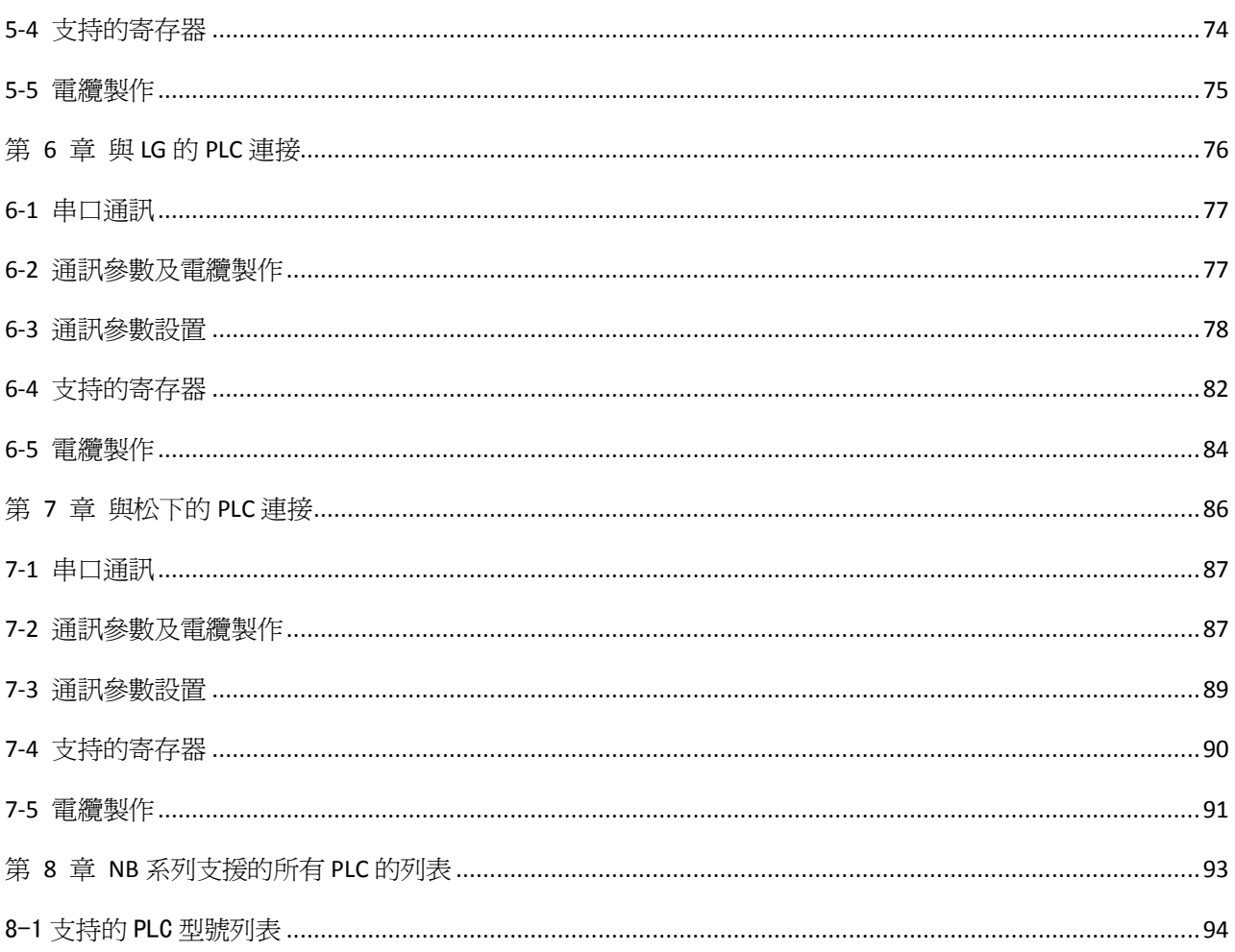

## 本手冊內容

第 1 章 與西門子的PLC連接 本章描述了與西門子的PLC連接說明。 第 2 章 與三菱的PLC連接 本章描述了與三菱的PLC連接說明。 第 3 章 與施耐德的PLC連接 本章描述了與施耐德的PLC連接說明。 第 4 章 Modubus連接 本章描述了Modbus協定的連接說明。 第 5 章 與台達的PLC連接 本章描述了與台達的PLC連接說明。 第 6 章 與LG的PLC連接 本章描述了與LG的PLC連接說明。 第 7 章 與松下的PLC連接 本章描述了與松下的PLC連接說明。 第 8 章 NB系列支援的所有PLC的列表 本章描述了NB主體支持的所有PLC的清單資訊。

 $\bigwedge$ 警告 如不仔細閱讀並充分理解本手冊的內容,將會導致人員傷亡及產品受損或產品失效。 請仔細閱讀每一章節內容並在進行程式或操作之前充分理解其內容與其它相關章節內容。

# 相關手冊

相關手冊如下所示。

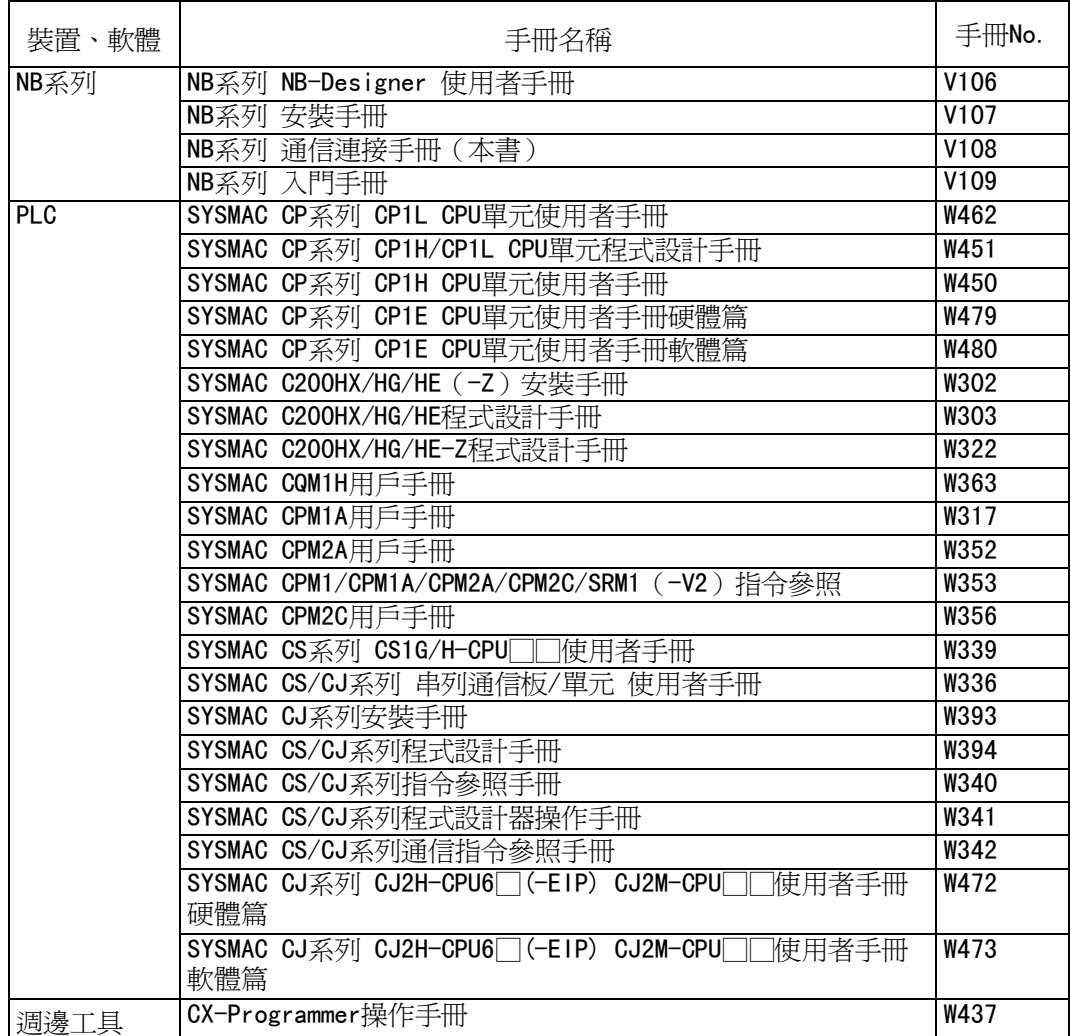

術語

本手冊中使用的術語的含義如下所示。

關於術語

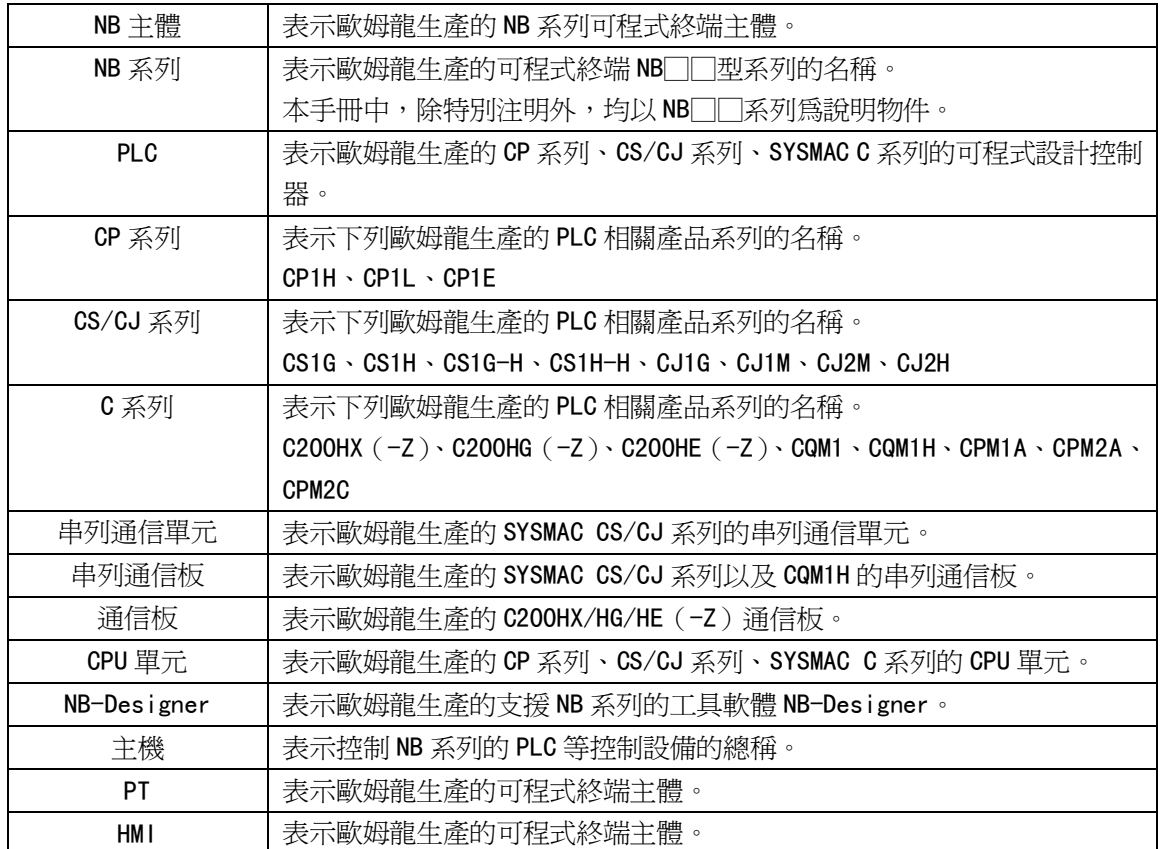

## 介紹

● 針對的讀者

本手冊以下述人員為對象而編寫。 具備電氣知識(電氣工程師或具備同等知識),且

- 負責引進 FA 設備的人員;
- 設計 FA 系統的人員;
- 安裝、連接 FA 設備的人員;
- 管理 FA 生產現場的人員。
- 一般注意事項
	- 使用者必須根據操作使用手冊中所描述的性能說明進行操作。
	- 切勿在會對人員帶來危險或對設備造成嚴重損壞的地方使用PT觸摸開關輸入功能或在緊急開關應用 處使用PT觸摸開關輸入功能。
	- 在本手冊未規定的情況下使用產品之前或將產品用於核電控制系統、鐵路系統、航空系統、汽車、燃 燒系統、醫療器械、娛樂設施、安全設備和其它系統、機器和設備(一旦使用不當會對人員和設備造 成嚴重傷亡或損壞)之前,請向歐姆龍代表垂詢。
	- 確保產品的額定參數和性能特性完全能夠滿足系統和機器設備要求。同時,系統和機器設備具有雙安 全機構。
	- 本手冊提供有關NB系列PT連接安裝的資訊。在使用PT之前請仔細閱讀本手冊並隨身攜帶本手冊以便安 裝操作運行期間可以隨時翻閱。

## 安全注意事項

 為了安全而使用的標識及其含義 為了安全使用NB系列,本手冊以下述標識及圖形符號來表示注意事項。在此所示的注意事項表示與安全 相關的重要內容,請務必遵守。 標識及其含義如下所示。

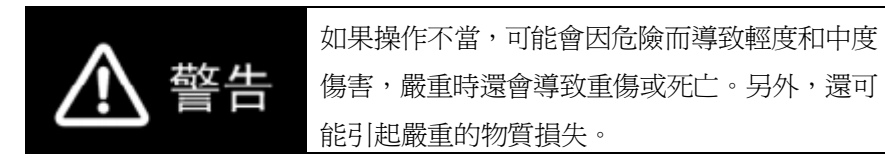

#### 安全要點

表示為安全使用產品而應實施或回避的事項。

#### 使用注意事項

表示為防止產品不能運行、出現誤動作或者對性能和功能產生不良影響而應實施或回避的事項。

圖形符號的說明

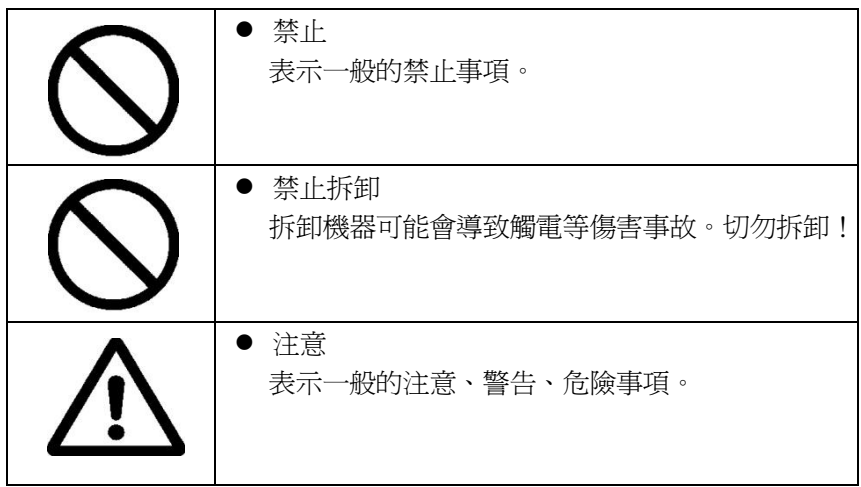

● 警告標識

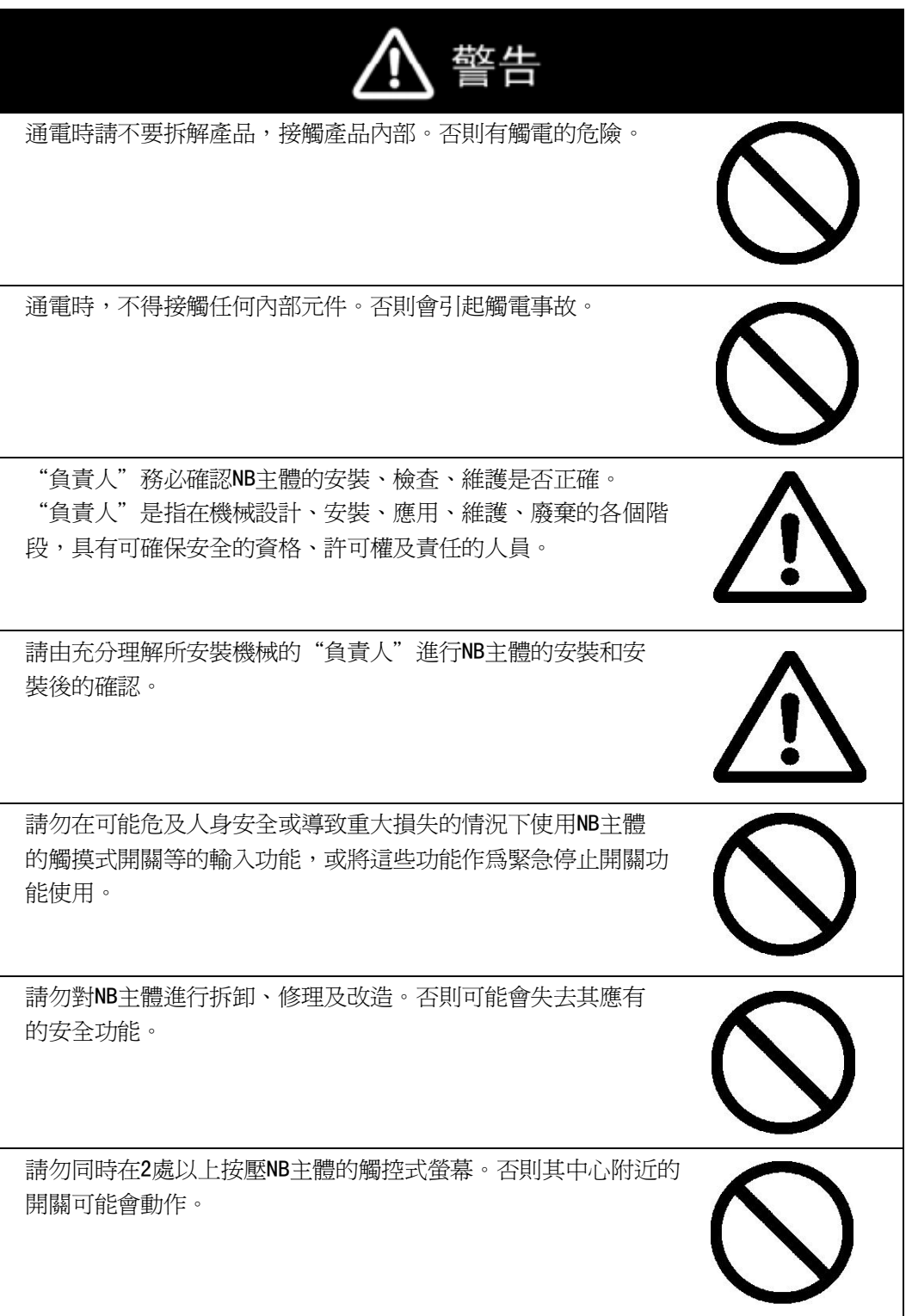

#### 安全要點

- 打開 NB 主體和週邊設備的包裝時,請檢查產品的外觀,確認沒有損傷。此外,請輕輕搖動產品,確 認沒有異常聲響。
- 請務必將 NB 主體安裝在控制櫃內。
- 可安裝的面板厚度為 1.6~4.8mm。為確保產品的防水、防塵能力,請使用 0.5~0.6N·m 的力矩均勻緊 固安裝金屬件。若緊固力矩超過規定值,或緊固不均勻,可能會導致前面板變形。此外,請使用沒有 污垢和變形、能完全確保安裝強度的面板。
- 加工面板時,請注意防止金屬碎屑進入裝置內部。
- 請勿在 DC 電源端子上連接 AC 電源。
- 請使用電壓波動小、即使輸入時發生 10ms 的瞬間停電也能穩定供給輸出的 DC 電源。 額定電源電壓:DC24V (容許範圍 DC20.4~27.6V)
- 請勿實施耐壓測詴。
- 使用壓線範圍在 12~26AWG 的雙絞線,採用端子螺絲壓接電纜的方式進行連接,電纜只需去除絕緣皮 6.5mm 即可。以 0.3~0.5N·m 力矩緊固端子螺絲。確保螺絲正確緊固。
- 為了防止雜訊引起的誤動作,請正確接地。
- 請勿赤手觸摸電路板的封裝部分。此外,請事先對人體的靜電進行放電。
- 使用序列埠 COM1 連接器 6 號針的 DC+5V 電壓時,請在確認供給設備的電流容量低於 250mA 後再使用。 NB 主體的 DC+5V 電壓輸出為+5V±5%,最大電流 250mA。
- 請在 NB 主體的電源為 OFF 狀態時拆裝電纜。
- 在連接通信電纜之後頇始終緊固連接器螺絲。
- 連接器的拉伸負載為 30N 以下。請勿施加 30N 以上的負載。
- 在接通或關閉電源或按下重定按鈕之前,先確認系統安全性。
- 根據接通/關閉電源的方法,有時整個系統會停止運行。請按照規定的步驟接通/關閉電源。
- DIP 開關設定一經變更,必須按重定按鈕或重啓電源。
- 爲確保系統安全,請務必編入能夠確認 NB 主體正常動作的程式,然後再運行系統。
- 請在充分確認畫面資料、巨集以及主機側程式的動作後再開始實際使用。
- 請以 0.8~1.2N 的力按壓觸控式螢幕。
- 請勿使用螺絲刀等工具操作觸控式螢幕。
- 請在確認系統安全後再按壓觸控式螢幕。
- 若快速、連續按壓觸控式螢幕,可能會導致無法讀取輸入的內容。請在確認一個輸入完畢後,再淮行 下一個輸入操作。
- 背光燈熄滅或無顯示時,請避免無意按壓觸控式螢幕。必須確認系統安全後,方可按壓觸控式螢幕。
- 爲安全地使用數值輸入功能,請務必使用上下限設定的功能。
- 初始化畫面資料時,請先確認建立的畫面資料已在 NB-Designer 上進行了備份。
- 變更系統功能表的密碼時,在密碼沒有寫完之前請不要按重定按鈕或切斷電源。密碼保存失敗可能會 導致畫面不動作。
- 當使用設備監視器時,在淮行以下操作之前對系統安全情況淮行確認:
	- 更改監視器資料;
	- 更改運行方式;
	- 強制設置或復位;
	- 更改當前值或設定值;
- 請勿在不適用的設備上連接 USB 連接器。
- 在設備上連接 USB 連接器之前,請務必檢查設備的外觀,確認沒有損傷。
- 市售及推薦的 USB HUB 與 NB 主體的普通規格不同。在產生雜訊、靜電的環境下可能無法正常工作。 因此在使用 USB HUB 時,請採取充分的雜訊、靜電隔離措施,或者將其安裝在沒有雜訊、靜電的場所。
- 在上傳/下載畫面資料、系統程式時,請不要進行以下操作:
	- 可能會損壞畫面資料、系統程式。
	- 關閉 NB 主體電源。
- 關於主機及廢舊電池的處理,請遵守當地相關的廢棄法律法規。

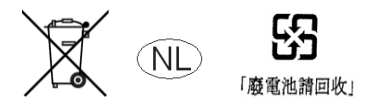

● 所有含有高氯酸鹽成分在 6ppb 以上的鋰原電池組的產品,當出口到或運輸途經美國加利福尼亞州時, 下麵的預防措施必頇被公示。

高氯酸鹽材料 - 特殊處理可適用。參見 http://www.dtsc.ca.gov/hazardouswaste/perchlorate。 NB 系列產品內含鋰原電池。當安裝有該類型電池的產品出口到或運輸途經美國加利福尼亞州時,請在 所有的產品包裝和適當的貨運包裝上貼上標籤。

- 切勿使用汽油、稀釋劑等揮發性溶劑及化學抹布等。
- 請勿將主體和在垃圾廢棄場處理的一般垃圾一起廢棄。廢棄時,請遵照各地方的相關條例或法規。
- 客戶不能自行更換 NB 主體內的背光燈。請與本公司客服中心聯繫。
- 由於老化,將導致觸摸點的偏移。請定期進行校準。
- 前面板剝離/破損,會使防水、防油功能喪失。當前面板有剝離/破損時,請勿繼續使用。
- 密封圈因使用環境的不同會產生老化/收縮/硬化情況,需要定期進行檢查、更換。
- COM1 連接器和 COM2 連接器的通信電纜不能進行互換,請對埠引腳進行確認,再實施通訊。

#### 使用注意事項

 請勿將本產品安裝在以下環境中: 溫度變化劇烈的場所 溫度或濕度超出規格指定範圍的場所 高濕度、可能會導致結露的場所 具有腐蝕性或可燃性氣體的場所 具有過度衝擊性或振動性的場所 直接暴露於風雨環境下的場所 受強紫外線影響的場所 多粉塵的場所 日光直射的場所 油、藥品等飛散的場所 ● 在下列場所中安裝系統時,請採取適當和充分的防範措施: 具有靜電或具有來自其他設備的雜訊幹擾的場所 具有強電場、磁場的場所 靠近電源的場所

可能受到輻射影響的場所

#### 關於符合 EC 指令

NB 系列可程式終端符合 EMC 指令。

1 符合 EMC 指令

歐姆龍產品為電氣設備,可內置於其他設備或整機中使用。它符合相關的 EMC 標準(參見注解),可更方便地內置於其他設備或整機中使用。實際產品已經 過檢查,完全符合 EMC 標準,但內置於客戶所用系統後是否仍符合該標準, 需由客戶負責檢查。

根據安裝歐姆龍設備的裝置或控制台的配置、佈線和其他條件的不同,歐姆 龍設備的 EMC 相關性能也有所不同。因此,客戶必頇執行最終檢查以確保設 備和整機符合 EMC 標準。

- 注 適用的 EMC(電磁相容性)標準如下所示: EMS(電磁敏感度):EN61131-2:2007 EMI(電磁幹擾):EN61131-2:2007
- 2 符合 EC 指令

NB 系列可程式終端符合 EC 指令。檢查以下注意事項以確保客戶的設備和整 機同樣符合 EC 指令。

- 1. 可程式終端設計安裝在控制台內部。
- 2. 請為可程式終端使用加強絕緣或雙重絕緣的DC電源。即使輸入時出現 10ms的中斷,也能確保穩定的電力輸出。
- 3. 可程式終端符合EN61131-2規定,但是根據所用的控制台、連接至控制台 的其他設備、佈線以及其他條件的不同,輻射特性(10m法規)可能有所 不同。因此,您必頇確認整機或設備符合EC指令。
- 4. 本產品為Class A產品(工業用產品)。在民用環境下,可能產生電磁幹 擾。請採用適合的方法以減少幹擾。

### 閱讀並理解本手冊

請在使用產品前閱讀並理解本手冊。如有任何問題或意見,請聯繫您的歐姆龍代表。

## 保證內容和責任限定

#### 保證內容

歐姆龍的唯一保證是產品自售出起一年(或其它指定時間)內在材料和工藝上沒有缺點。

歐姆龍對產品的無侵權、可售性或特殊用途的適用性均無任何明示或暗示性擔保。任何購買者或使用者頇承認 單獨的購買者或使用者決定了產品將適當地符合他們有意使用的需求。歐姆龍拒絕其它所有保證,無論明確的 或暗示的。

#### 責任限定

歐姆龍將不為產品以任何方式造成的特殊、間接的或因此產生的損壞、利益損失或商業損失負責,無論此主張 是基於契約、保證、疏忽或嚴格賠償責任。

歐姆龍對已宣稱責任的產品的任何超越單價的行為決不負責。

歐姆龍對產品的授權,修理或其它主張決不負責,除非歐姆龍分析確認產品完全操作、儲藏、安裝和維護且未 遭受污染、濫用、誤用或不當更改或修理。

## 應用注意事項

#### 使用的適宜性

歐姆龍將不對所有應用於客戶應用中的產品結合對各個標準、代碼或規章的符合性負責。

在客戶的需求中,歐姆龍將提供可用的協力廠商證明檔來確定產品使用的額定值和局限性。該資訊本身對於完 全確定產品與其它產品、機器、系統或其它應用或使用的適宜性並不充分。

以下為一些必須特別注意的應用示例。這並不是詳盡無潰地羅列了所有可能的產品用途的清單,也並不意味著 所列用途對產品適用:

• 戶外使用、遭受潛在化學污染或電幹擾處使用、或未在本手冊中提及的條件或用途。

• 核能控制系統、燃燒系統、鐵路系統、航空系統、醫療器材、娛樂機械、車輛、安全設備和服從分離工業或 政府規章的安裝。

• 可能對生命或財產造成風險的系統、機器和設備。

請瞭解並遵守所有產品可用性的禁止條款。

切勿將本產品用於可能造成嚴重生命或財產風險且不能保證整個系統設計於從事風險的場合,歐姆龍產品已為 了用在整個設備或系統裡而適當地額定並已安裝。

#### 可程式設計產品

歐姆龍將不對可程式設計設備中使用者的程式設計或其任何結果負責。

# 不承諾事項

#### 規格的變更

產品規格和附件隨時可能基於改進和其它原因而更改。

當已公佈的額定值或特性改變,或作出重大結構改變時更改型號編號是我們慣例。但是,產品某些規格可能作 出更改而不予通知。如有疑問,可指派特殊型號編號以為您的請求固定或建立關鍵規格。請在任何時候聯繫您 的歐姆龍代表以確認所夠產品的實際規格。

#### 尺寸和重量

尺寸和重量僅爲名義上的,並不能用作製造用途,即使已說明瞭公差。

#### 性能資料

本手冊所給出的性能資料是用作給使用者作為確定適用性的嚮導,並不予以擔保。其將可能表現出歐姆龍測試 條件下的結果,用戶必須將其與實際應用需求相聯繫。實際性能服從歐姆龍的保證以及責任限定。

#### 錯誤和疏忽

本手冊中的資訊已小心核對並被認為正確;但是對記錄、印刷或校對錯誤或疏忽並不指定責任。

# 第 1 章 與西門子的 PLC 連接

本章描述了與西門子的 PLC 連接說明。

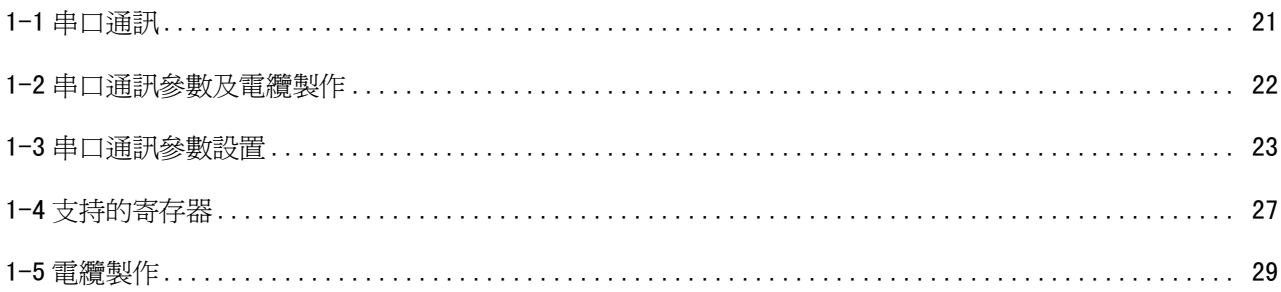

# 1-1 串口通訊

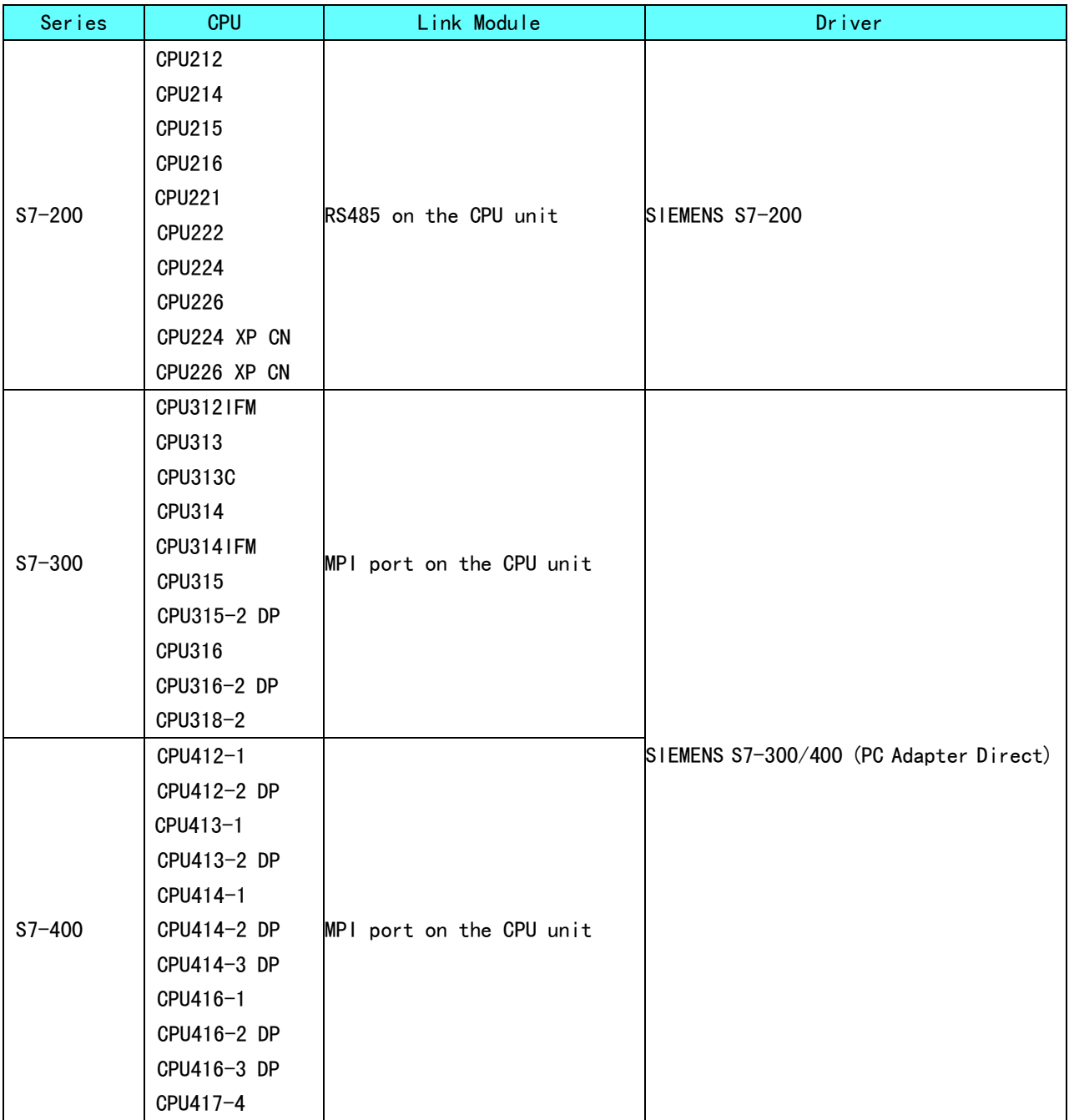

# 1-2 串口通訊參數及電纜製作

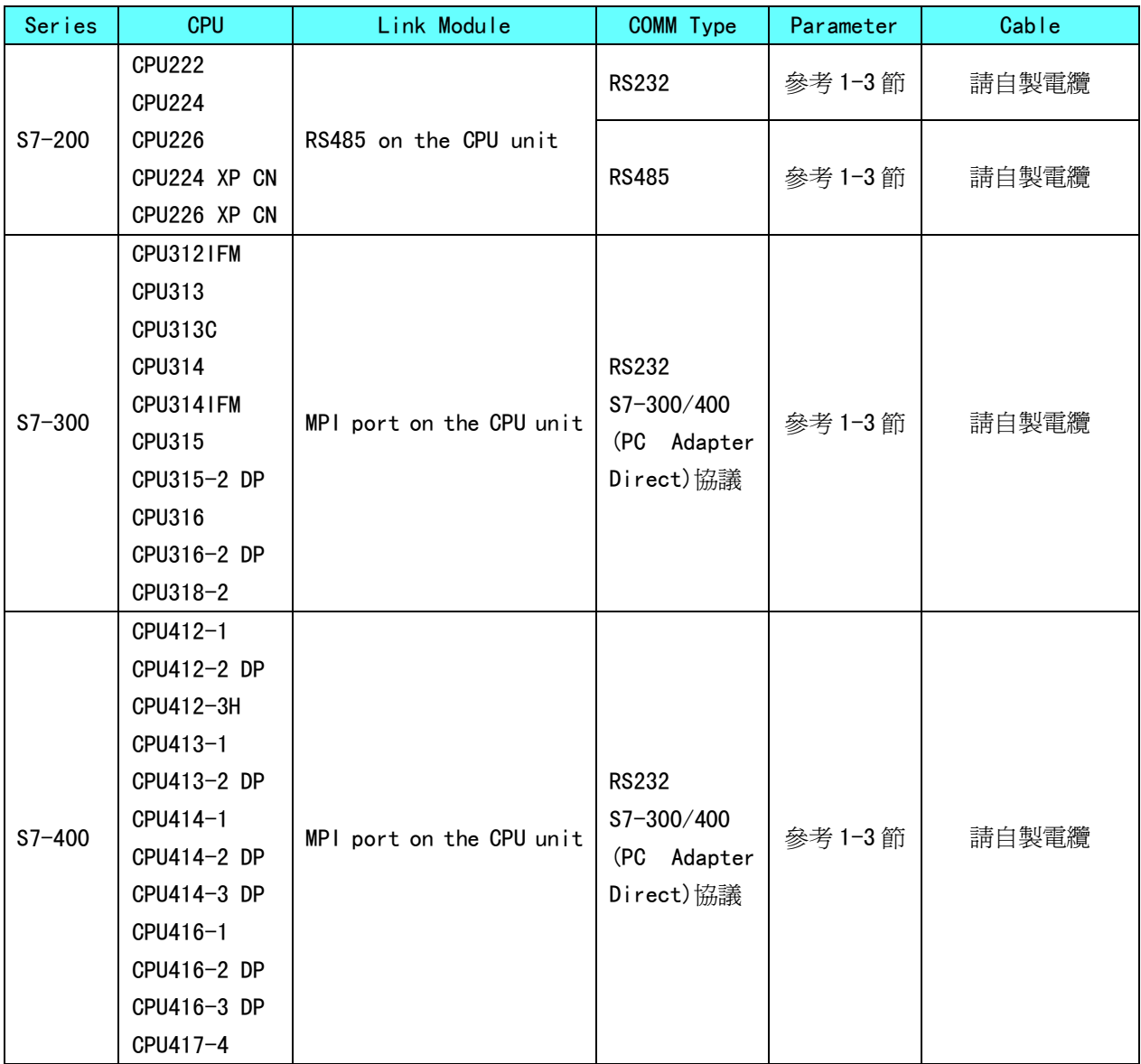

## 1-3 串口通訊參數設置

#### 1-3-1 使用 SIEMENS S7-200 通訊協定時

#### HMI 設置

HMI 預設通訊參數: 9600bps, 8, 1, 偶校驗; PLC 站號: 0

注意: 通訊串列傳輸速率最高可達 187.5K, 但直接線上不支援 187.5K。

RS485 通訊

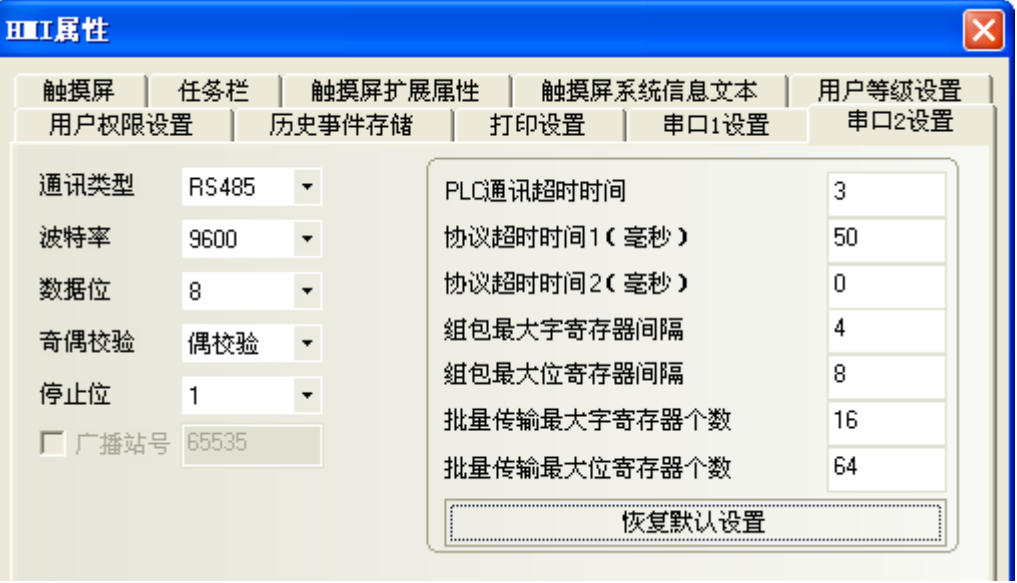

#### RS232 通訊

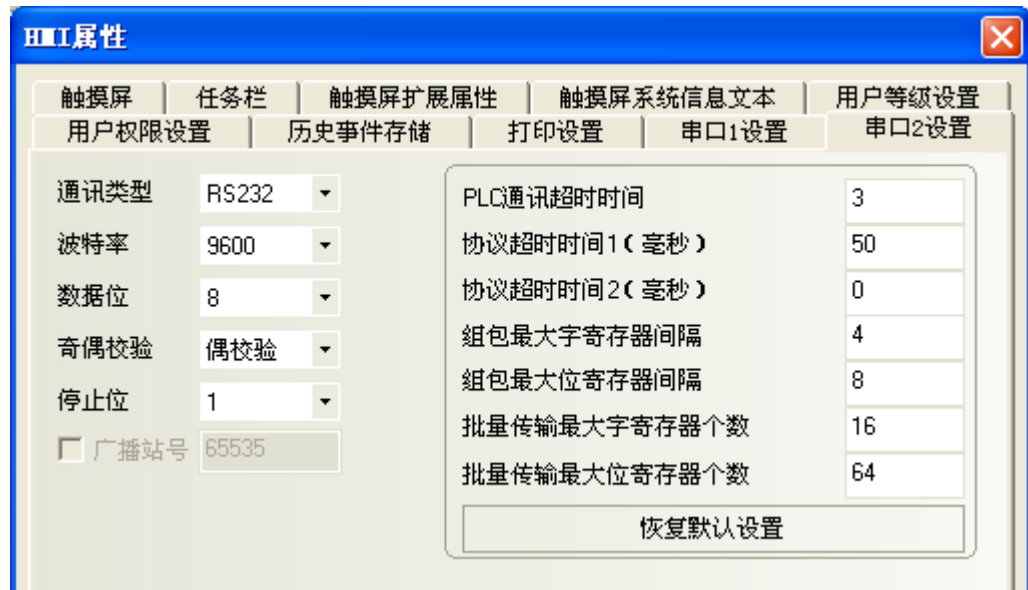

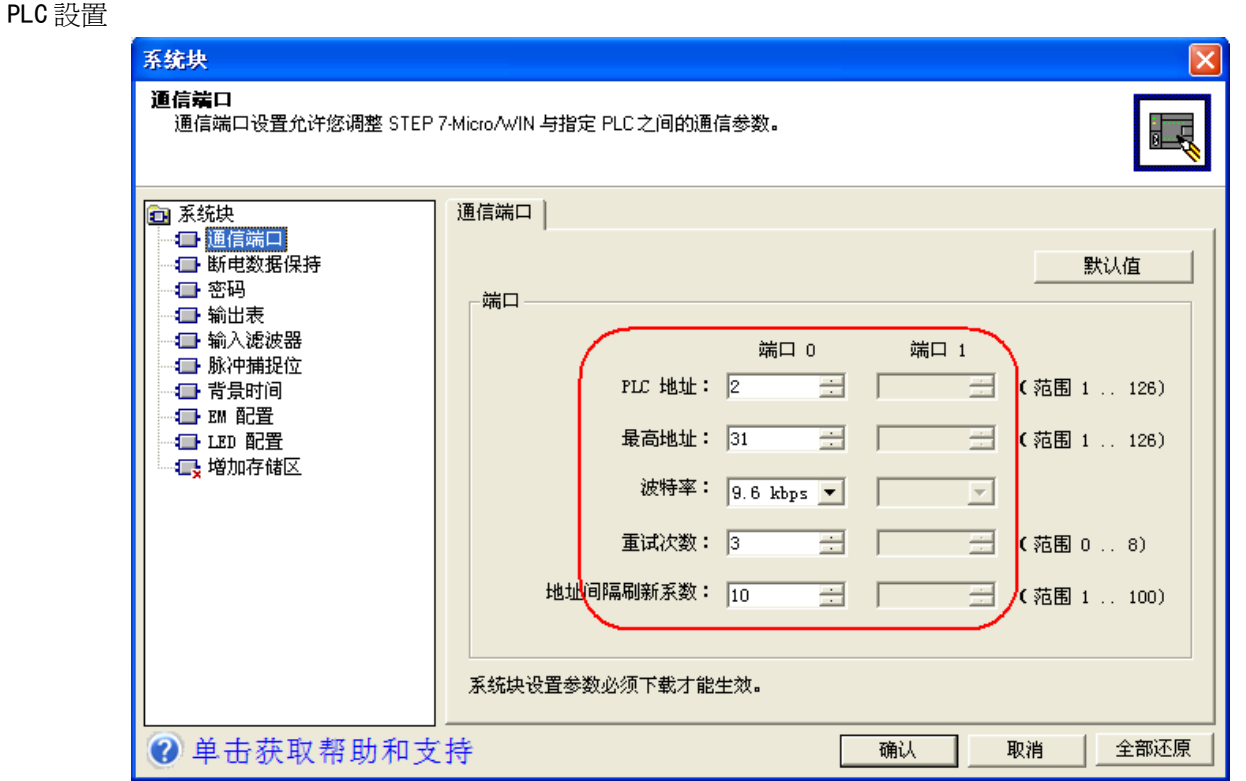

## 1-3-2 使用 SIEMENS S7-300/400 (PC Adapter Direct)通訊協定時

#### HMI 設置

HMI 預設通訊參數: 19200bps, 8, 2, 奇; PLC 站號: 2 (不支持多站號)

RS232 通訊

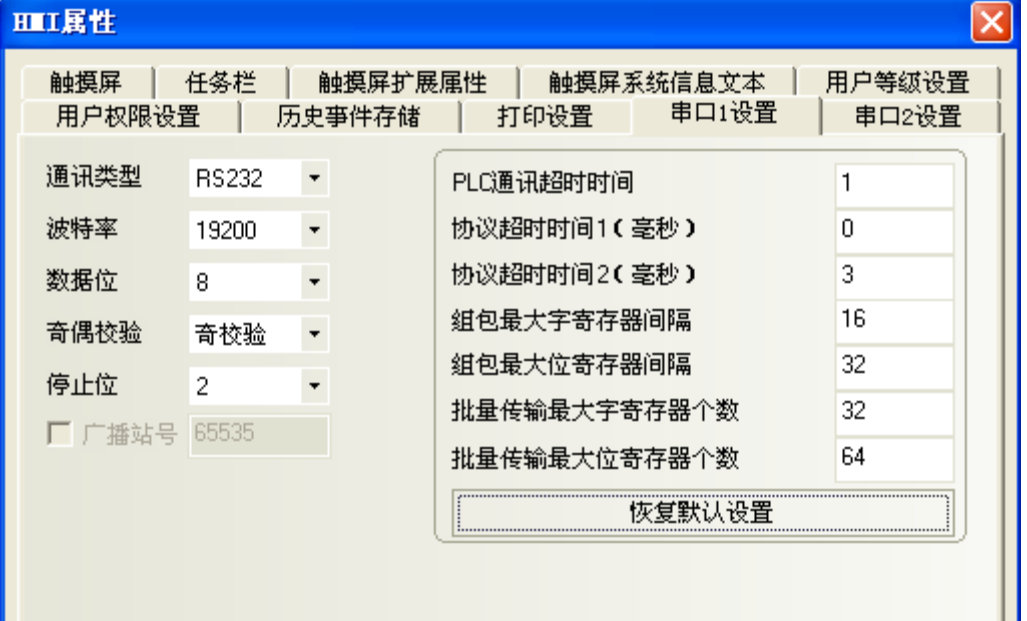

注意: 1. 如果我們使用 PC 適配器,那麼就不需要 PLC 站號,因此通訊是一對一的。

2. 使用 6ES7-972-0CA1□-0XA0 適配器通訊時, PLC 串列傳輸速率需設為 187.5Kbps, HMI 串列傳輸速率 設為 19200bps。

3. 在 PLC 程式配置中必須要建立相應的 DB 塊,否則相關寄存器 (DB.DBX,DB.DBW,DB.DBD) 無法寫入。 DBm. DBW 和 DBm. DBD 的初始地址必須為偶校驗。

PLC 設置

1. 使用 6ES7-972-OCA1口-OXAO(HMI Adapter)適配器通訊時,PLC MPI 端的傳輸速率必須設為 187.5Kbps。

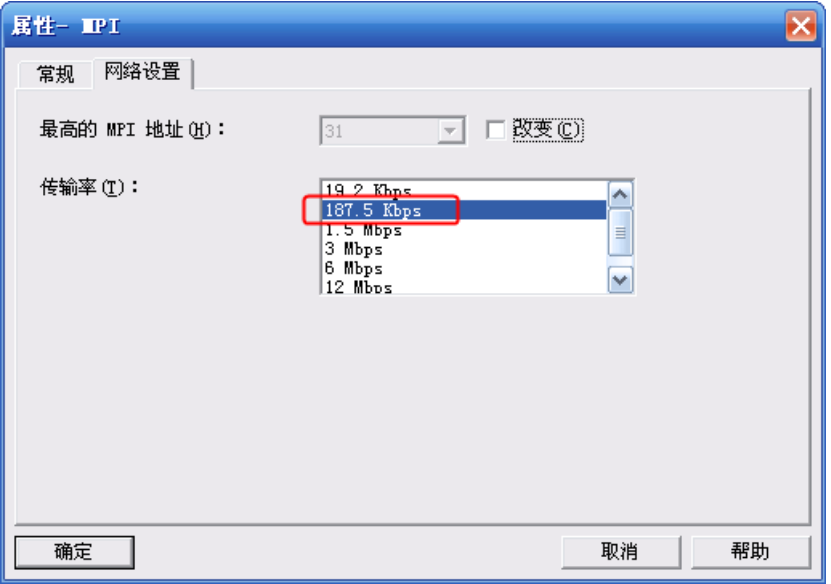

2. MPI 的地址必頇為 2。

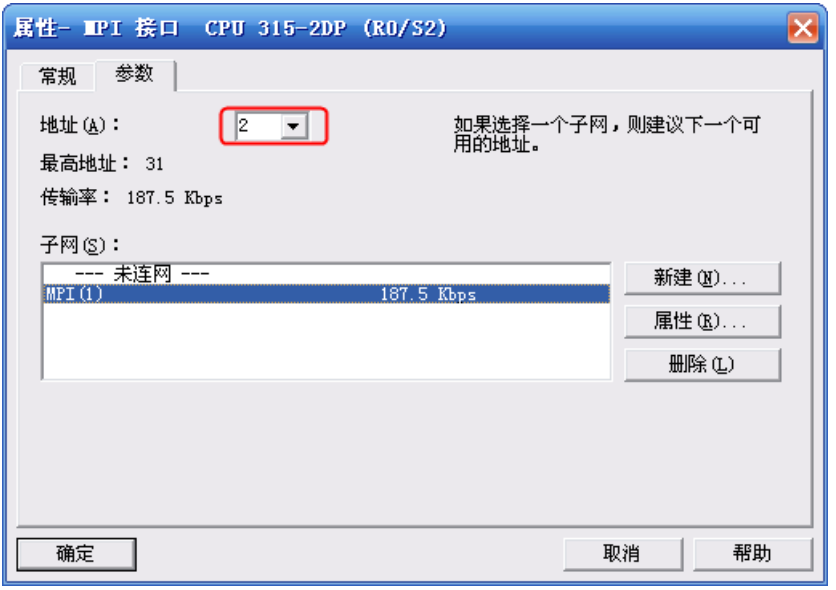

3. 設置完畢後將設好的參數下載到 PLC。然後打開【SIMATIC Manager】功能表——【選項】——【設置 PG/PC 介面】,選擇 PC Adapter (MPI),將 MPI 端的傳輸速率改爲 187.5K。如下圖所示:

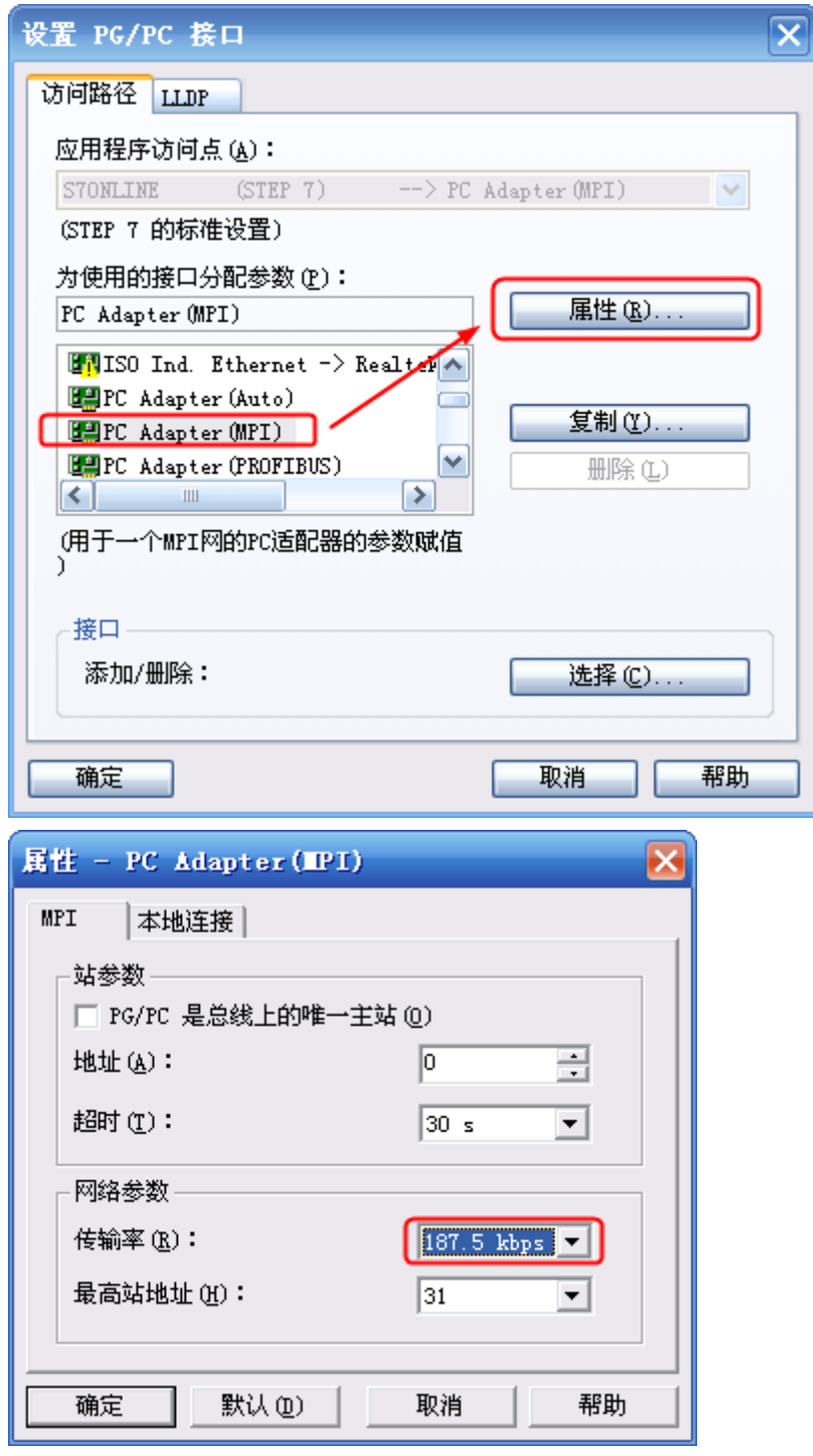

# 1-4 支持的寄存器

## 1-4-1 SIEMENS S7-200

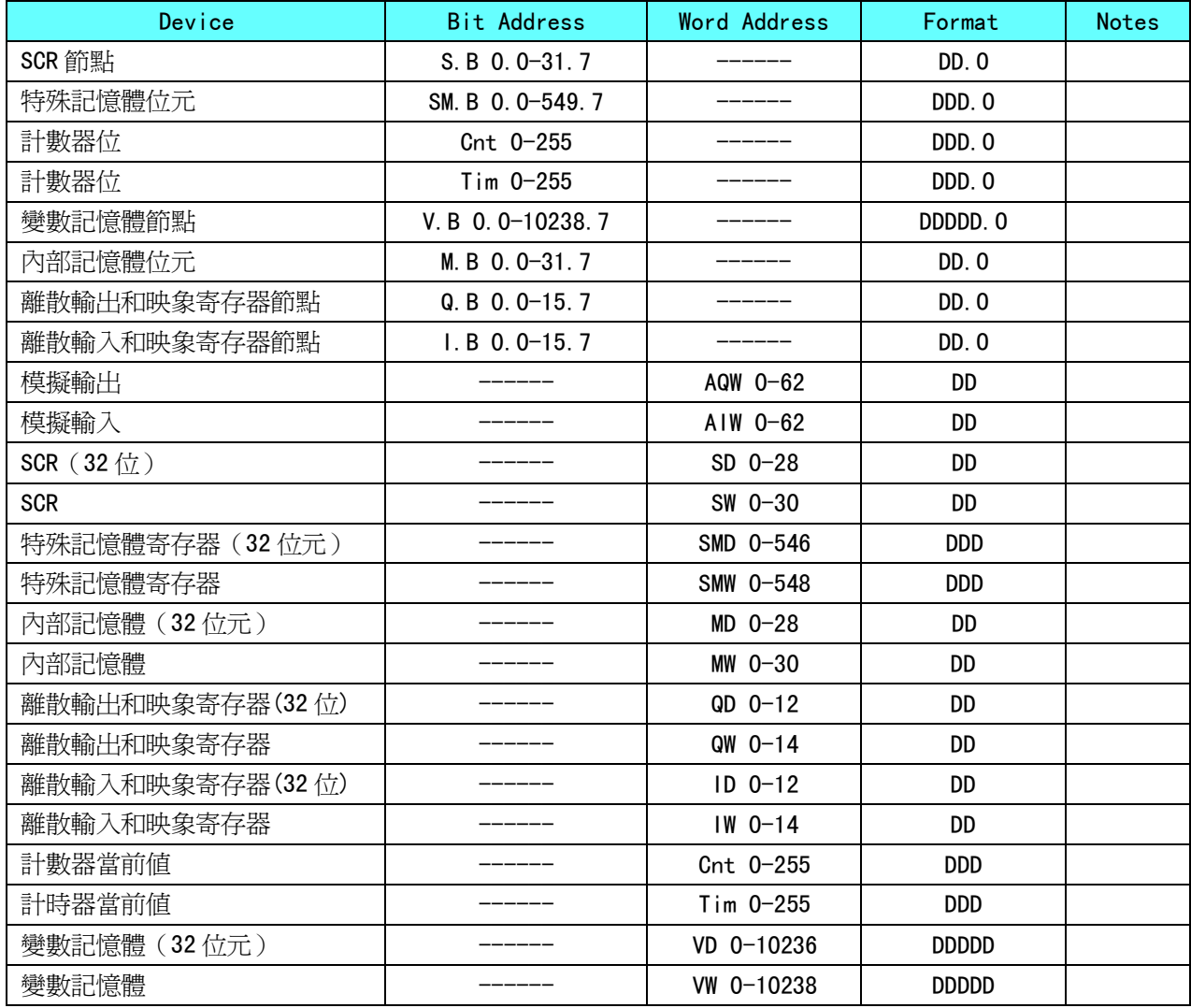

注意:VW、VD 位址起始必頇為偶數。

## 1-4-2 SIEMENS S7-300/400(PC Adapter Direct)

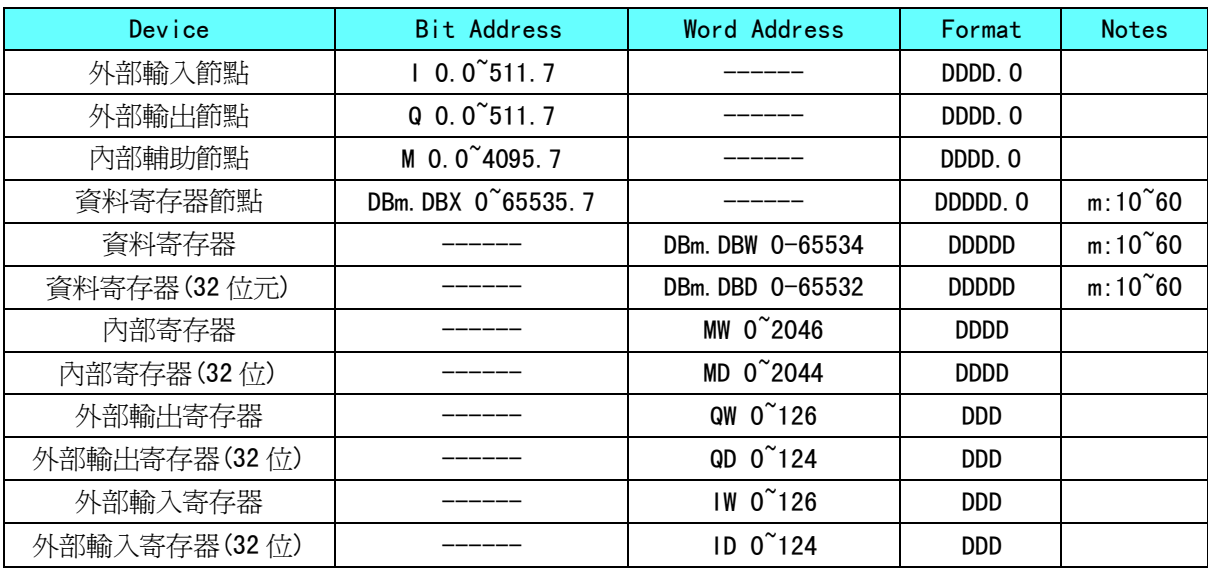

注意:DBm.DBW、DBm.DBD 位址起始必頇為偶數。

#### 1-5 電纜製作

#### 1-5-1 使用 SIEMENS S7-200 通訊協定時

#### RS232 通訊電纜

使用 SIEMENS 公司生產的串口程式設計電纜與 HMI 通訊。 RS485 通訊電纜

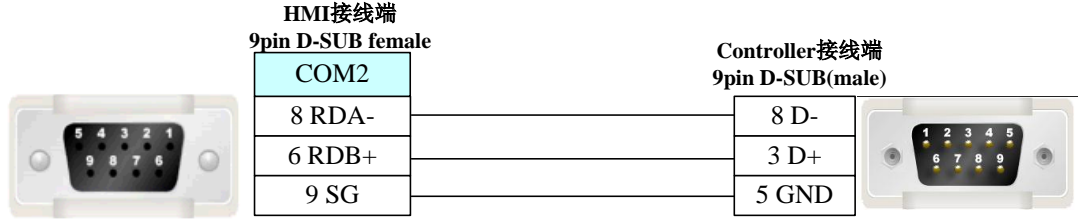

#### 1-5-2 使用 SIEMENS S7-300/400(PC Adapter Direct)通訊協定時

#### RS232 通訊電纜

使用型號為 6ES7-972-0CA1□-0XA0 的 HMI Adapter 通訊電纜通訊

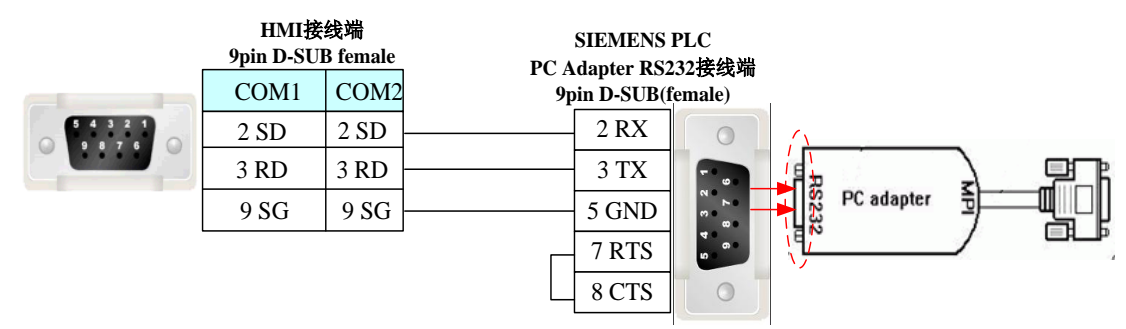

## 第 2 章 與三菱的 PLC 連接

本章描述了與三菱的 PLC 連接說明。

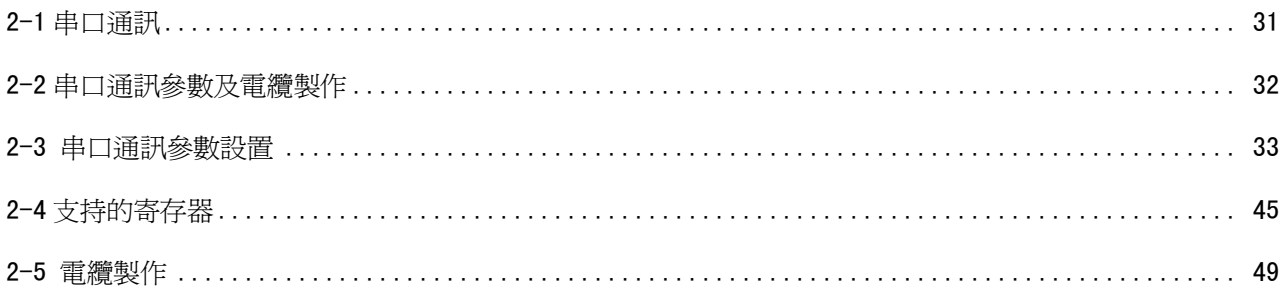

# 2-1 串口通訊

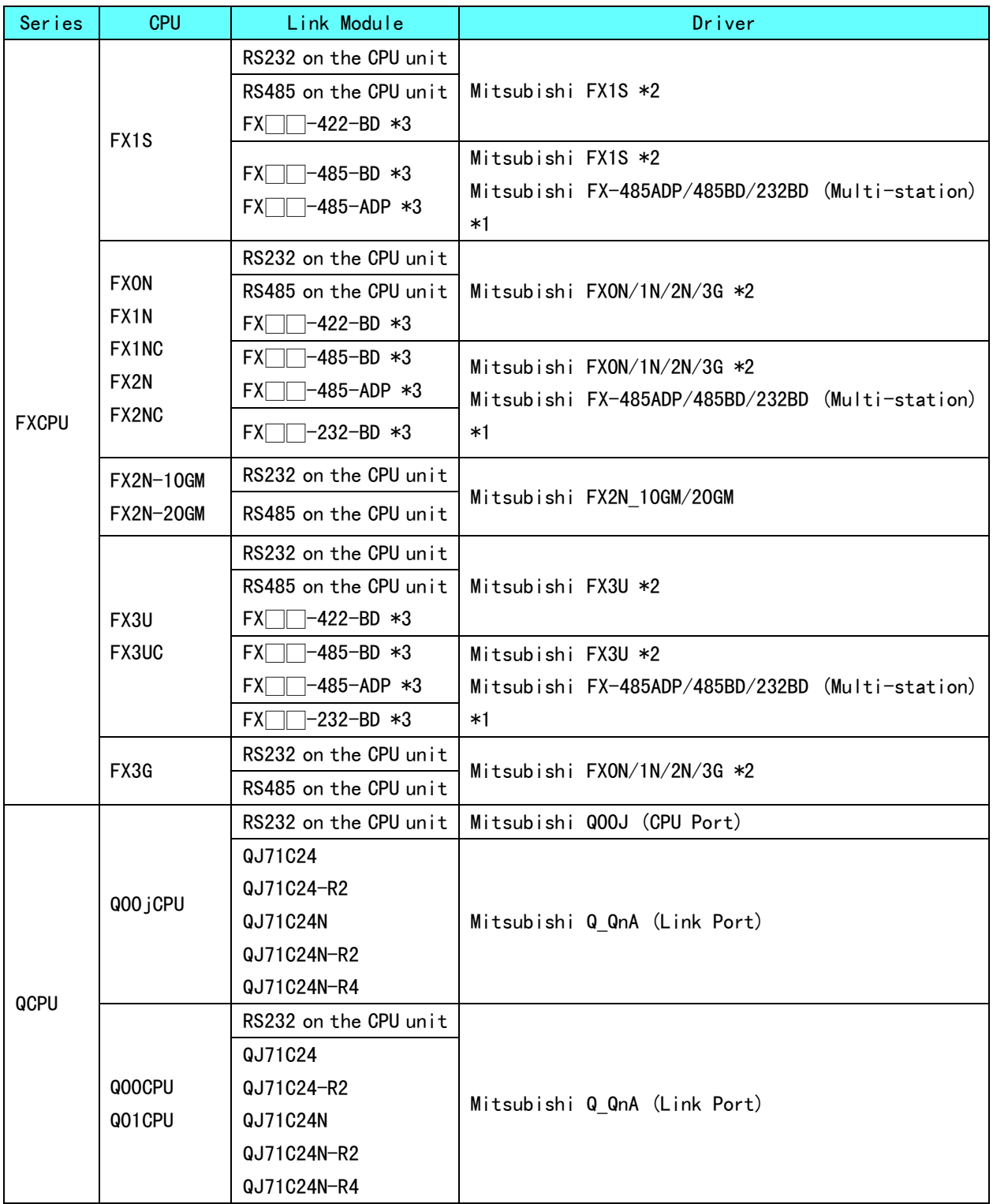

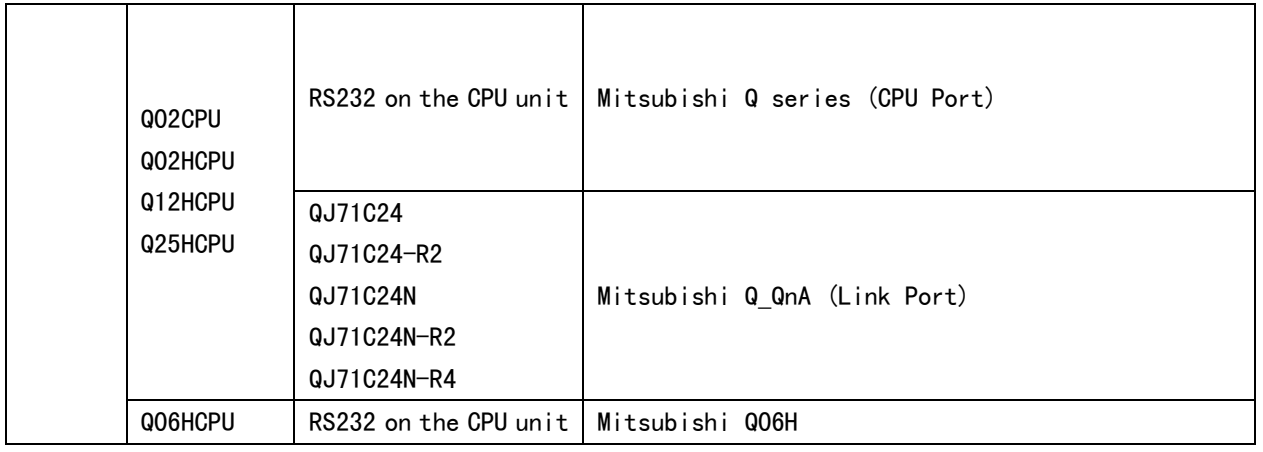

注意: 1.\*1 該協定支援多站號。

2.\*2 該協定不支援多站號。

3.\*3□□表示適用於該 PLC 的模組型號。

## 2-2 串口通訊參數及電纜製作

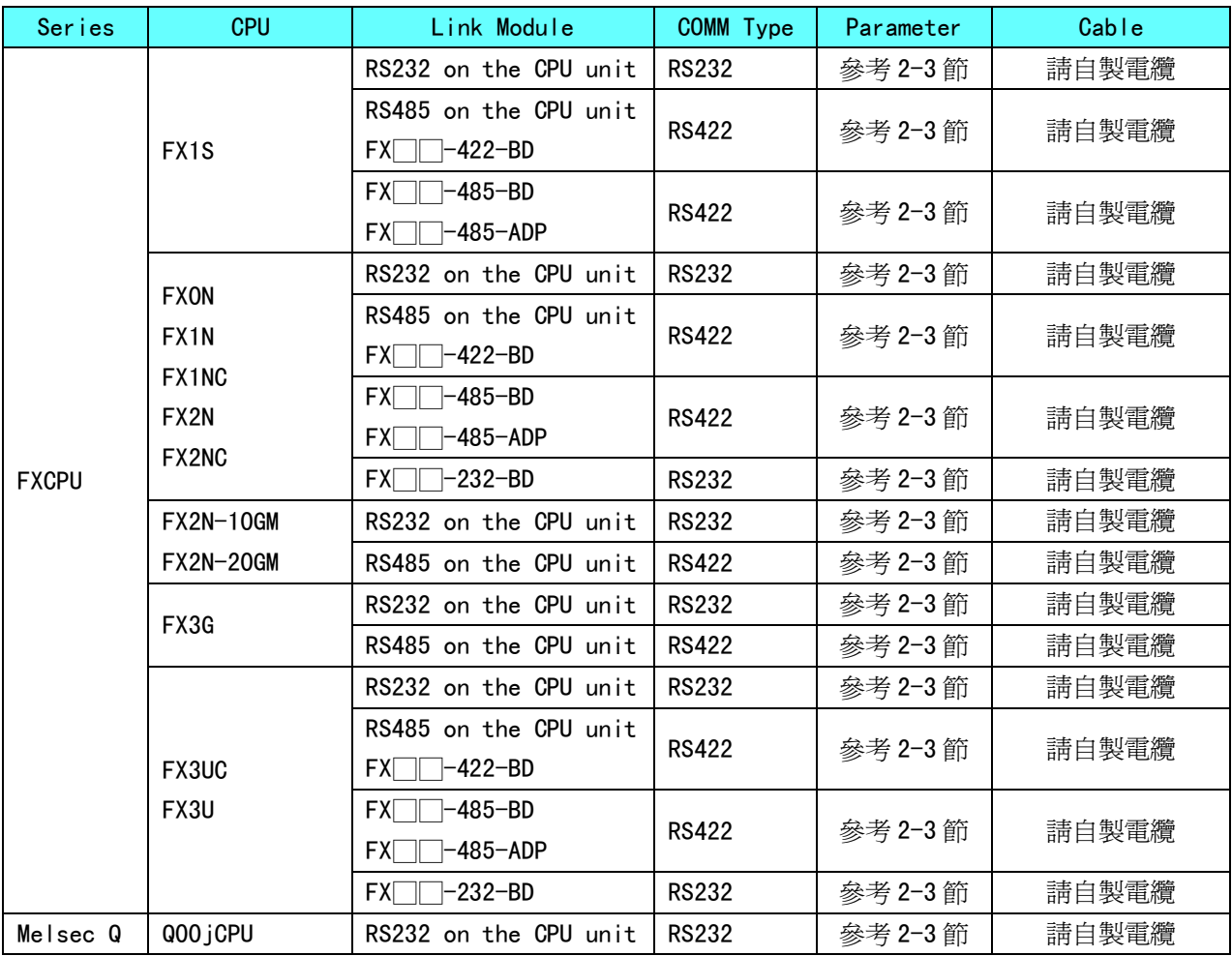

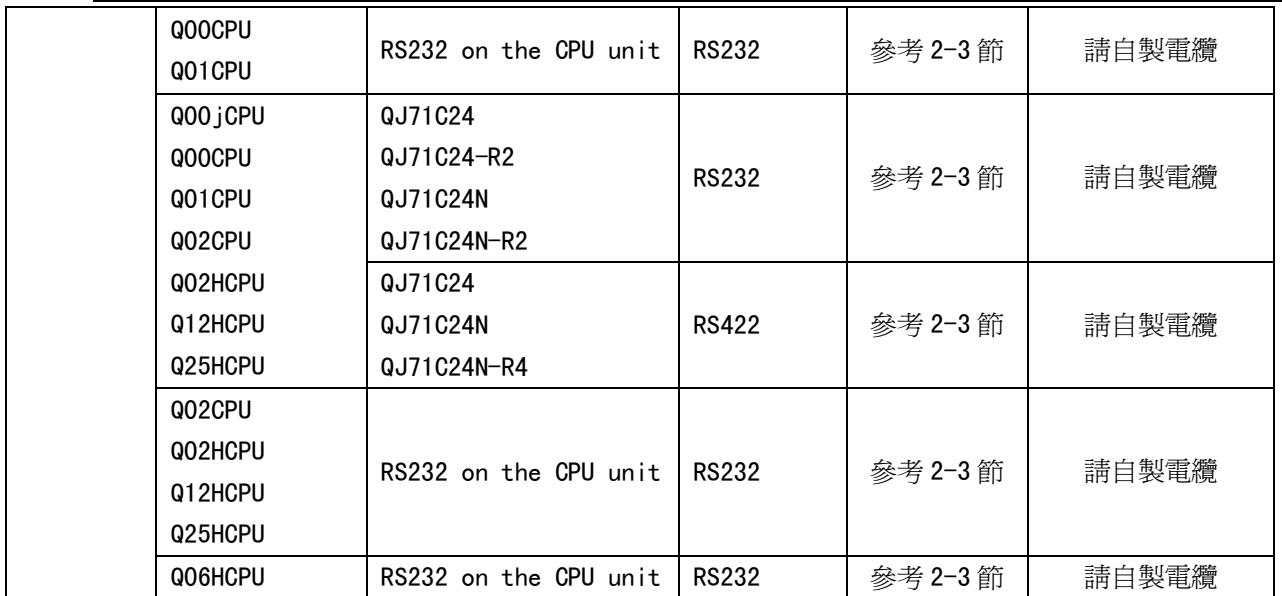

#### 2-3 串口通訊參數設置

## 2-3-1 使 用 Mitsubishi FX1S 、 Mitsubishi FX0N/1N/2N/3G 、

#### Mitsubishi FX3U 通訊協定時

#### HMI 設置

HMI 預設的通訊參數: 9600bps, 7, 偶校驗, 1; PLC 站號: 0

右側的協議超時時間、組包間隔、最大字寄存器個數隨著 PLC 協定的不同而不同,一般選擇預設值。 RS422 通訊

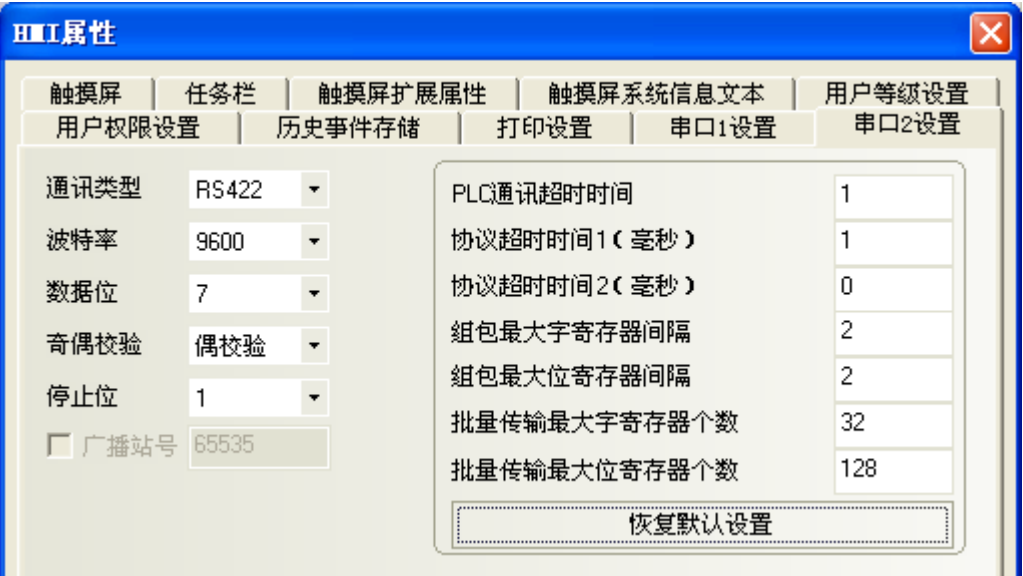

RS232 通訊

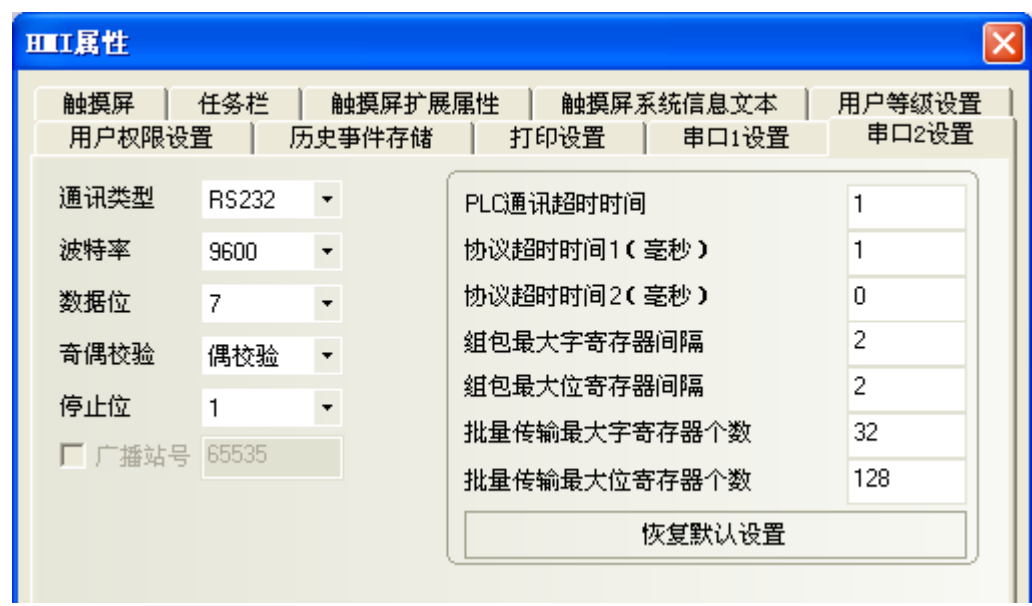

#### PLC 設置

當使用 Mitsubishi FX1S、Mitsubishi FX0N/1N/2N/3G、Mitsubishi FX3U 通訊協定時, PLC 設置如下: 不選擇【通訊設定操作】,點擊【預設值】設置:

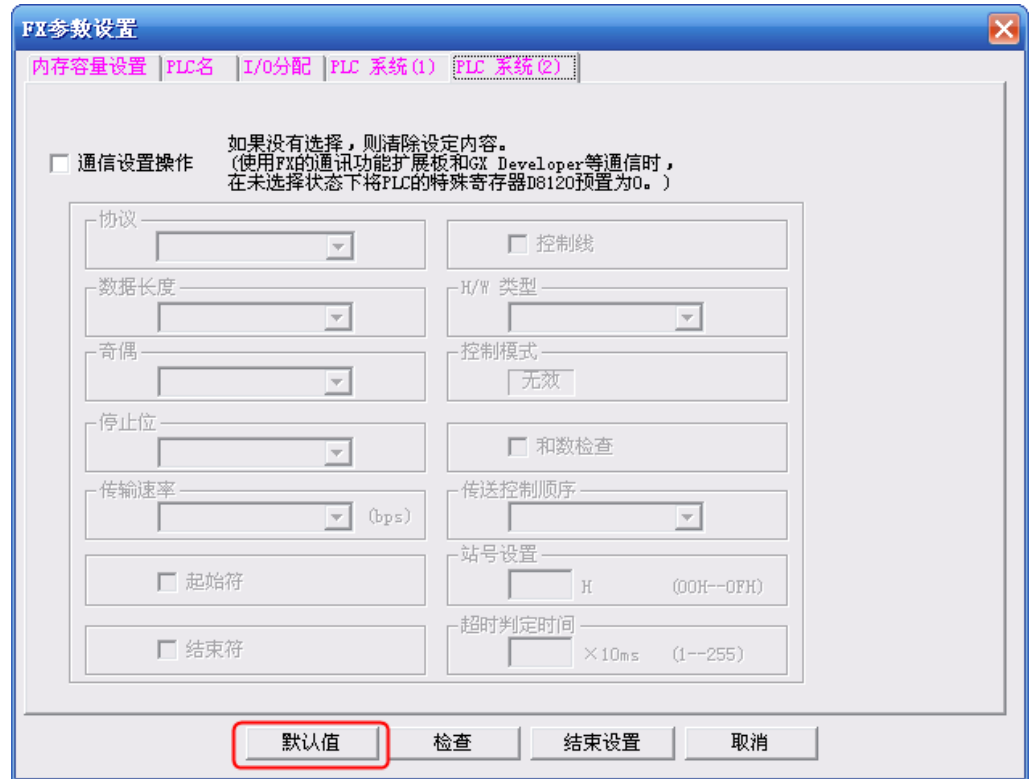

- 注意: 1. 若使用通訊功能擴展板通訊時,如不使用站號,也可根據 PLC 型號選擇使用 Mitsubishi FX1S、 Mitsubishi FX0N/1N/2N/3G、Mitsubishi FX3U 等通訊協定。
	- 2. 若使用通訊功能擴展板通訊時,要確保通訊格式 D8120 的值為 0。

# 2-3-2 使用 Mitsubishi FX-485ADP/485BD/232BD (Multi-station)通

## 訊協定時

#### HMI 設置

HMI 預設通訊參數: 19200bps, 7, 偶校驗, 2; PLC 站號: 0

注意:該協定僅適用於使用通訊功能擴展板通訊的 PLC,並支援多站號及串列傳輸速率設定。 RS422 通訊

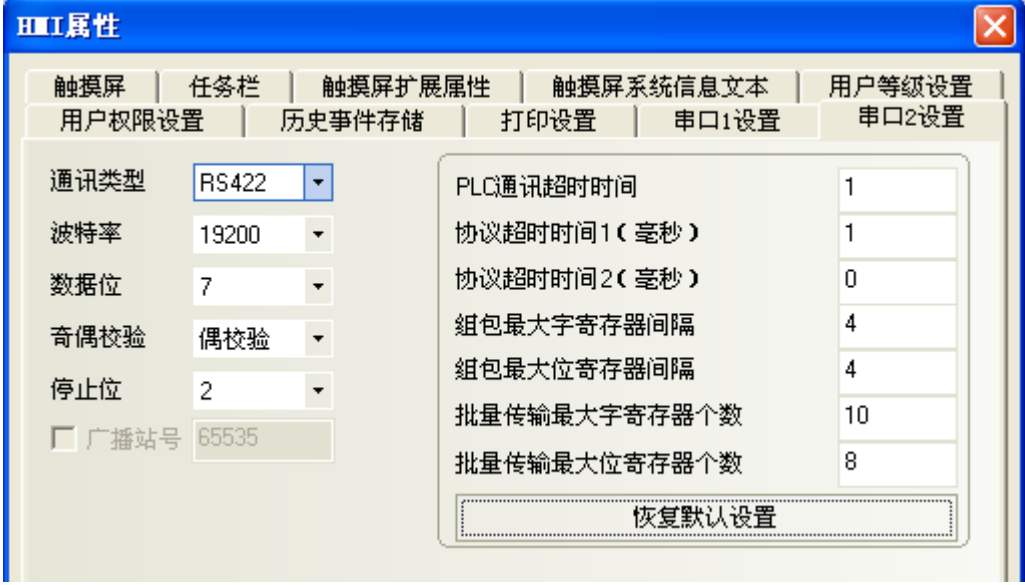

RS232 通訊

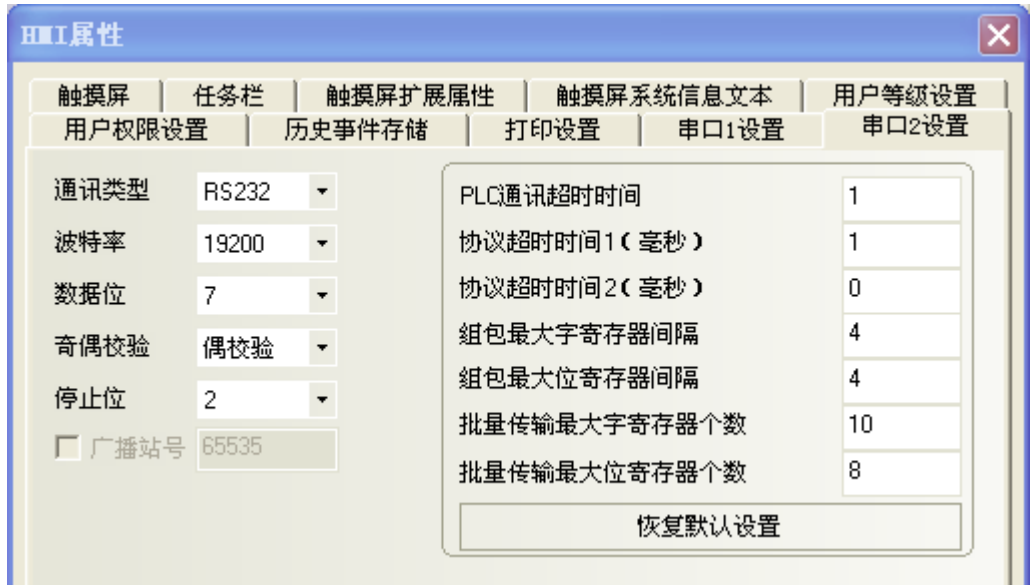

#### PLC 設置

當使用 FX-485ADP/485BD/232BD (Multi-station)通訊協定時, PLC 設置如下:

在 GX Developer 軟體【工程資料清單】中按兩下【PLC 參數】:

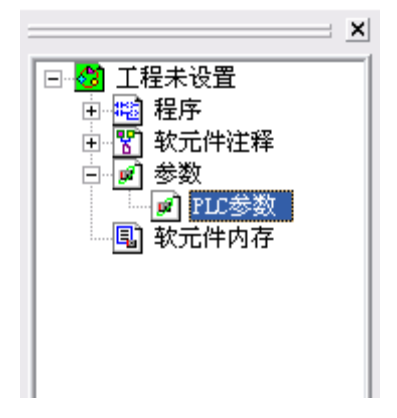

打開【FX 參數設置】對話方塊:

1.FX1S/FX1N/FX2N/3G 系列 PLC

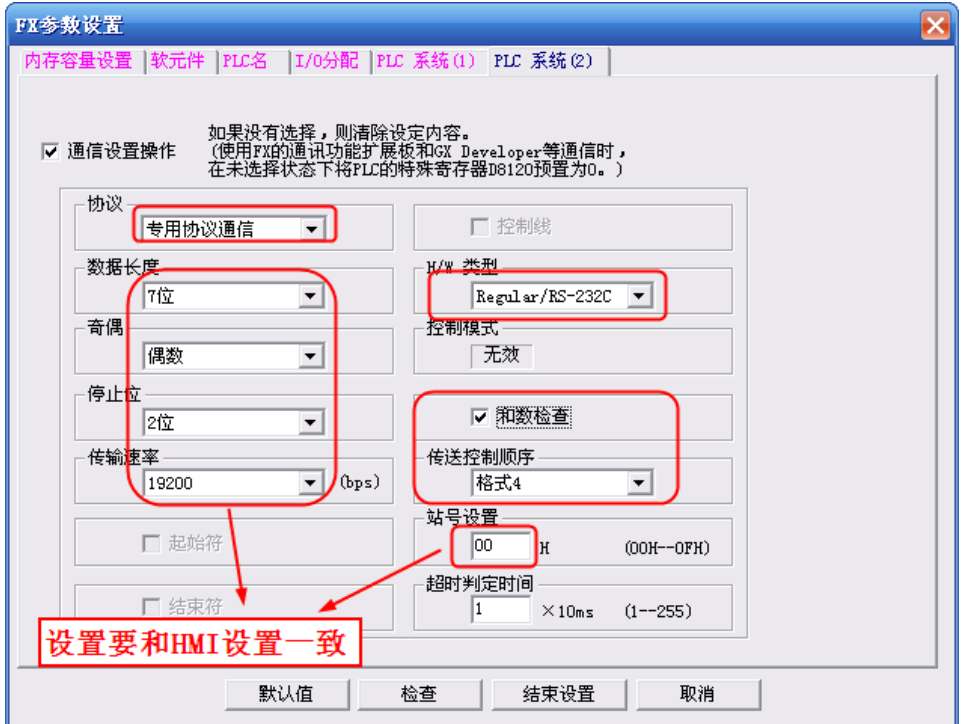

勾選【通訊設定操作】選項。

注意:1.FX0N 系列 PLC 不支援設置【FX 參數設置】,但可以通過向特殊資料寄存器 D8120、D8121、D8129 寫值來 設置通訊參數。

2. 協定必須選擇【專用協定通訊】,且要勾選【和數檢查】, 傳送控制順序必須爲【格式 4】。

3. 若使用 FX□□-232-BD 通訊,【H/W 類型】為"Regular/RS-232C"; 若使用 FX□□-485-BD/FX□□ -485-ADP 通訊,【H/W 類型】為"RS-485"。
2.FX3U/3UC 系列 PLC

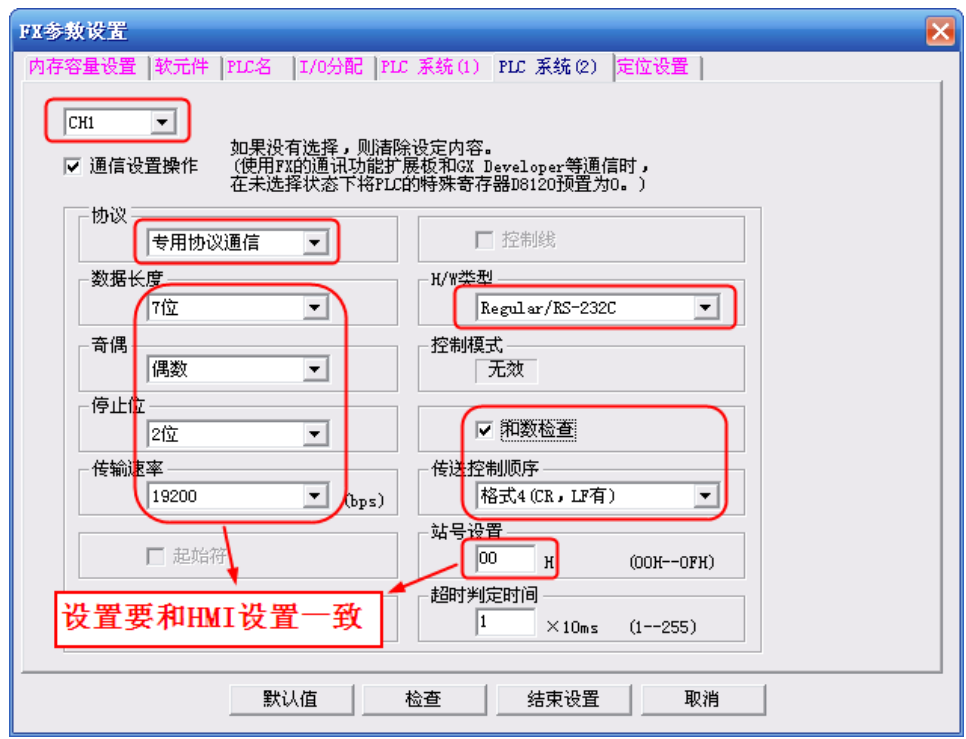

勾選【通訊設定操作】選項。

注意:1.FX3U/3UC 系列 PLC 需選擇【CH1】。

2.協定必須選擇【專用協定通訊】,且要勾選【和數檢查】,傳送控制順序必須爲【格式4】。

3. 若使用 FX□□-232-BD 通訊,【H/W 類型】為"Regular/RS-232C";若使用 FX□□-485-BD/FX□□ -485-ADP 通訊,【H/W 類型】為"RS-485"。

PLC 通訊參數設置除了通過【FX 參數設置】設置外,還可用 PLC 中的特殊資料寄存器 D8120 來進行設置。

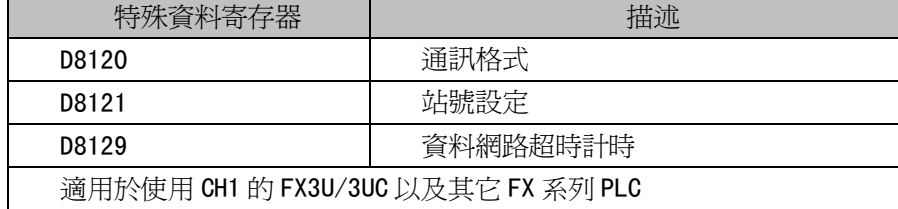

#### 舉例:

假設 PLC 通訊參數為: 9600bps, 7 個資料位元, 偶校驗, 2 個停止位; PLC 站號: 1; RS485 通訊方式,超時 時間為 1。則 D8120=0xE08E;

D8121=1;

D8129=1;

注意:當修改了 D8120 的設置後,確保 PLC 斷電再上電,設置方可生效。

# 2-3-3 使用 FX2N-10GM/20GM 通訊協定時

### HMI 設置

HMI 預設通訊參數: 9600bps, 8, 偶校驗, 1; PLC 站號: 0 RS232 通訊

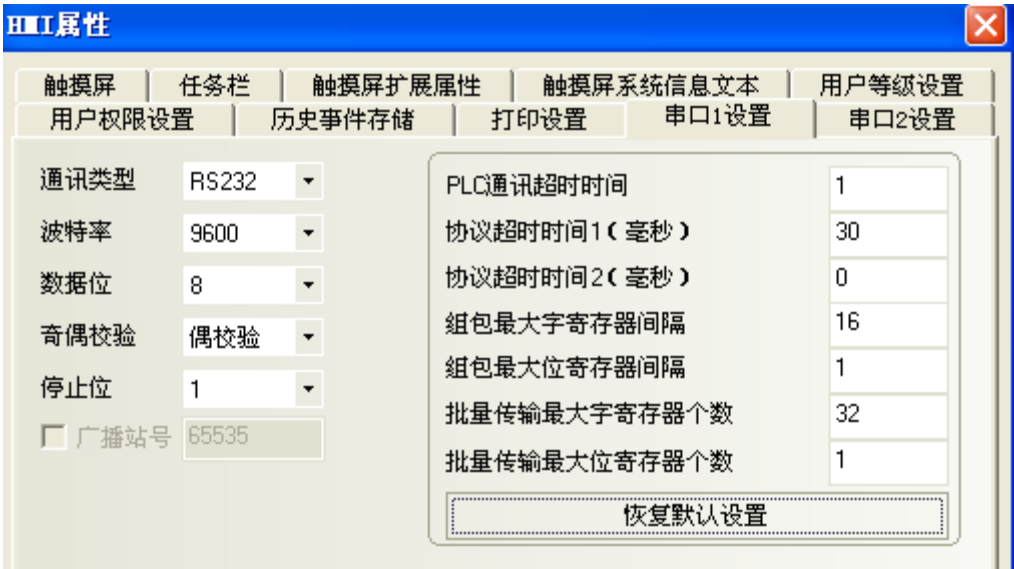

RS422 通訊

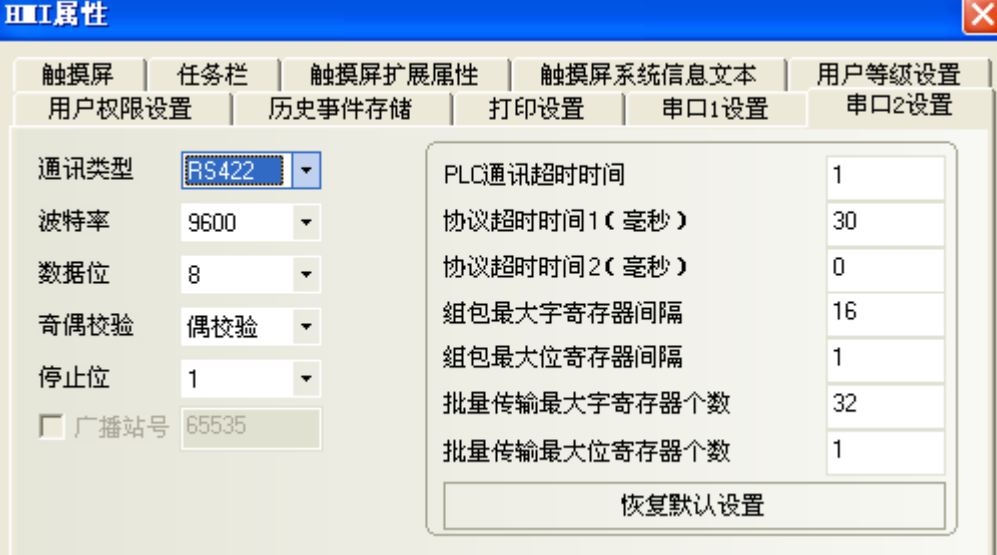

# 2-3-4 使用 Mitsubishi Q00J (CPU Port)通訊協定時

#### HMI 設置

HMI 預設通訊參數: 115200bps,8,奇數同位檢查,1;PLC 站號:0(不支持多站號) RS232 通訊

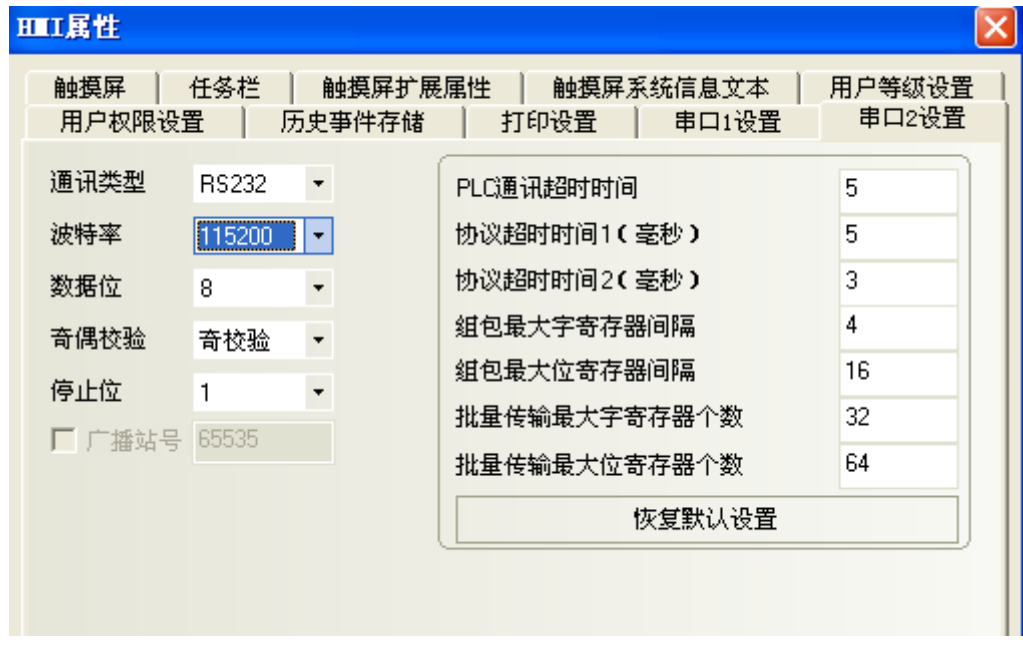

注意:PLC 串列傳輸速率可根據 HMI 設置的串列傳輸速率自動改變,所以無需設置。

# 2-3-5 使用 Mitsubishi Q series (CPU Port)通訊協定時

#### HMI 設置

HMI 預設通訊參數: 115200bps, 8, 奇數同位檢查, 1; PLC 站號:0(不支持多站號) RS232 通訊

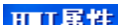

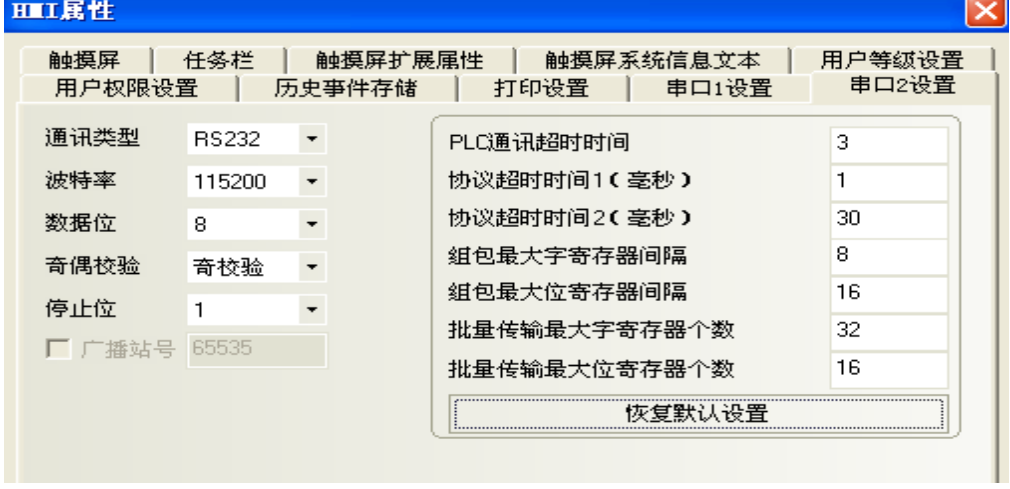

注意:PLC 串列傳輸速率可根據 HMI 設置的串列傳輸速率自動改變,所以無需設置。

# 2-3-6 使用 Mitsubishi Q06H 通訊協定時

### HMI 設置

HMI 預設通訊參數: 115200bps, 8, 奇數同位檢查, 1; PLC 站號: 0 (不支持多站號) RS232 通訊

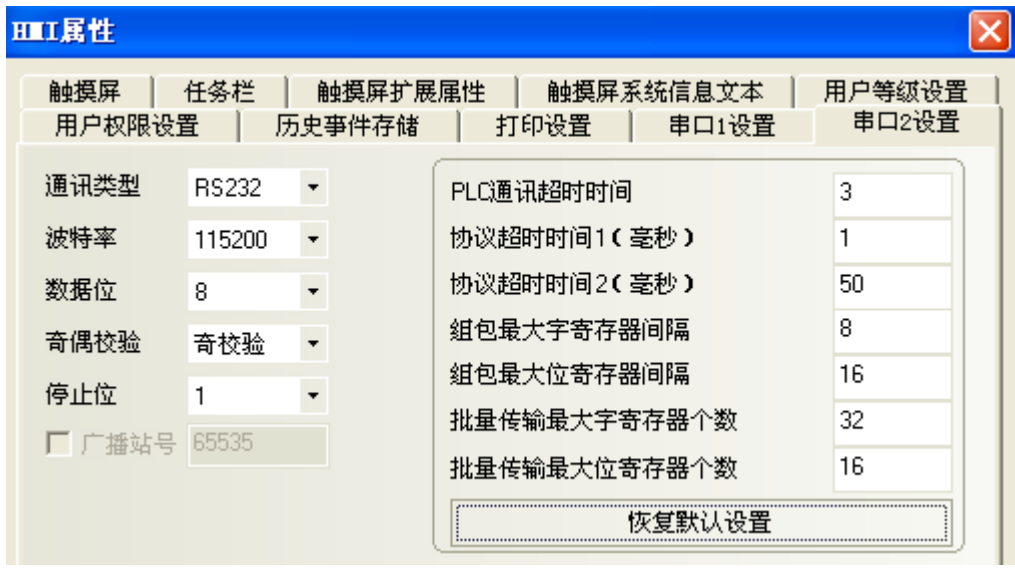

注意:PLC 串列傳輸速率可根據 HMI 設置的串列傳輸速率自動改變,所以無需設置。

# 2-3-7 使用 Mitsubishi Q\_QnA (Link Port)通訊協定時

### HMI 設置

HMI 預設通訊參數: 9600bps, 8, 奇數同位檢查, 1; PLC 站號: 0 RS232 通訊

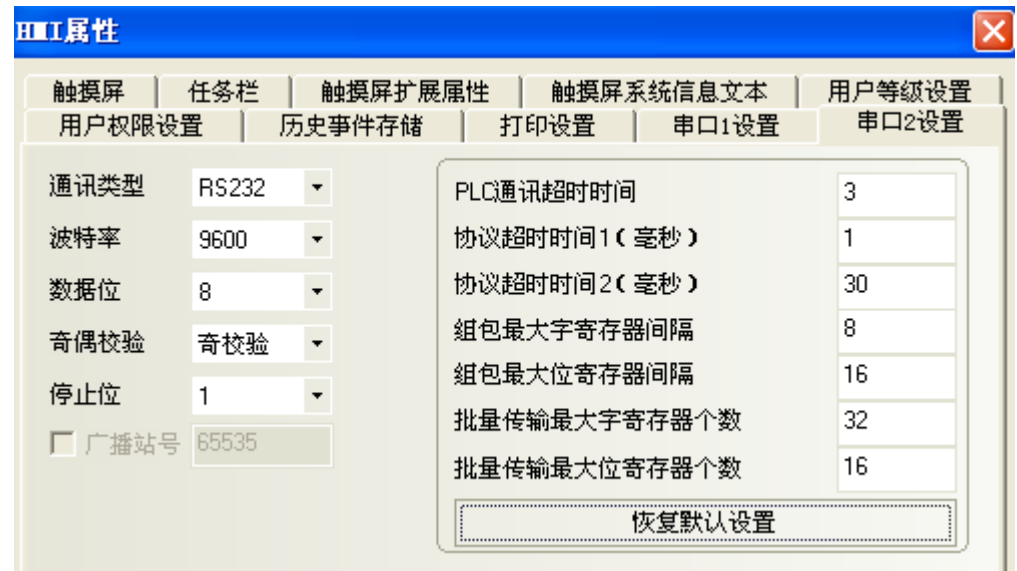

RS422 通訊

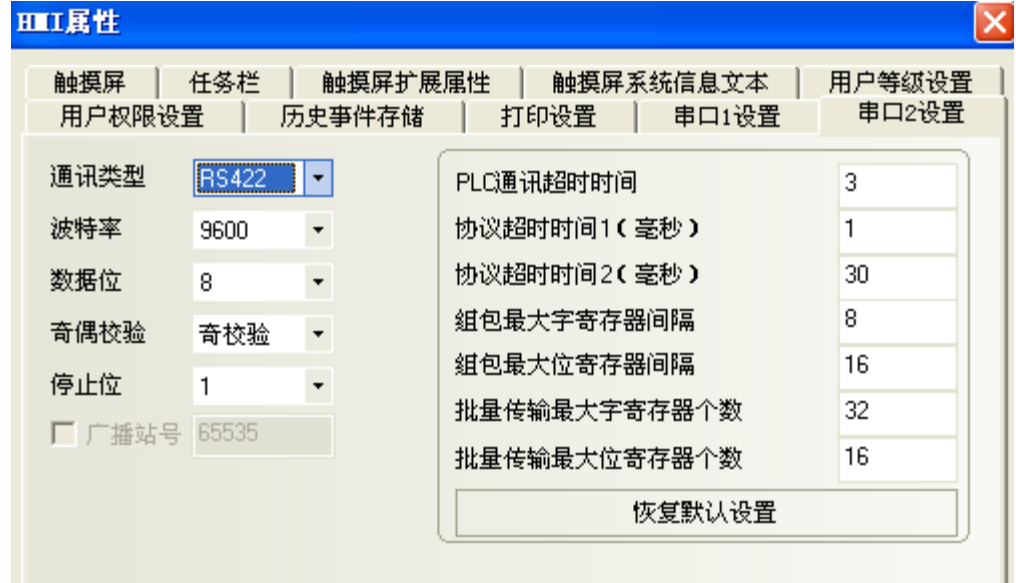

### PLC 設置

當使用 Mitsubishi Q\_QnA (Link Port)或 Mitsubishi Melsec Q 通訊協定時, PLC 設置如下:

1. 使用 CPU 口通訊

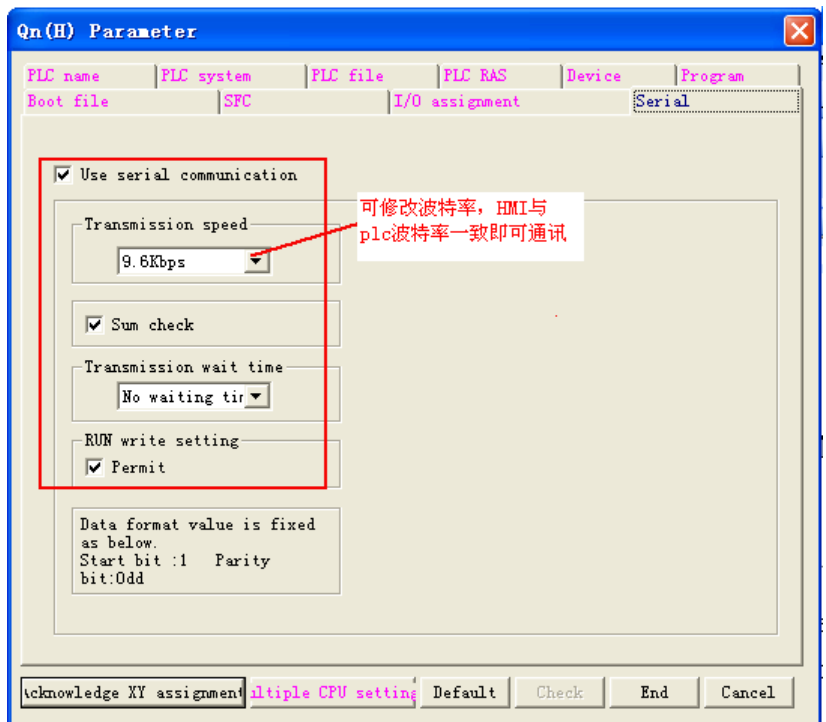

# 2. 使用 C24 串口通訊模組通訊

a.打開工程資料清單的【Parameter】並按兩下【PLC parameter】,打開【Qn(H) Parameter】對話方 塊後,選擇【I/O assignment】。

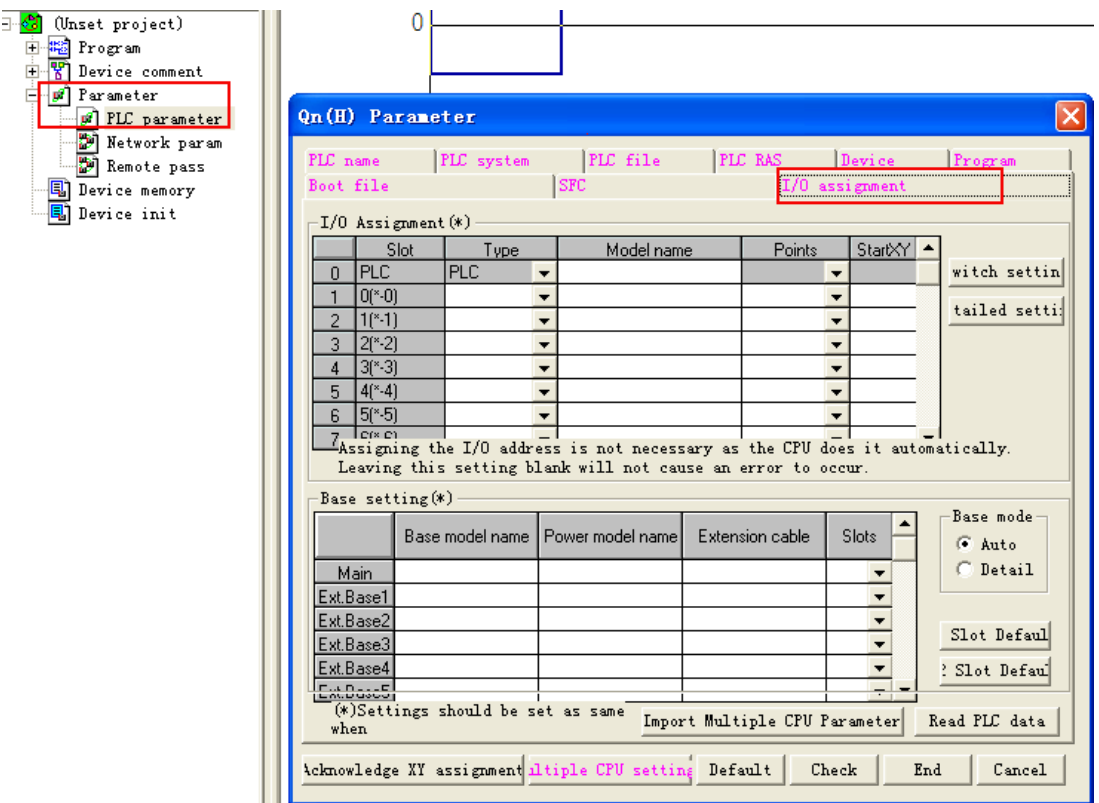

b. 按一下【Type】選擇【Intelligent】:

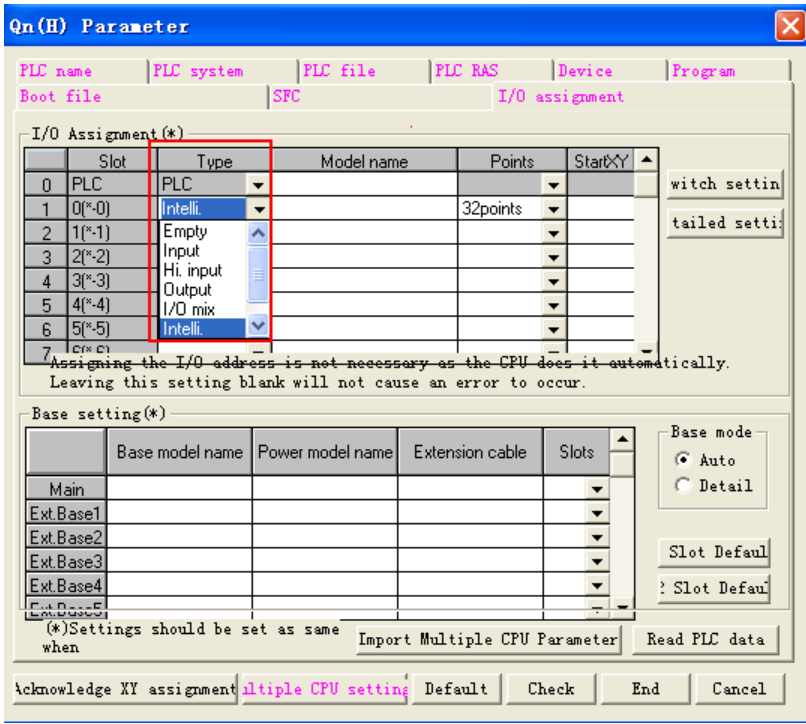

c. 按一下【Switch setting】,設置如下:

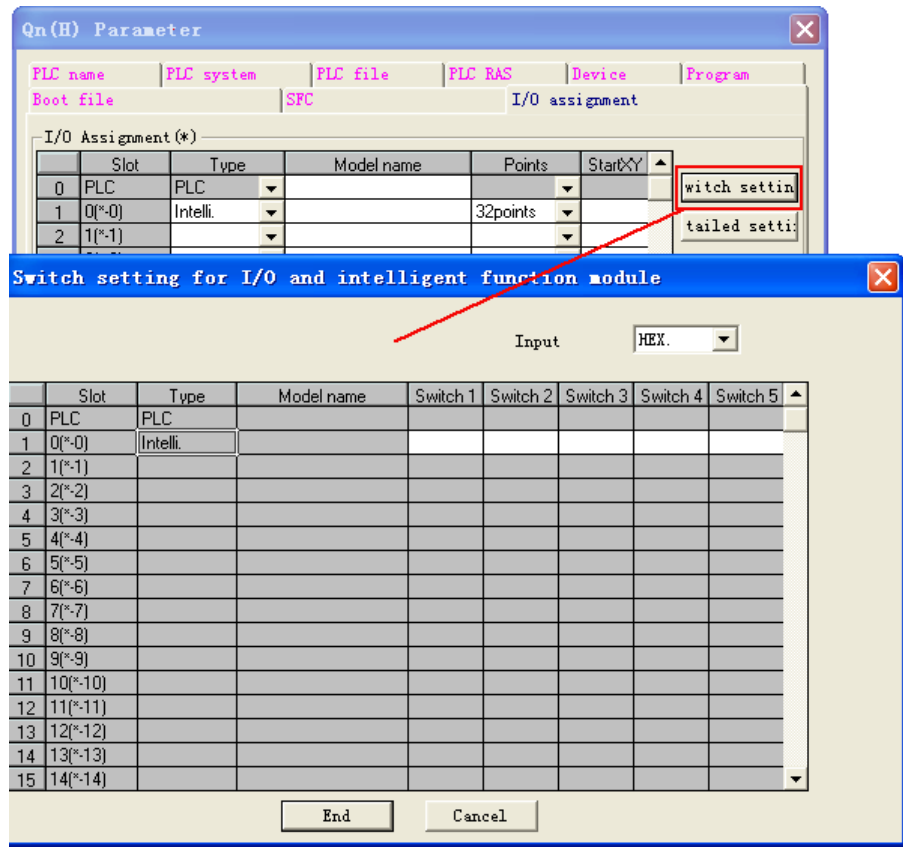

Switch1、Switch2、Switch3、Switch4、Switch5 屬性說明見下圖:

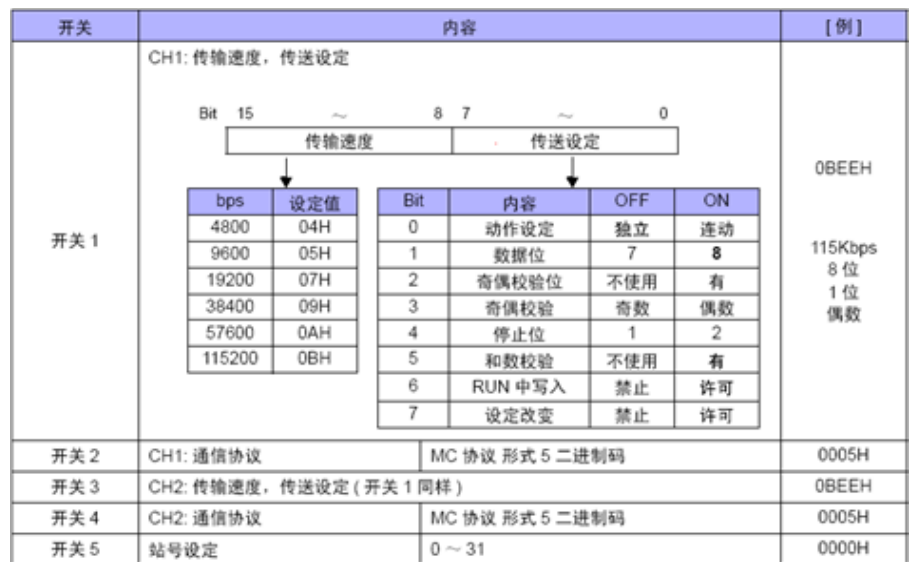

# 設置舉例:

假設 CH2 RS422 的通訊參數設為 19200/8/0dd/1,站號為 0,可將 Switch3、Switch4、Switch5 設置如 下:

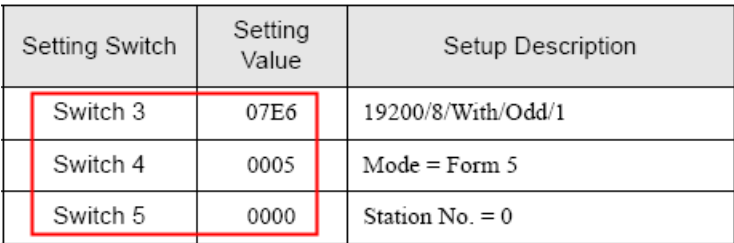

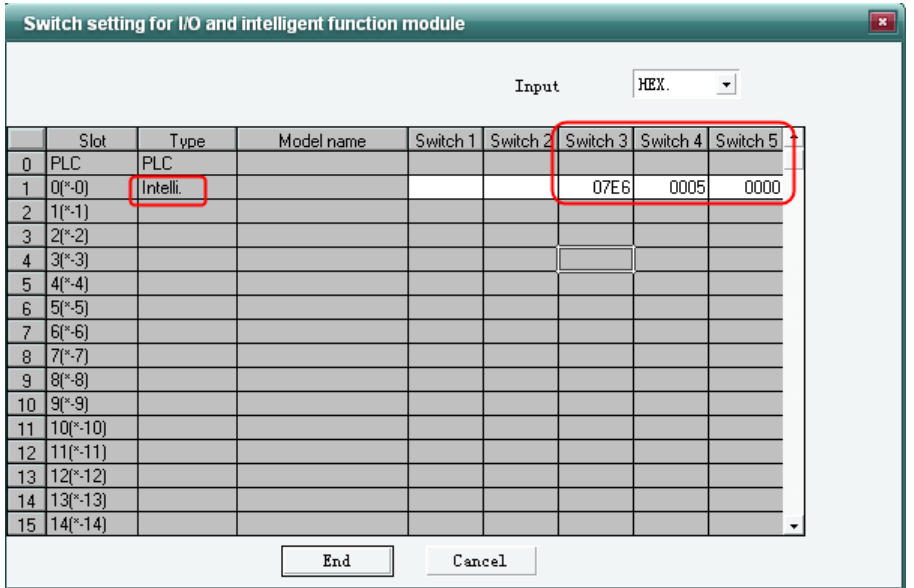

假設 CH1 RS232 的通訊參數設為 19200/8/0dd/1,站號為 0,可以將 Switch1、Switch2、Switch5 設置 如下:

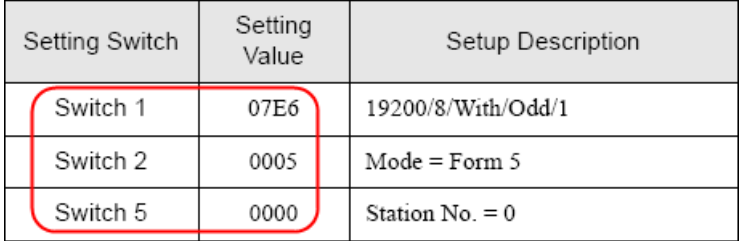

# Mitsubishi Q\_QnA (Link Port)和 Mitsubishi Melsec Q 協議的區別:

- 1. Mitsubishi Q\_QnA (Link Port)協定的優點是通訊速度快,缺點是不支援模組的 RS232 通訊;
- 2. Mitsubishi Melsec Q協定的優點是支援模組的 RS232 和 RS485 通訊,缺點是通訊速度慢。

# 2-4 支持的寄存器

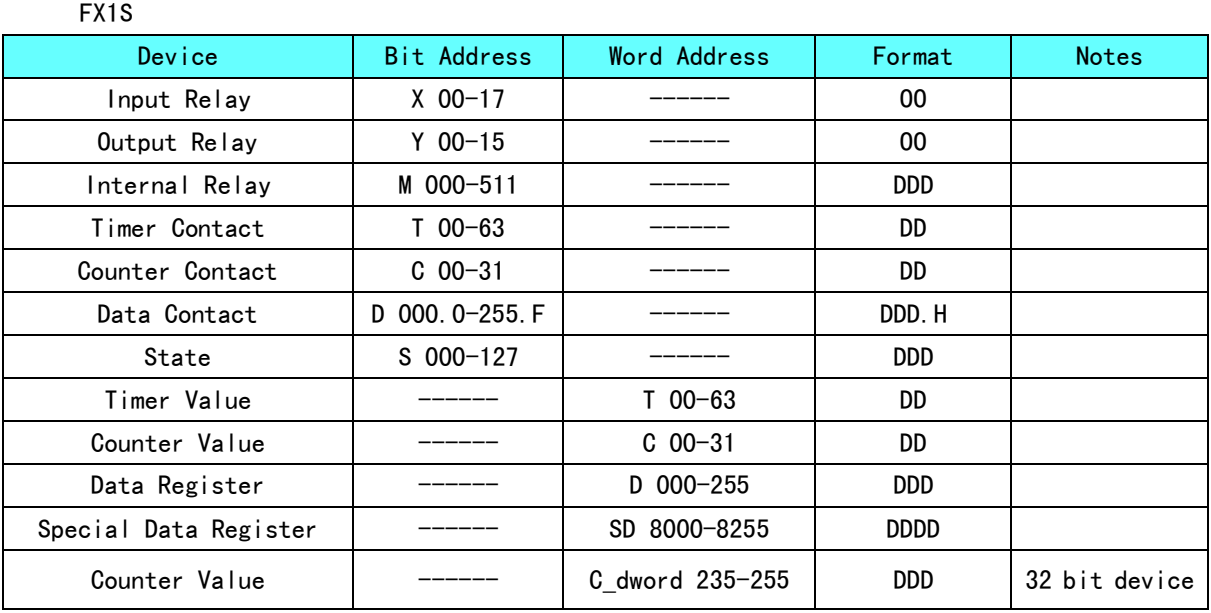

#### FX1N/FX1NC

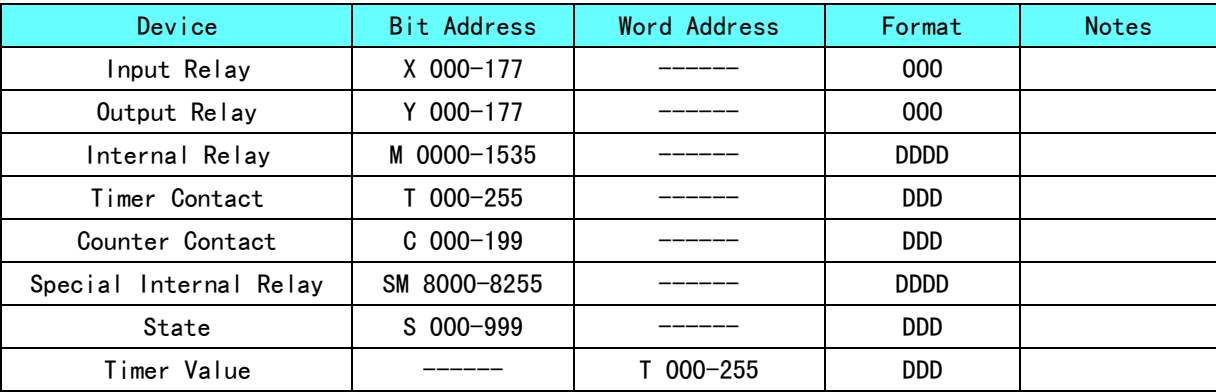

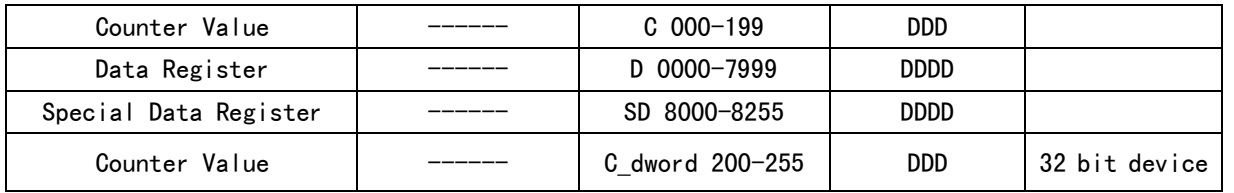

#### FX2N/FX2NC

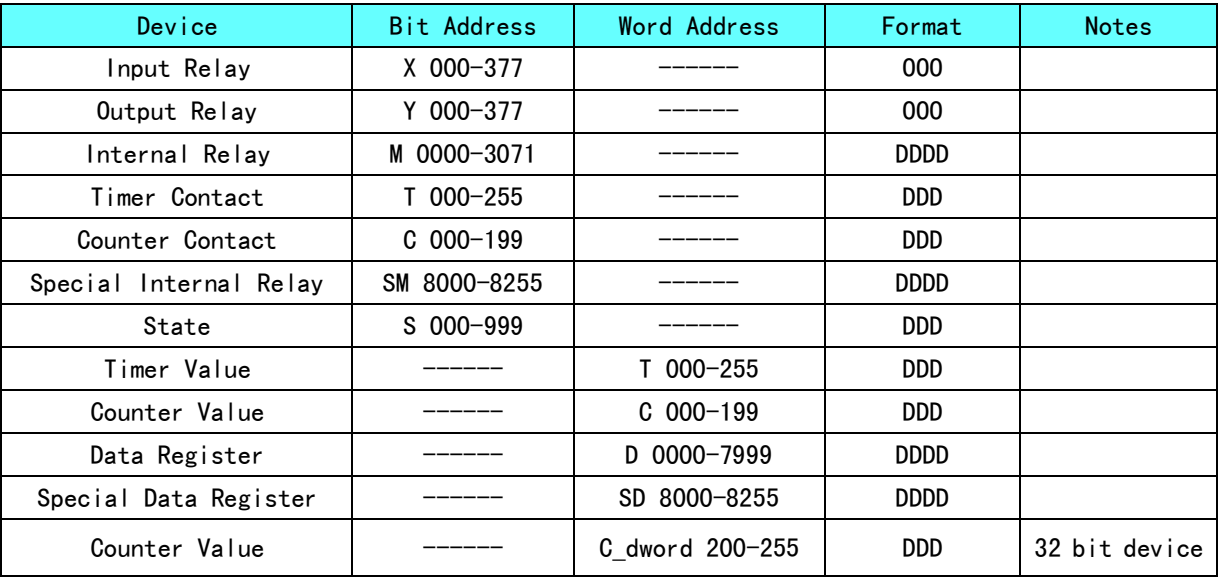

### FX2N-10GM/20GM

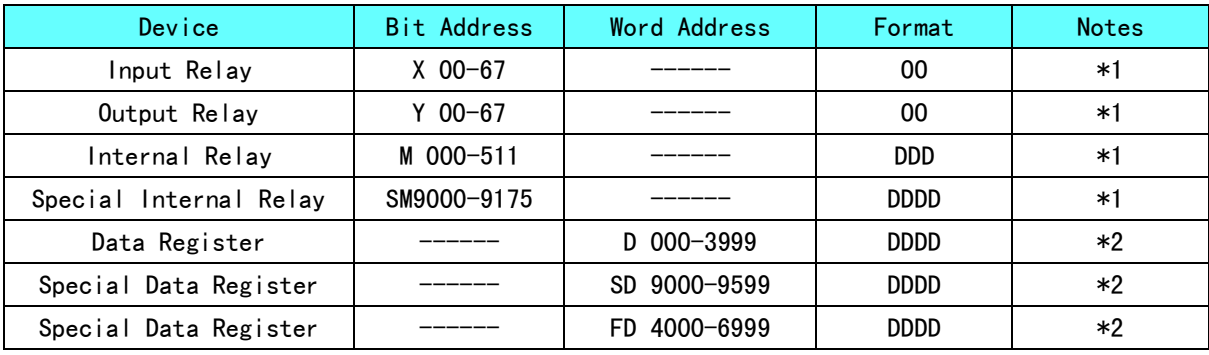

\*1 不支持批量,\*2 支持批量。

### FX3UC

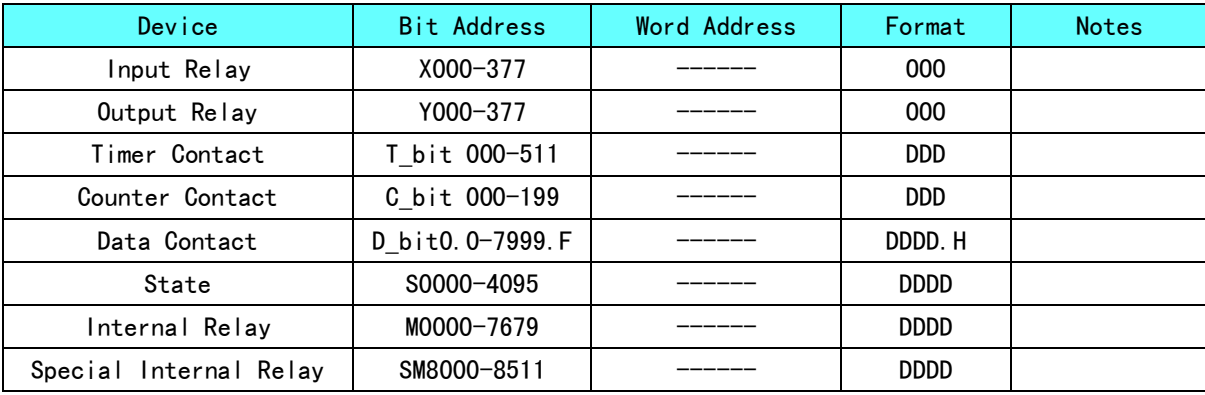

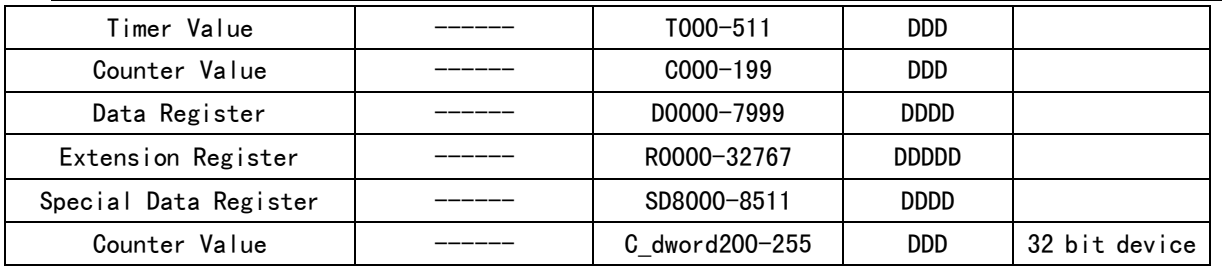

### Q00JCPU

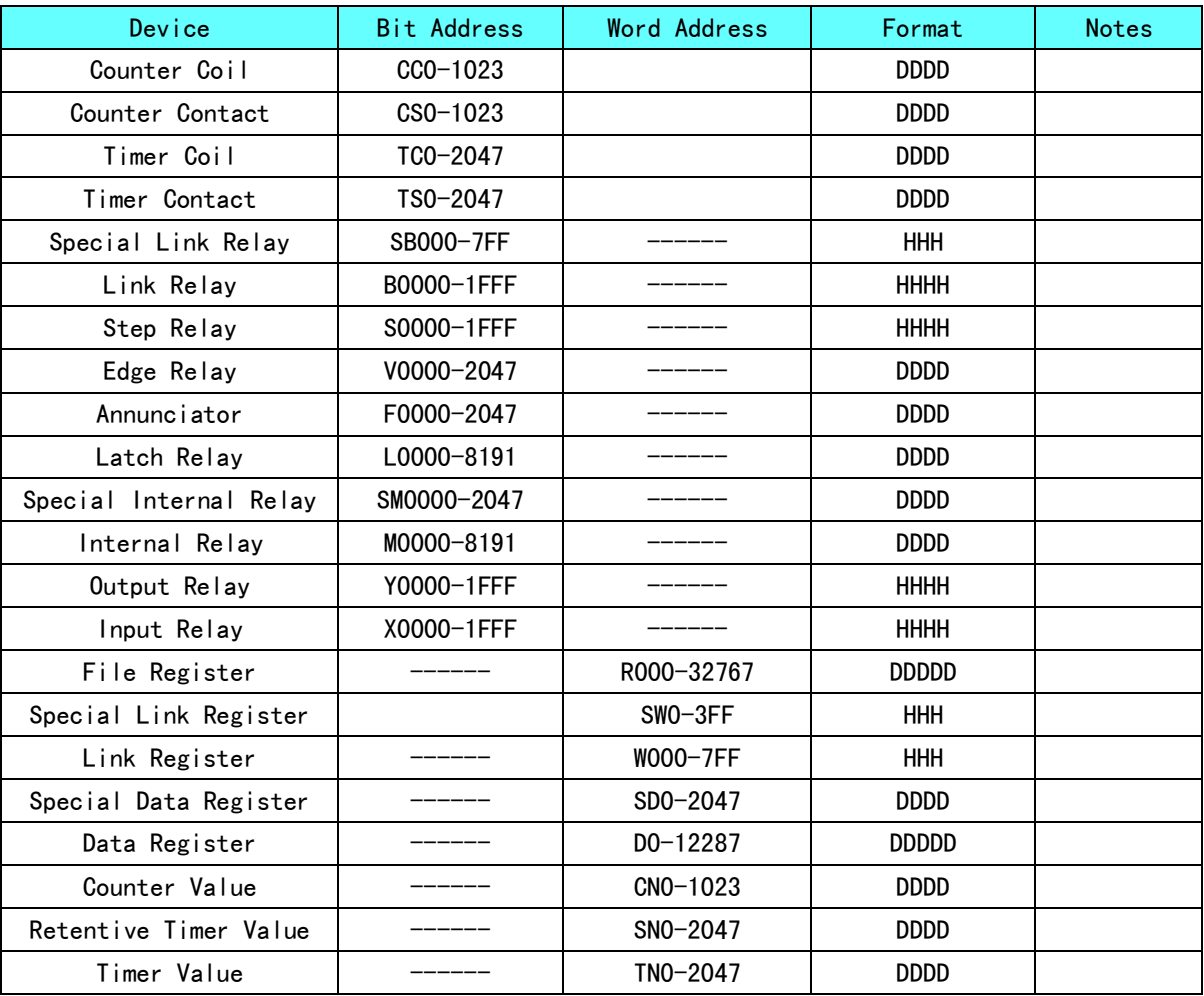

### Q00CPU / Q01CPU /Q02HCPU / Q06HCPU / Q12HCPU / Q25HCPU

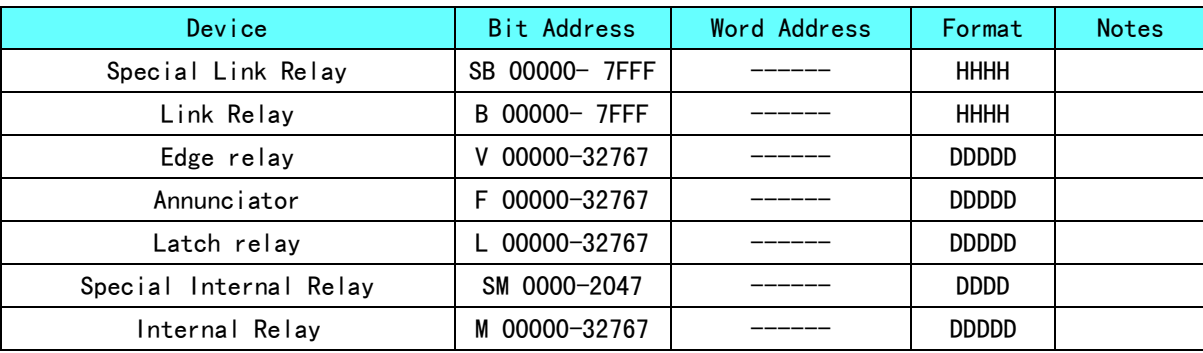

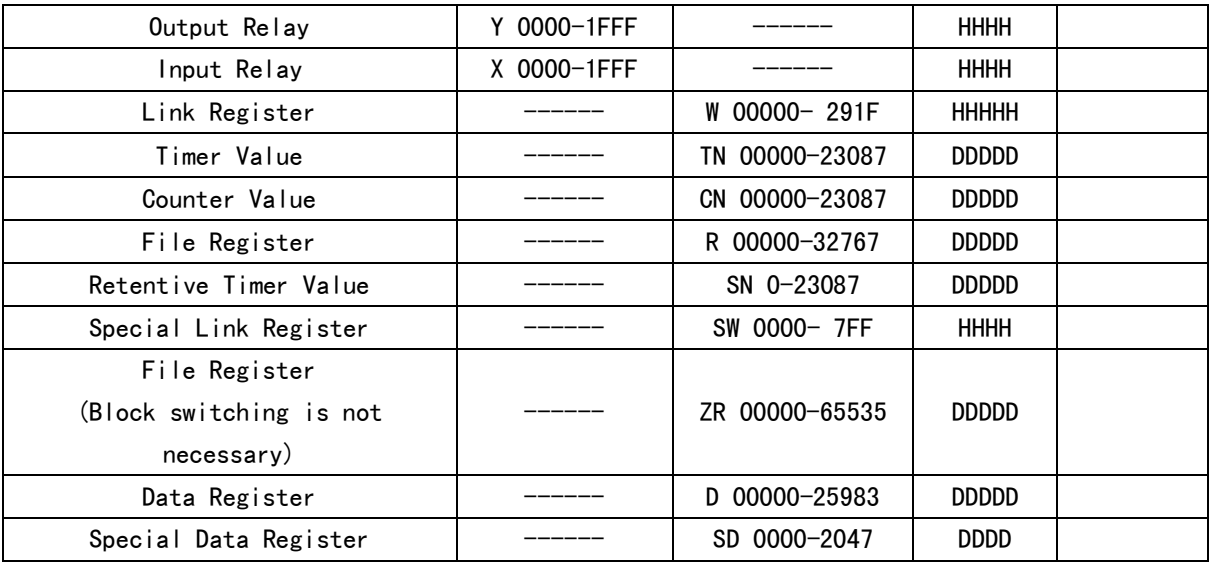

### Q02CPU

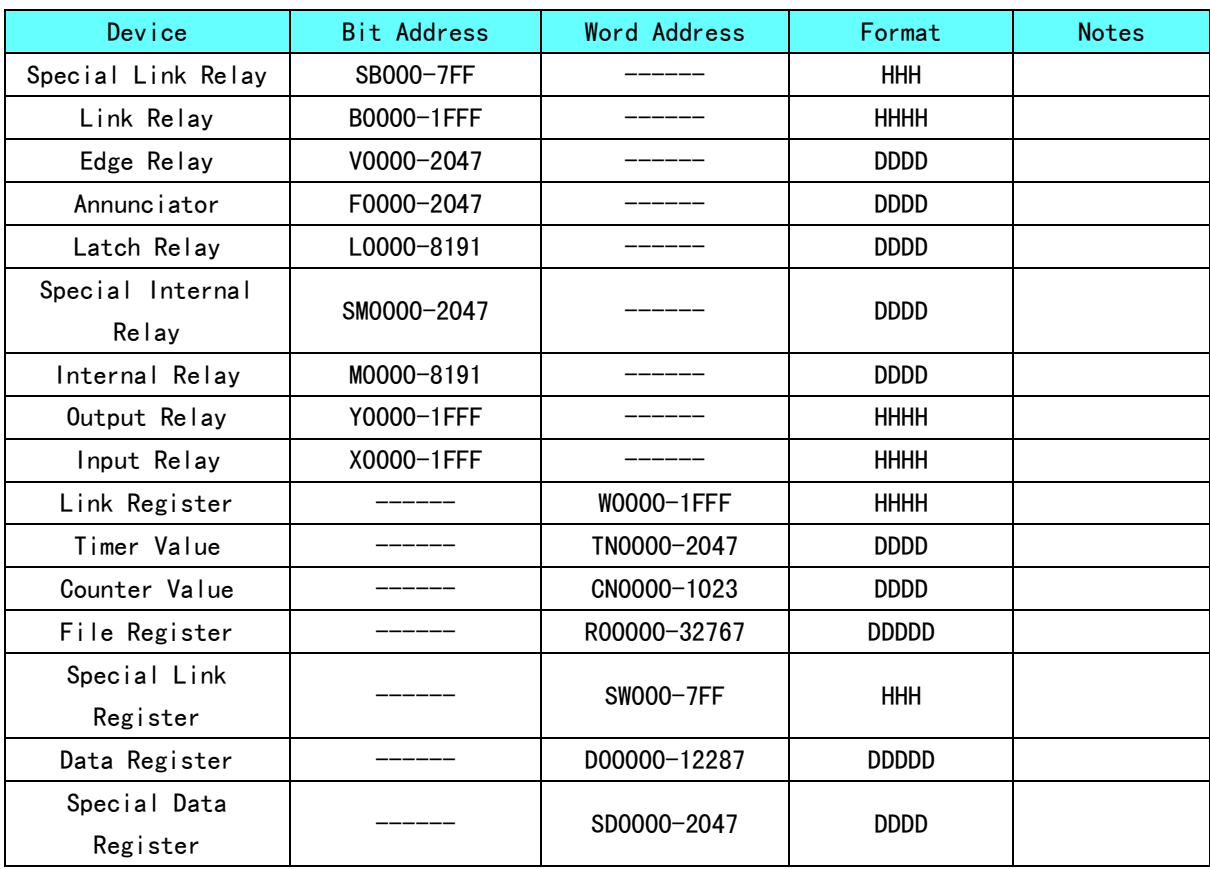

# 2-5 電纜製作

# 2-5-1 FX 系列 RS232 通訊電纜

### CPU 口 RS232 通訊電纜

請使用 FX 系列串口程式設計電纜通訊。

### FX□□-232-BD 通訊電纜

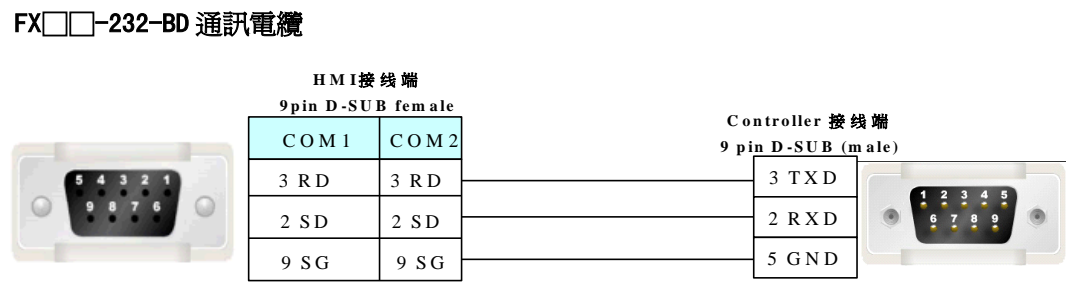

# 2-5-2 FX 系列 RS485/422 通訊電纜

# 1. CPU 口/FX□□-422-BD 通訊電纜 **H M I**接线端

M I接线:<br>) - S U B f<br>C O M 2 **<sup>9</sup> p in D -S U B fe m a le D-SUB fe**<br>COM 2<br>8 R D A -C O M 2<br>8 R D A -<br>6 R D B + RDA<br>RDB<br>9 SG roller<br>| ini D<br>|4 T x - $\frac{4 T x -}{7 T x +}$ 3 GND 1R x -  $2Rx +$  $\begin{array}{c}\n 6 \text{ } R \text{ }DB + \\
\hline\n 9 \text{ } SG\n \end{array}$  $\begin{array}{@{}c@{\hspace{1em}}c@{\hspace{1em}}c@{\hspace{$ **C o n tr o lle r**接线端 **<sup>8</sup> p in M in i D I N (m a le )**

### 2. FX□□-485-BD 通訊電纜

**電纜**<br><code>HMI接线端</code>

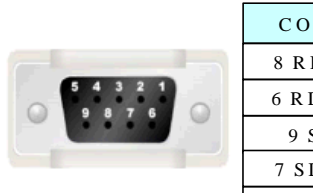

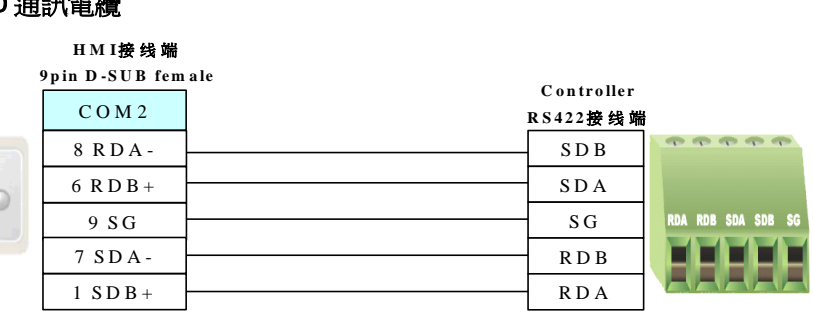

# 2-5-3 Q 系列 RS232 通訊電纜

### CPU 口通訊電纜

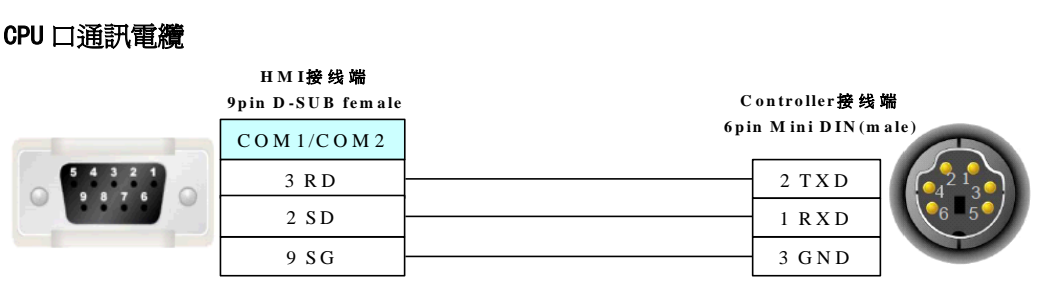

### C24 通訊模組 RS232 通訊電纜

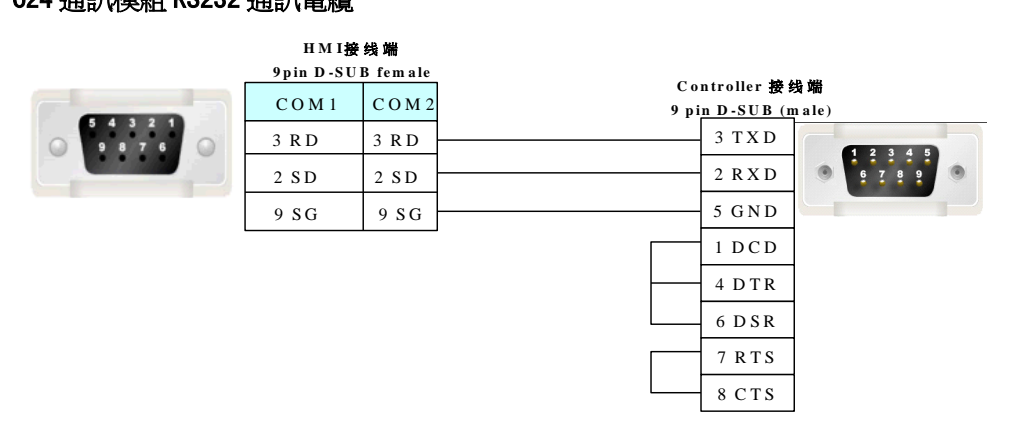

# 2-5-4 Q 系列 RS485/422 通訊電纜

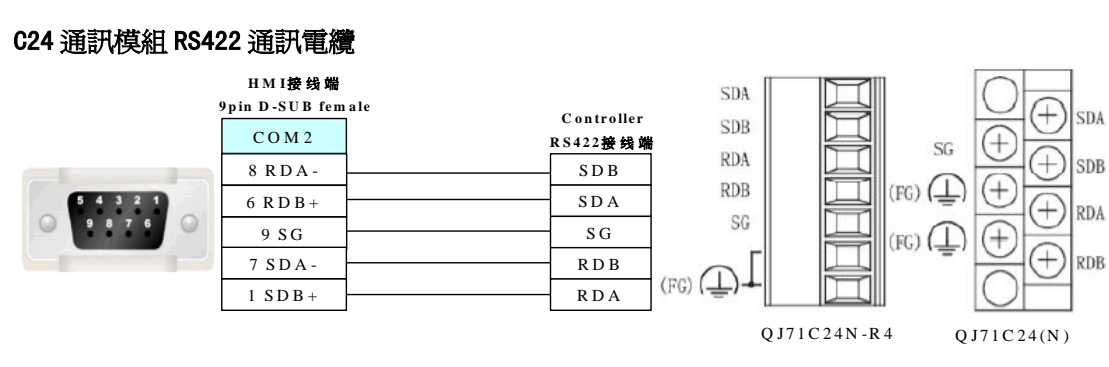

#### C24 通訊模組 RS422 通訊電纜

# 第 3 章 與施耐德的 PLC 連接

本章描述了與施耐德的 PLC 連接說明。

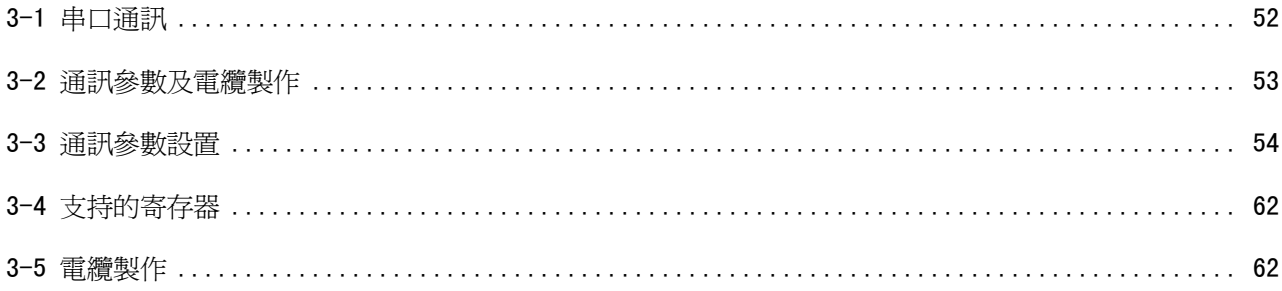

# 3-1 串口通訊

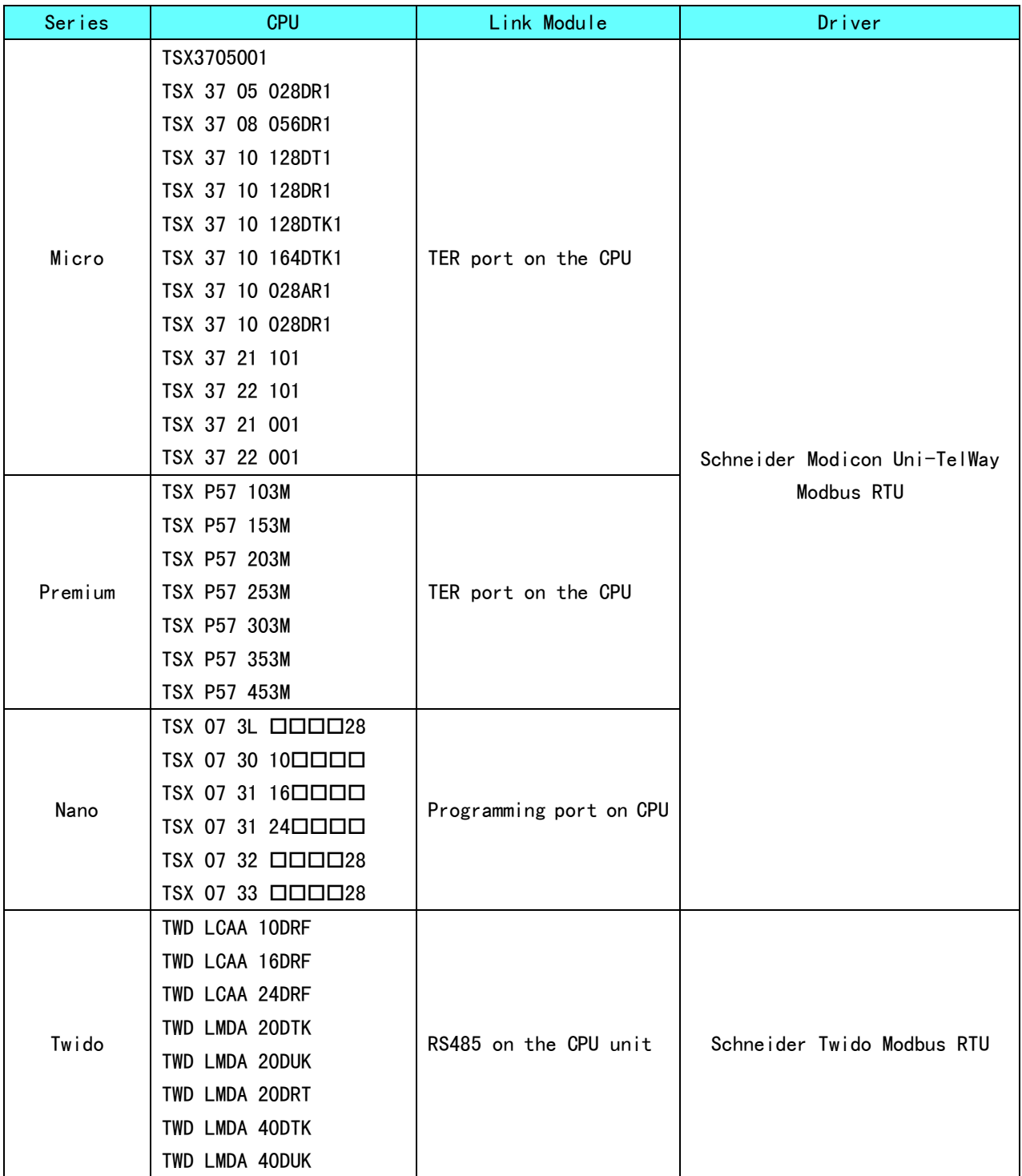

# 3-2 通訊參數及電纜製作

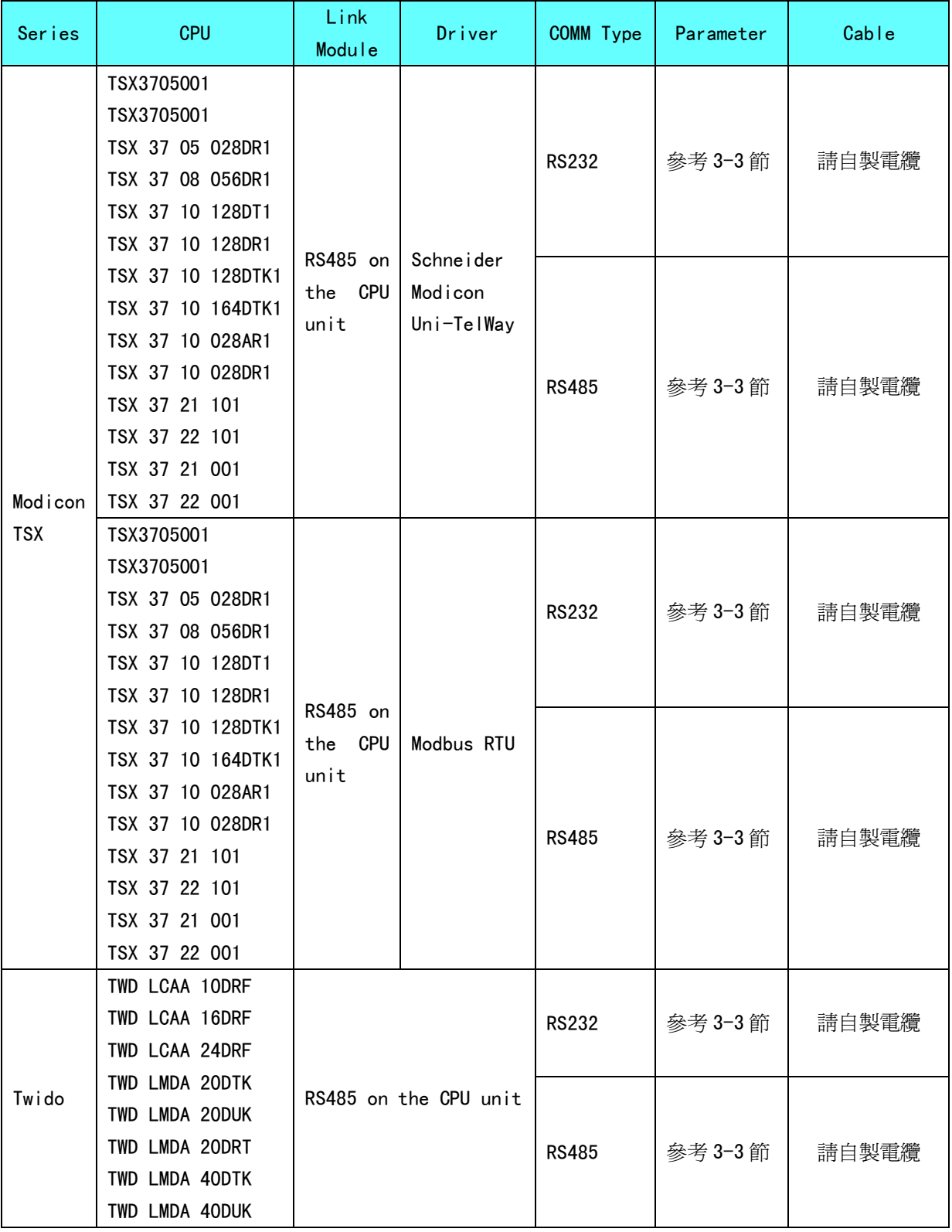

# 3-3 通訊參數設置

# HMI 設置

### 使用 Schneider Modicon Uni-TelWay 協定時

HMI 預設通訊參數: 9600bps, 8, 奇數同位檢查, 1; PLC 站號: 4 RS232 通訊

# 田工長性

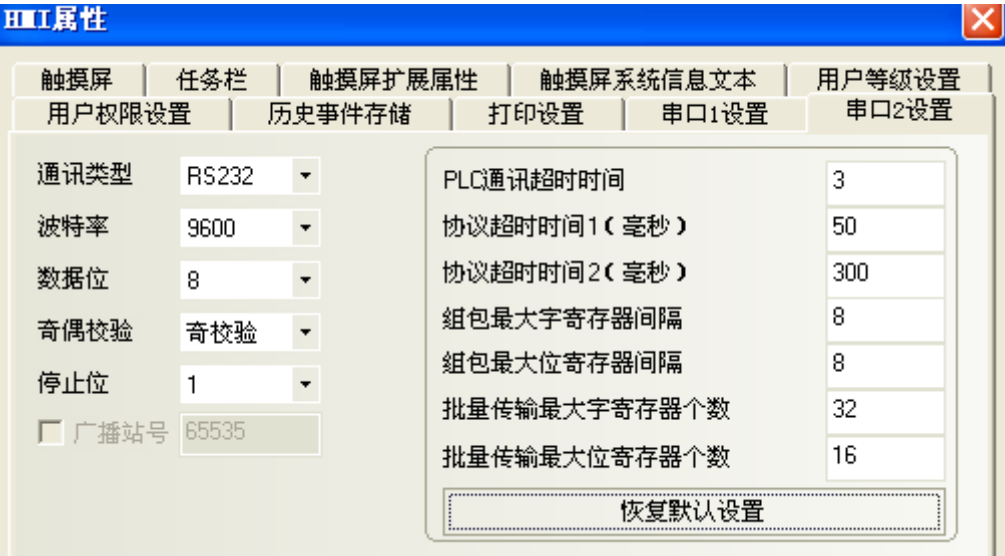

# RS485 通訊

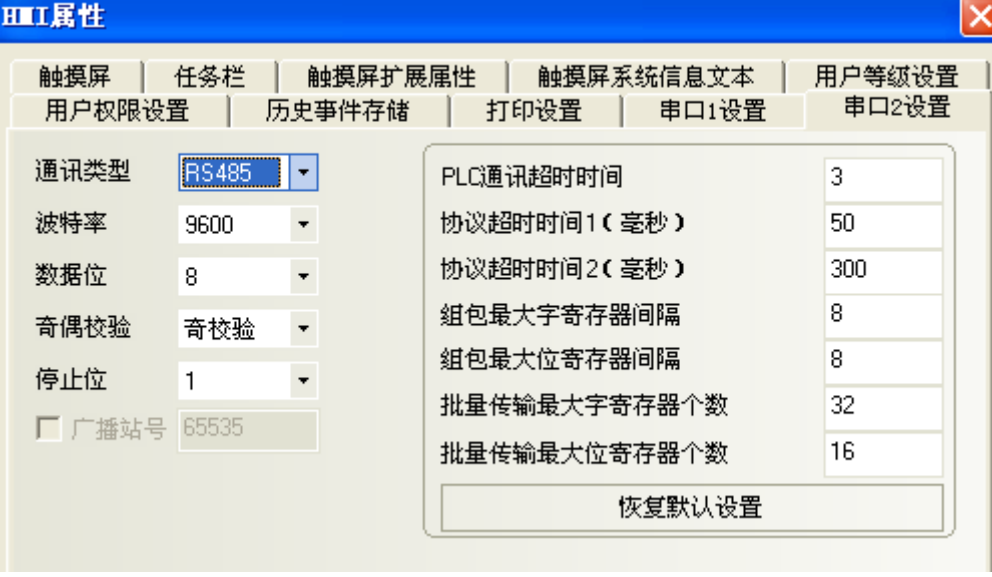

# 使用 Modbus RTU 協定時

HMI 預設通訊參數: 9600bps, 8, 偶校驗, 1; PLC 站號: 1 RS232 通訊

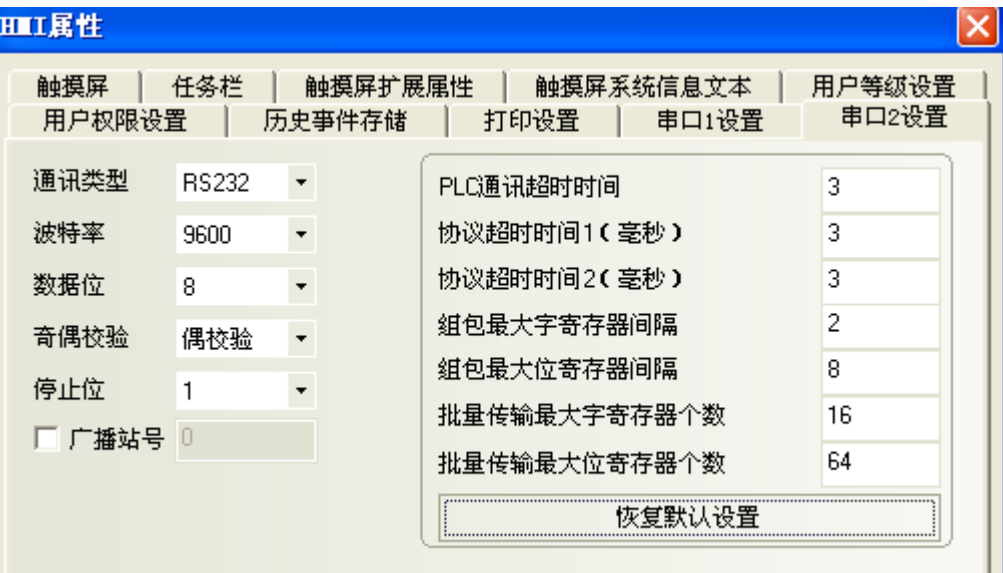

### RS485 通訊

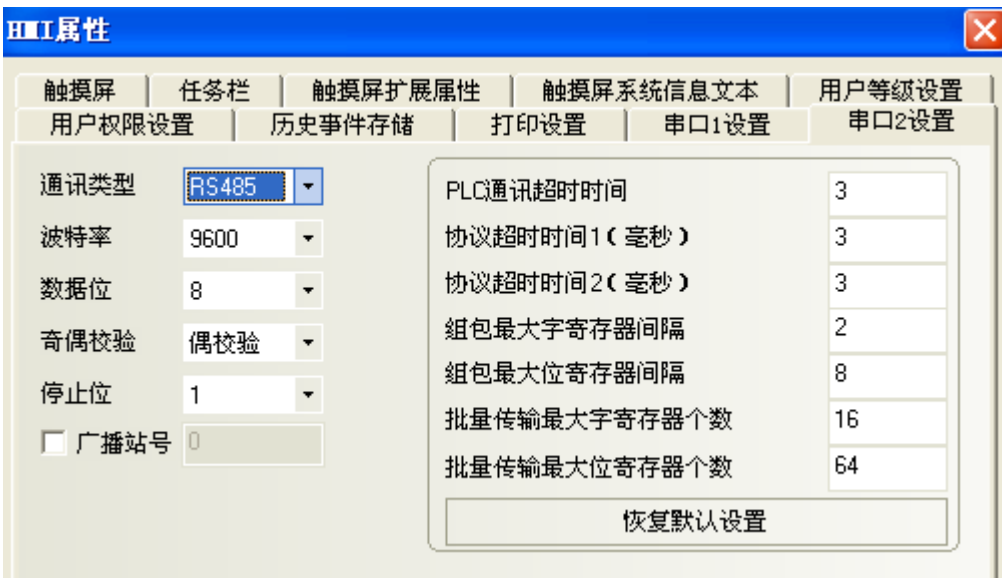

# PLC 設置

- PL7 軟體設置
- 1. 開始菜單—Modicon Telemecanique 中選【XWAY Driver Manager】:

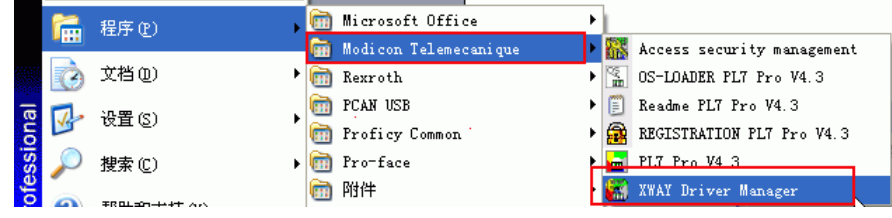

2. 在快顯視窗中選【UNITELWAY Driver】→【Configuration】→【Edit】修改相應的通訊參數:

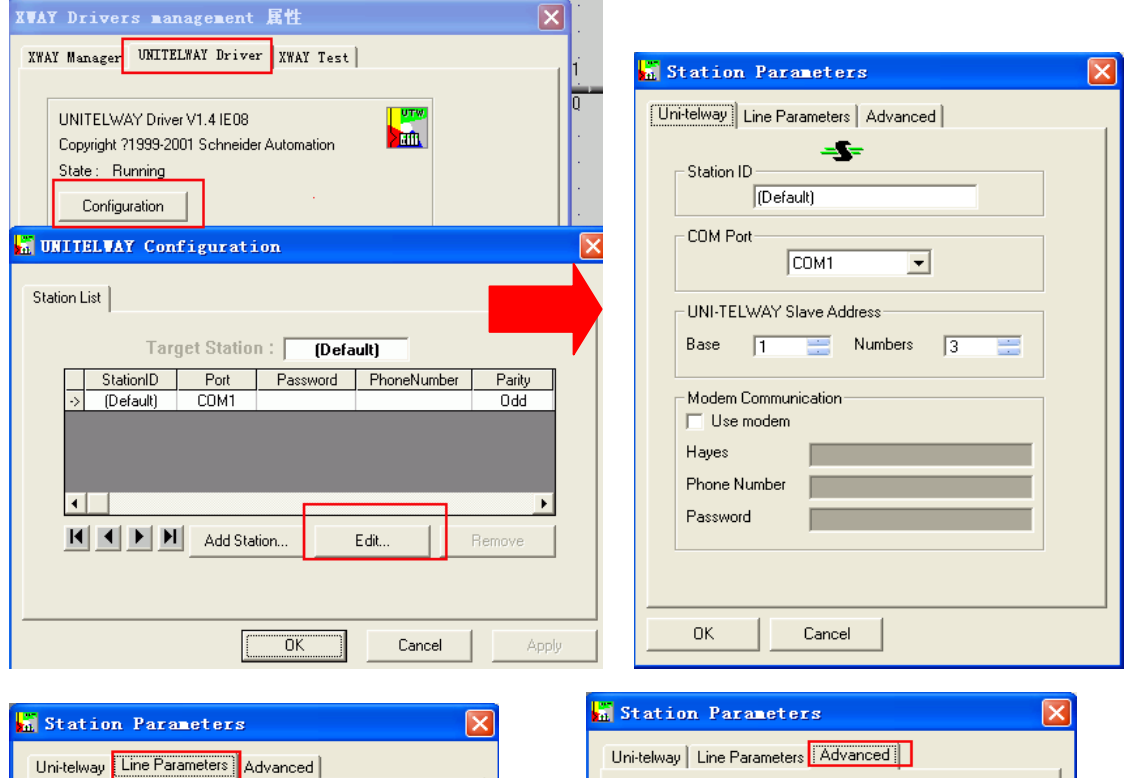

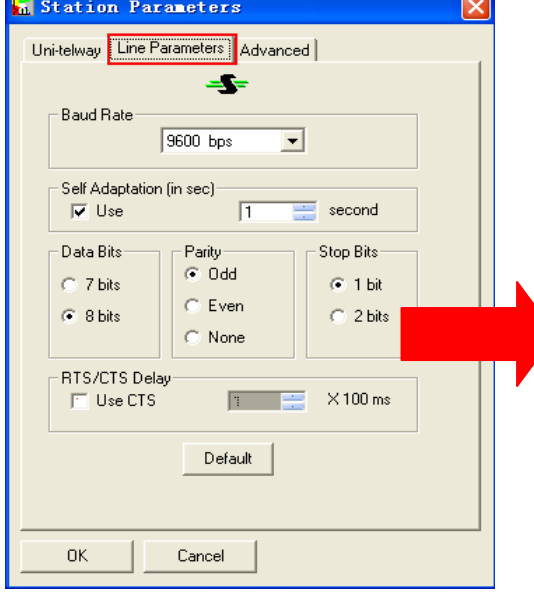

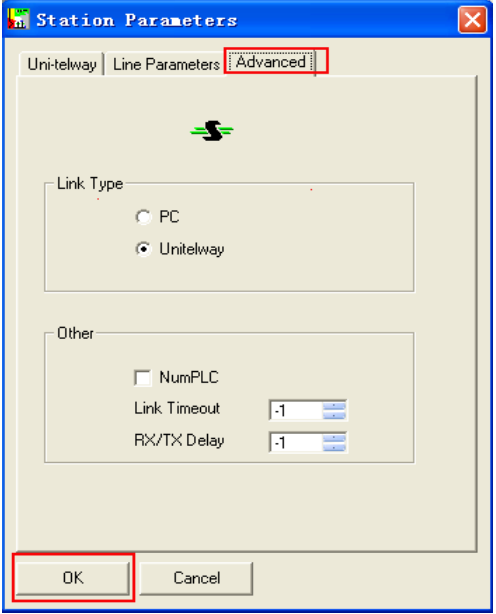

3. 按【ok】鍵後出現如下提示:

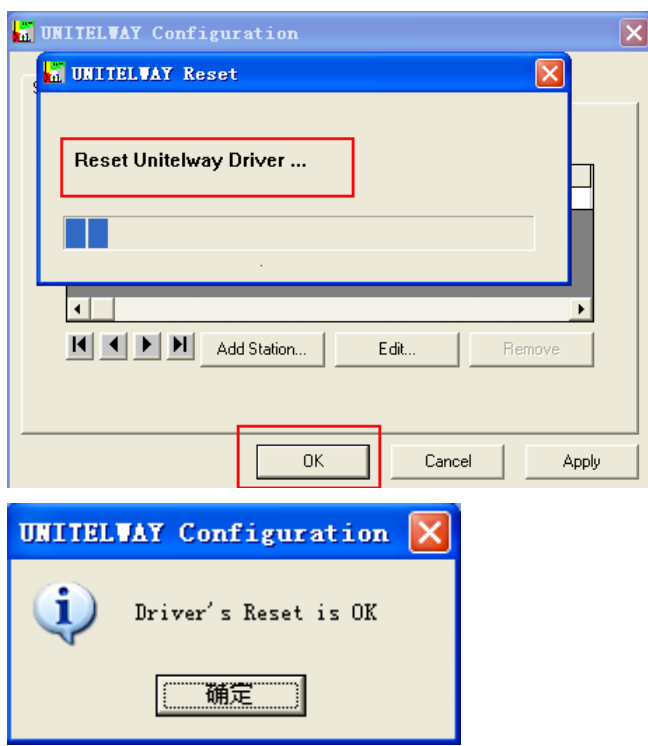

4. 再點擊【XWAY Test】→【Connect】, 如連接成功則出現 Connected 提示:

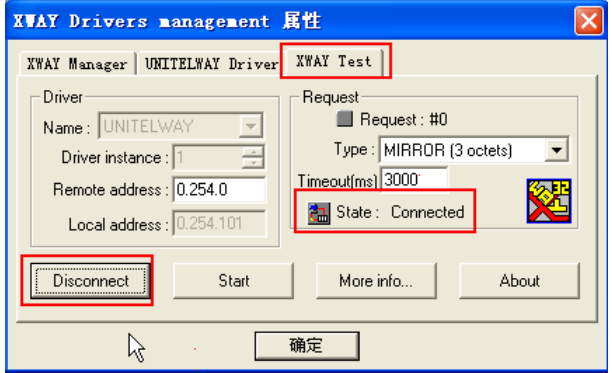

5. 打開 PL7 軟體→新建工程→點擊【Station】中【Hardware Configuration】→按兩下快顯視窗中 【comm】

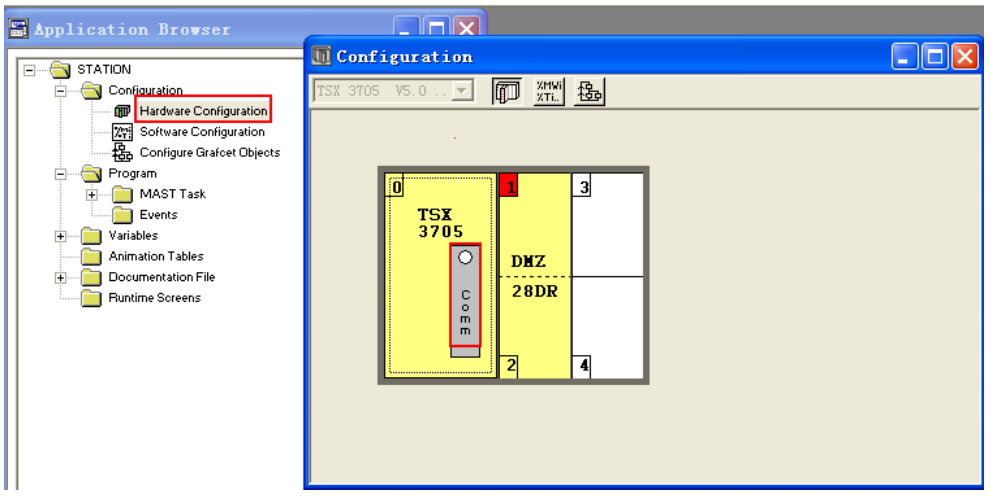

如使用 Schneider Modicon Uni-TelWay 協定則設置如下:

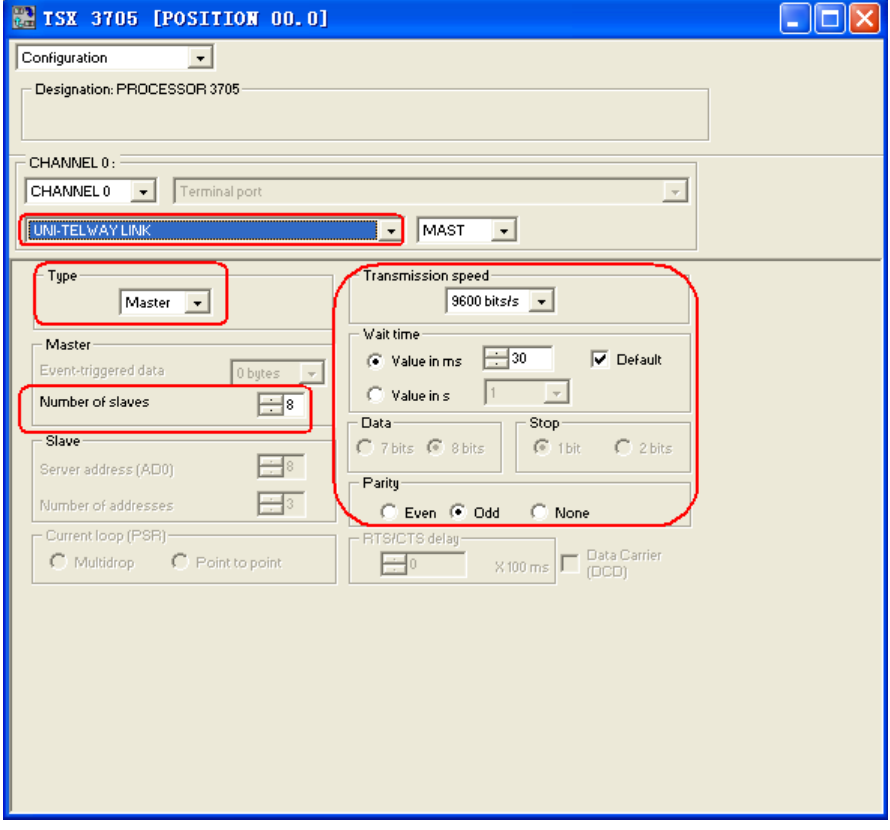

### 如使用 Modbus RTU 協定則設置如下:

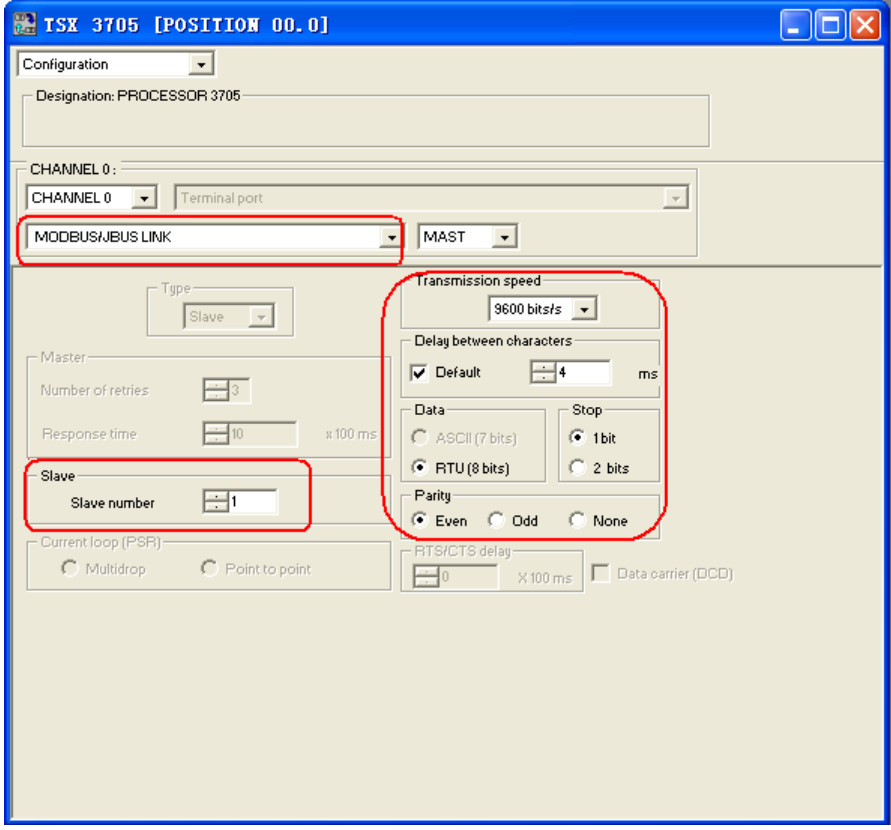

6. 設置好後,把工程下載到 PLC 即可。

# 使用 Schneider Twido Modbus RTU 協定時

# HMI 設置

HMI 預設通訊參數: 19200, 8, 無校驗, 1; PLC 站號: 1 RS485 通訊

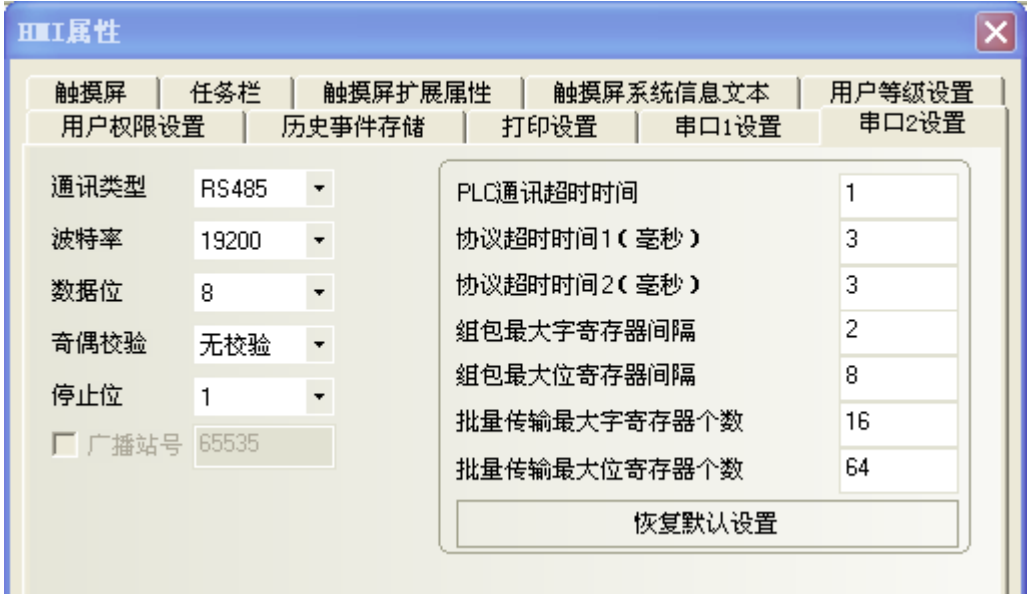

#### RS232 通訊

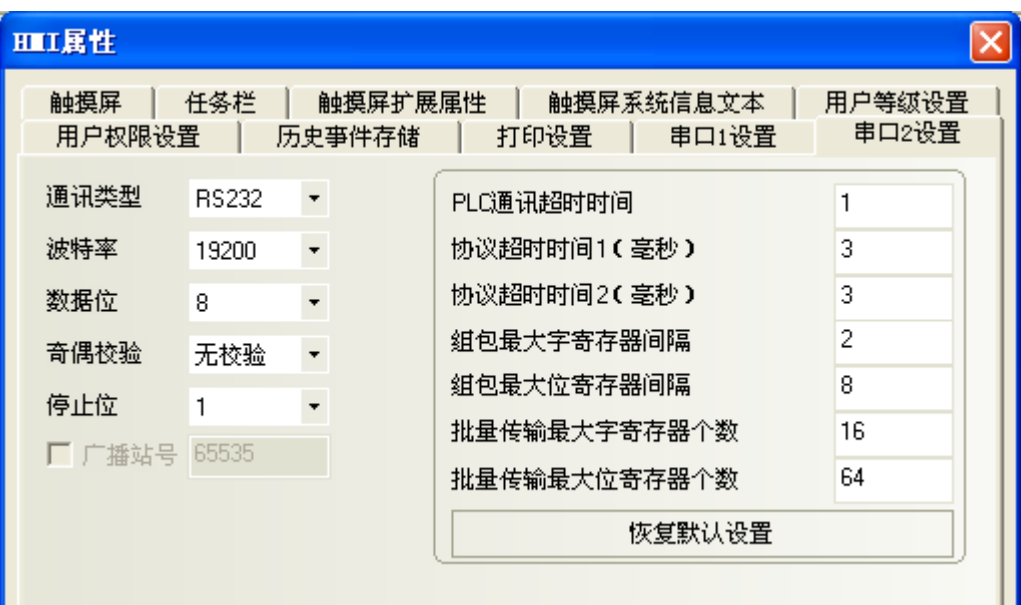

#### PLC 設置

注意: Twido 的記憶體位址是採用動態管理的方法,有時候會出現位址連結但是無法通訊的 情況,建議客戶在 PLC 程式後面加條語句。請參照下面 PLC 設置,設置正確後字或位元才可 以與 HMI 設備通訊。

1. PLC 通訊設置

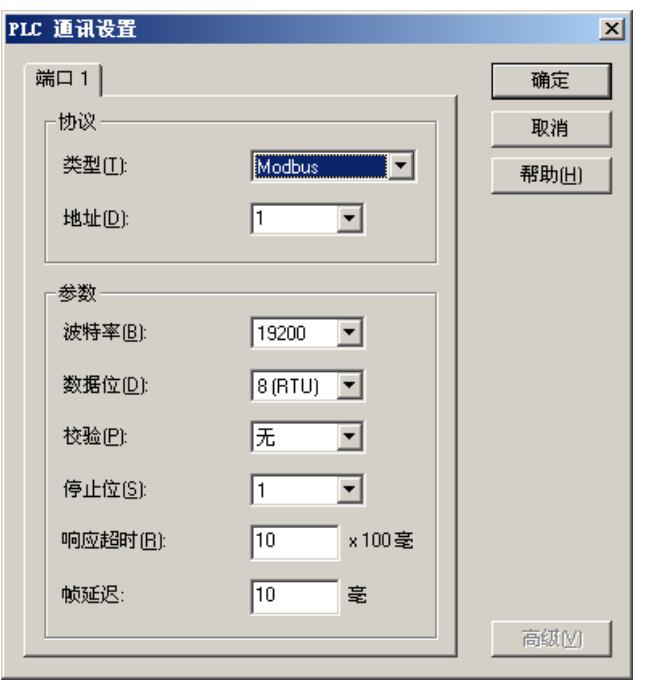

2. 開放字記憶體位址範圍,在【控制器】->【記憶體使用】->【編輯】中將內部字【已配置】 中的【自動】改為一個較大的數值,下載到 PLC。 假設如下圖所示,設為 3000,這樣%MW3000 以前的所有位址可以資料交換。

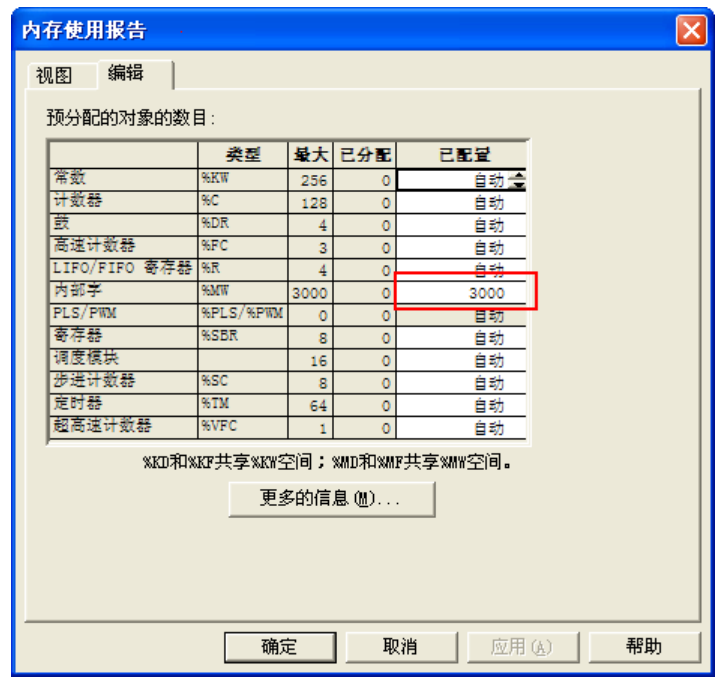

3. 開放位位址範圍,需程式設計驅動一個最大位址的線圈。

假設如下圖所示,驅動一個%M127 線圈,這樣%M127 前所有位址可以資料交換。

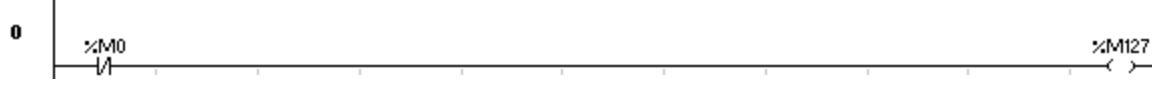

# 3-4 支持的寄存器

# Modicon TSX Device | Bit Address | Word Address | Format | Notes 系統內部節點 | S00000-32767 | ------ | DDDDD 內部輔助節點 | M00000-32767 | ------ | DDDDD 資料寄存器位元節點 | MW.B0000-9999.F | ------ | DDDD.H **資料寄存器 → → → → → → MW0000-7999 → DDDD 資料寄存器(32 位元)** → ------ NDDD000-7999 NDDDDD

Twido

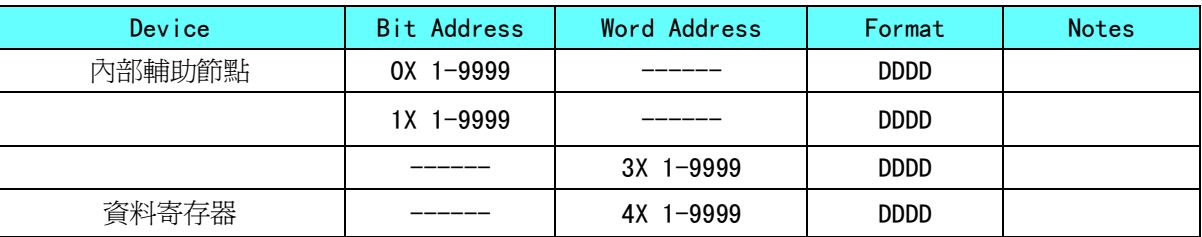

注意:TWIDO 軟體裡面寄存器 M 對應 HMI 的 0X,MW 對應 HMI 的 4X。HMI 和 PLC 的位址偏移 1。 HMI 裡面的 1X,3X 在 TWIDO 軟體裡面沒有寄存器對應,所以在 HMI 裡面不要使用 1X,3X。 HMI 的地址必須是 PLC 地址加 1。例如:PLC 裡面的 MO 對應 HMI 上的 0X1。

# 3-5 電纜製作

#### 使用 Schneider Modicon Uni-TelWay 協定時

### RS232 通訊電纜

直接使用 Schneider 公司生產的串口程式設計電纜與 HMI 通訊。

注意:需把電纜中間旋鈕方向指到 2 位置,並在 HMI 與程式設計電纜間加一根 RS232 直連線。

#### RS485 通訊電纜

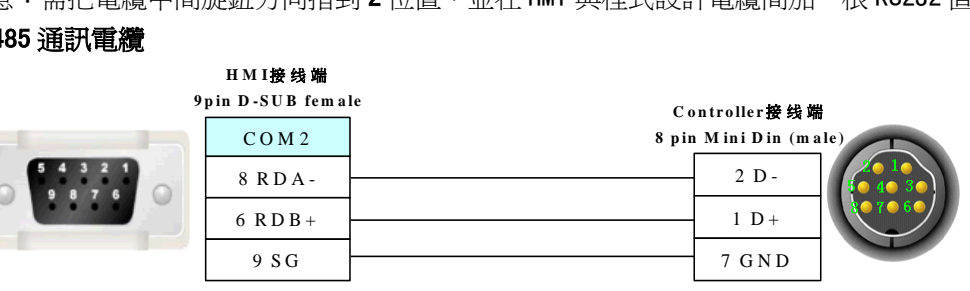

# 使用 Modicon modbus 協定時

### RS232 通訊電纜

直接用 Schneider 公司生產的串口程式設計電纜與 HMI 通訊。 注意:需把電纜中間旋鈕方向指到 3 位置。

### RS485 通訊電纜

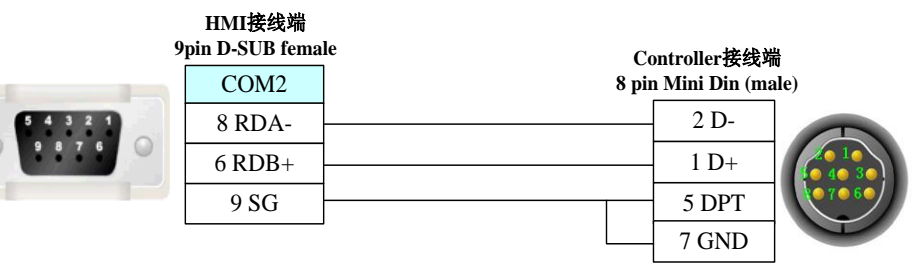

# 使用 Schneider Twido Modbus RTU 協定時 RS232 通訊電纜

直接使用 Schneider 公司生產的串口通訊電纜與 HMI 通訊。

#### RS485 通訊電纜

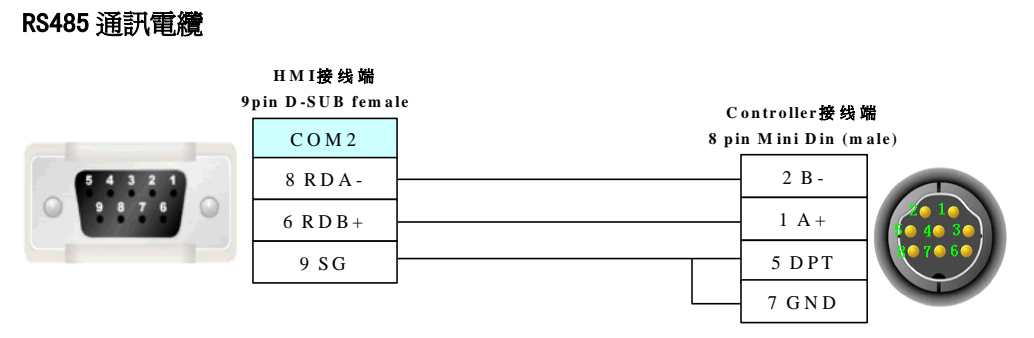

# 第 4 章 Modbus 連接

本章描述了 Modbus 協定的連接說明。

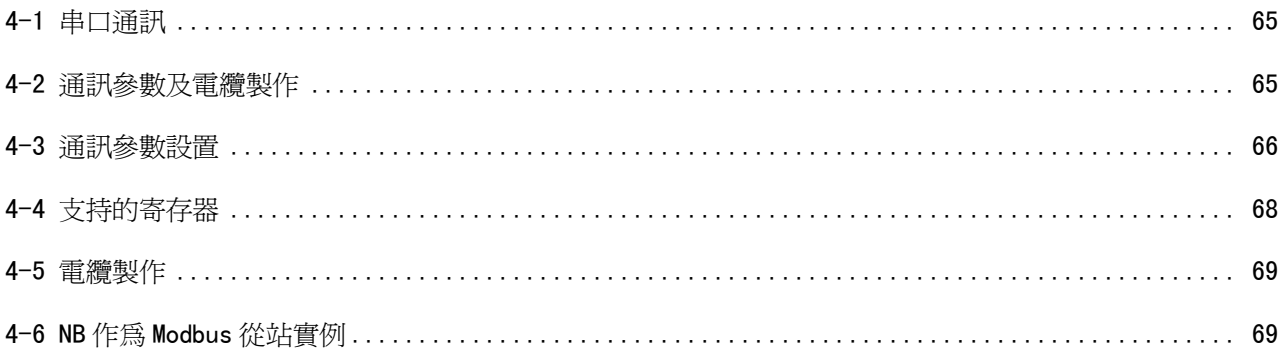

# 4-1 串口通訊

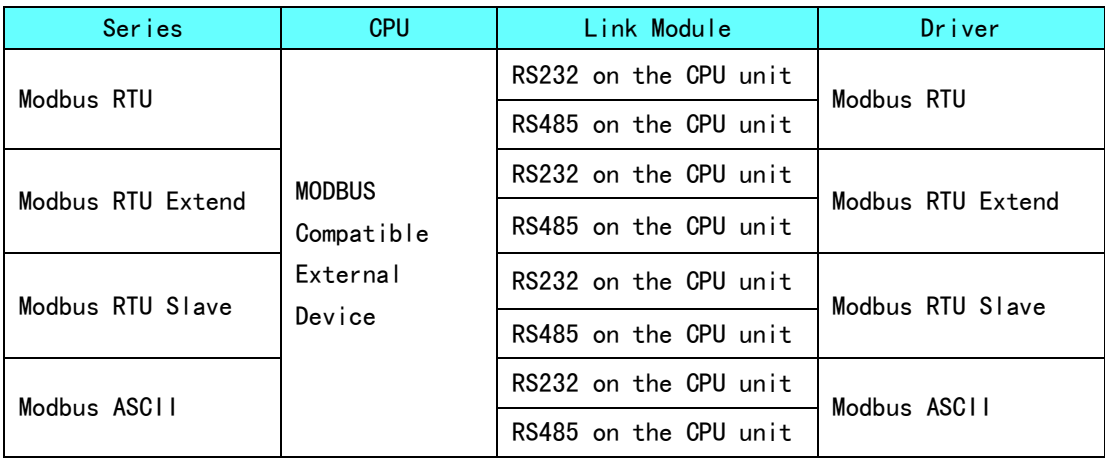

# 4-2 通訊參數及電纜製作

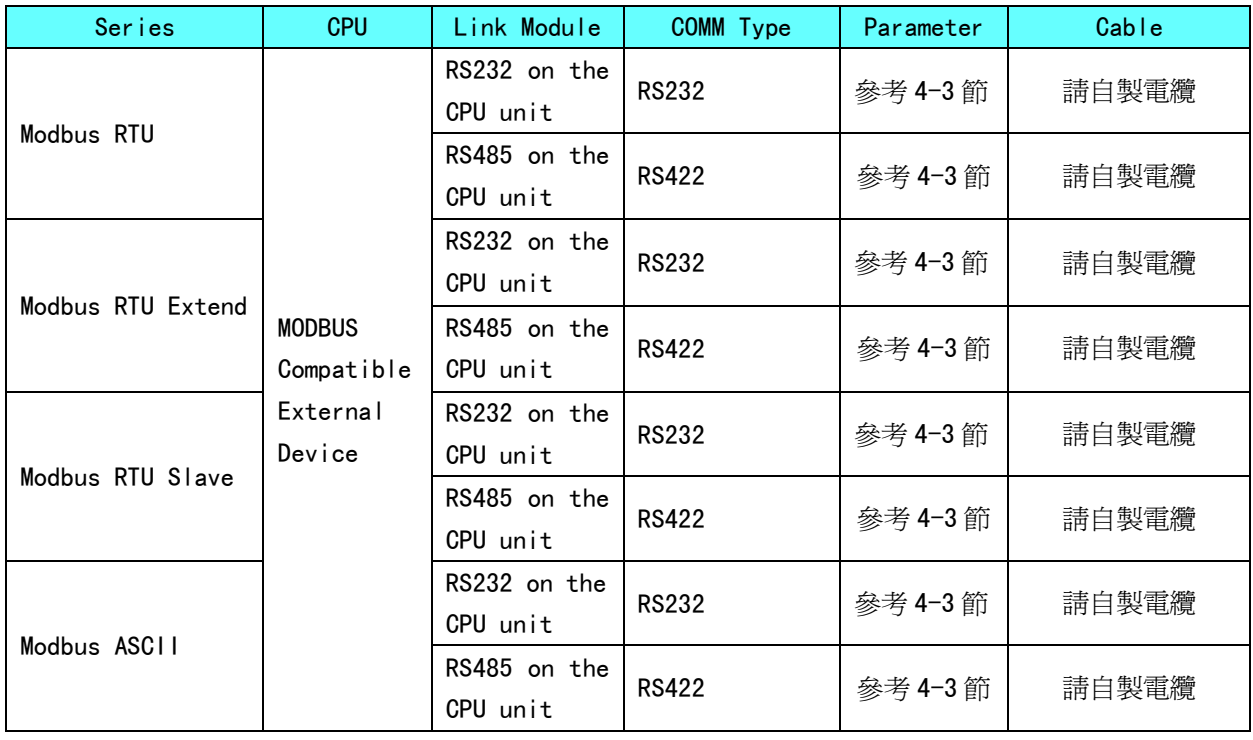

# 4-3 通訊參數設置

### HMI 設置

#### 使用 Modbus RTU 協定時:

HMI 預設通訊參數: 9600bps, 8, 偶校驗, 1; PLC 站號: 1 田工属性  $\times$ 触摸屏 │ 任务栏 │ 触摸屏扩展属性 │ 触摸屏系统信息文本 │ 用户等级设置 串口2设置 用户权限设置 | 历史亊件存储 | 打印设置 | 串口1设置 通讯类型 **RS232**  $\star$ PLC通讯超时时间 3 波特率 9600 协议超时时间1(毫秒) 3  $\star$ 协议超时时间2(毫秒) 3 数据位  $|8|$  $\star$  $\overline{2}$ 组包最大字寄存器间隔 奇偶校验 偶校验  $\overline{\phantom{a}}$ 组包最大位寄存器间隔 8 停止位  $\vert$ 1  $\cdot$ 批量传输最大字寄存器个数 16 □ 广播站号 0 批量传输最大位寄存器个数 64 恢复默认设置

注意

1.Modbus RTU 協定支援廣播站號,但是廣播功能只支援寫操作,也就是說對於帶 有讀屬性的元件,不能使用廣播功能。

2.廣播功能的使用方法有兩種: A.帶有只寫屬性的元件(位元狀態設定元件,"切換開關"方式除外);多狀態 設定元件, "加"、"減"、"遞加"、"遞減"方式除外)。 B.使用巨集指令,在巨集程式設計中,對廣播站號的位址進行寫入操作。

### 使用 Modbus RTU Extend 協定時:

HMI 預設通訊參數: 9600bps, 8, 偶校驗, 1; PLC 站號: 1

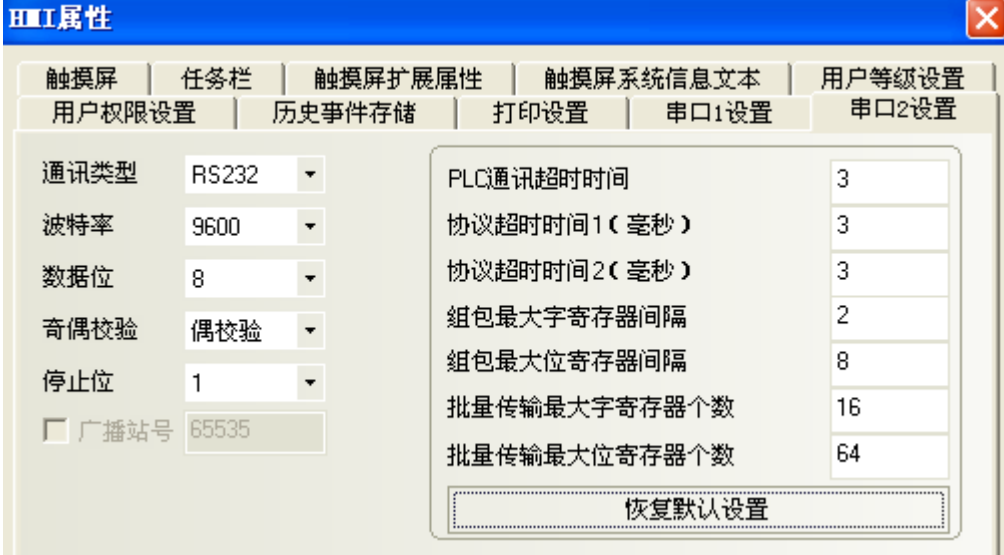

# 使用 Modbus RTU Slave 協定時:

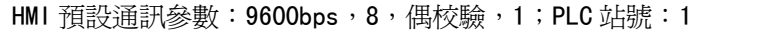

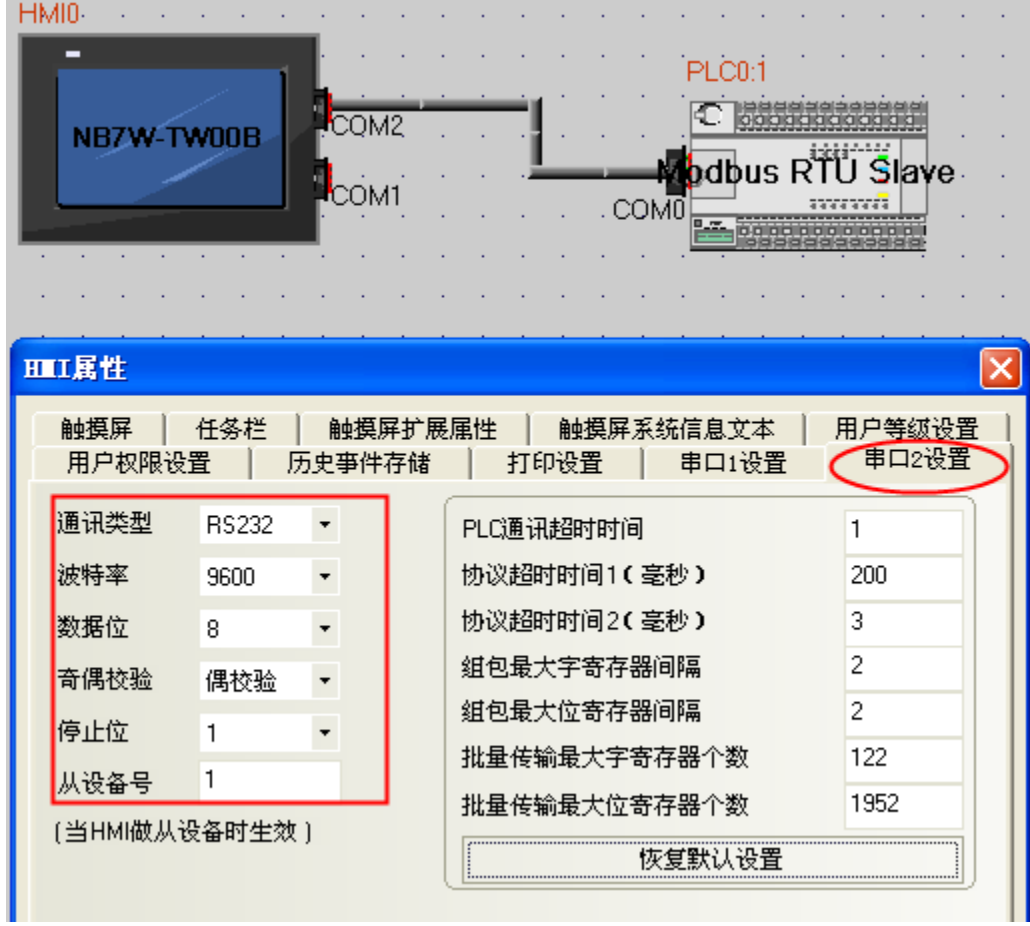

# 使用 MODBUS ASCII 協定時:

HMI 預設通訊參數: 9600bps, 8, 偶校驗, 1; PLC 站號: 1

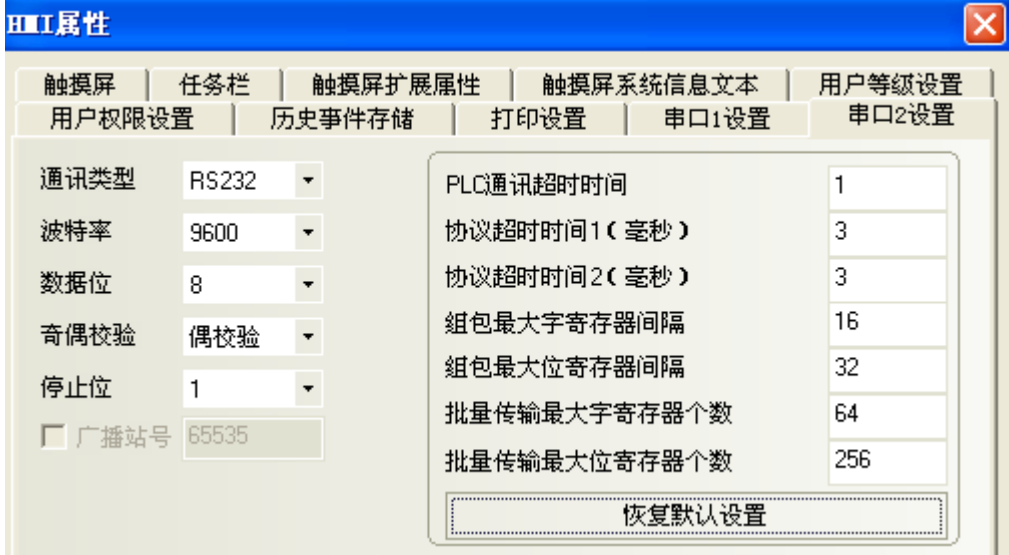

# 4-4 支持的寄存器

### Modbus RTU

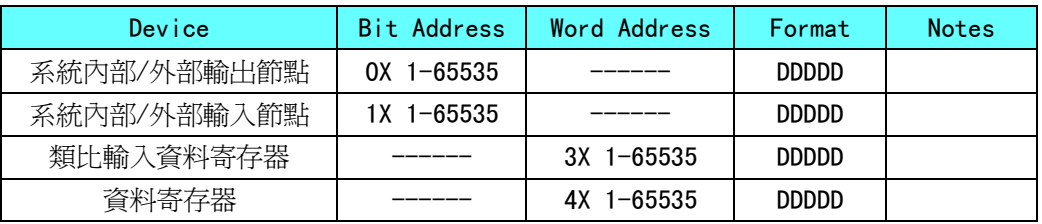

### Modbus RTU Extend

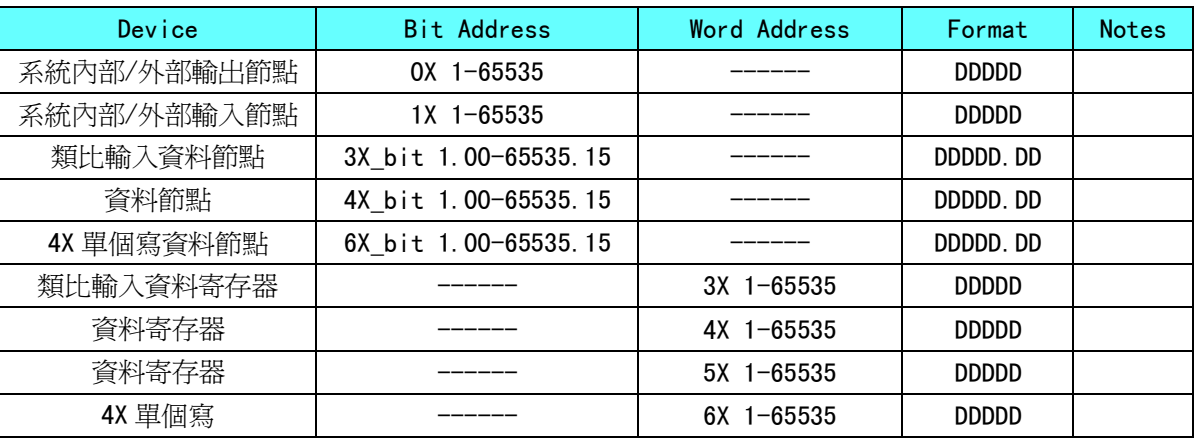

注:5X 是位元組反。

#### Modbus RTU Slave

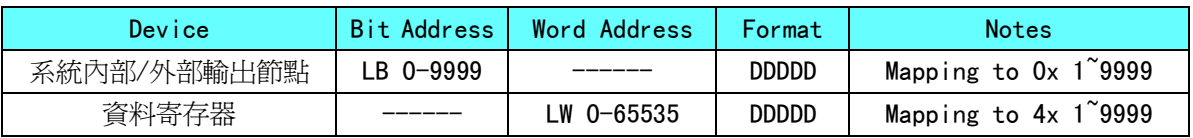

#### Modbus ASCII

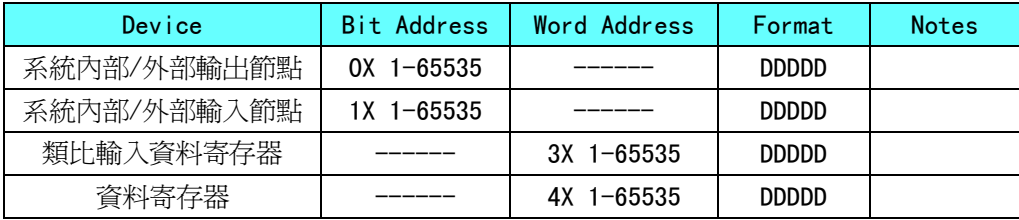

# 4-5 電纜製作

### RS232 通訊電纜

**HMI**接线端

|  | 9pin D-SUB female |                  | Controller 接线端          |
|--|-------------------|------------------|-------------------------|
|  | COM <sub>1</sub>  | COM <sub>2</sub> | 9 pin D-SUB (male)      |
|  | 3 RD              | 3 RD             | 3 TXD<br>2 RXD<br>5 GND |
|  | 2SD               | 2SD              |                         |
|  | 9S                | 9 SG             |                         |

# 4-6 NB 作為 Modbus 從站實例

系統簡述,使用 CP1E-N30D□-□(30點 I/0 型)作為 Modbus 主站, 2 台 NB 主體作為 Modbus 從站進行通 訊。

#### ◆ PLC 側設置

CP1E-N30D□-□需要外接 CP1W-CIF11 模組, 作為 RS485 的通訊口。 使用 CX-Programmer 進行外設口的配置。

通訊設置: 9600, 8, 1, Even, Modbus-RTU simple master。

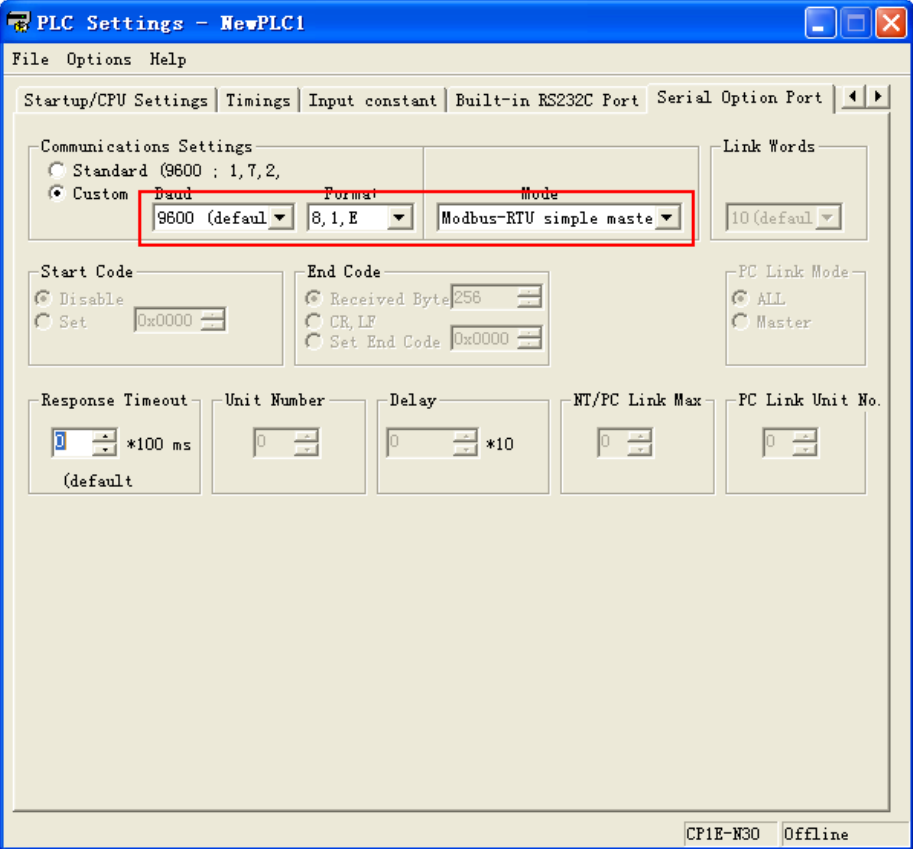

#### ◆ NB 主體側設置

在這裡,我們分別選用 NB7W-TWOOB 和 NB50-TWOOB 各一台,系統組態圖如下:

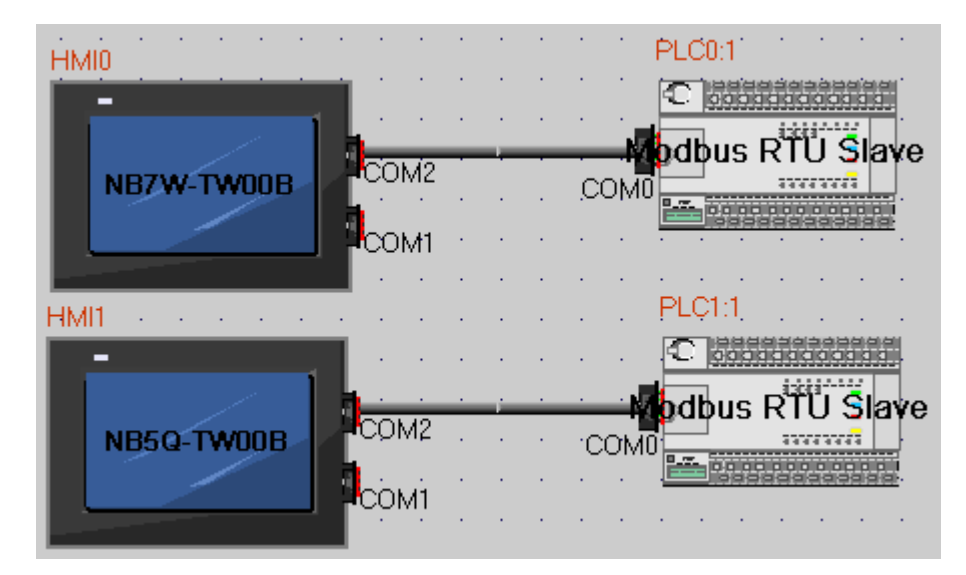

NB7W-TW00B 的通訊設置為: 9600, 8, 1, Even, 從設備號為 1。如下圖所示。 NB5Q-TWOOB 的通訊設置為: 9600, 8, 1, Even, 從設備號為 2。

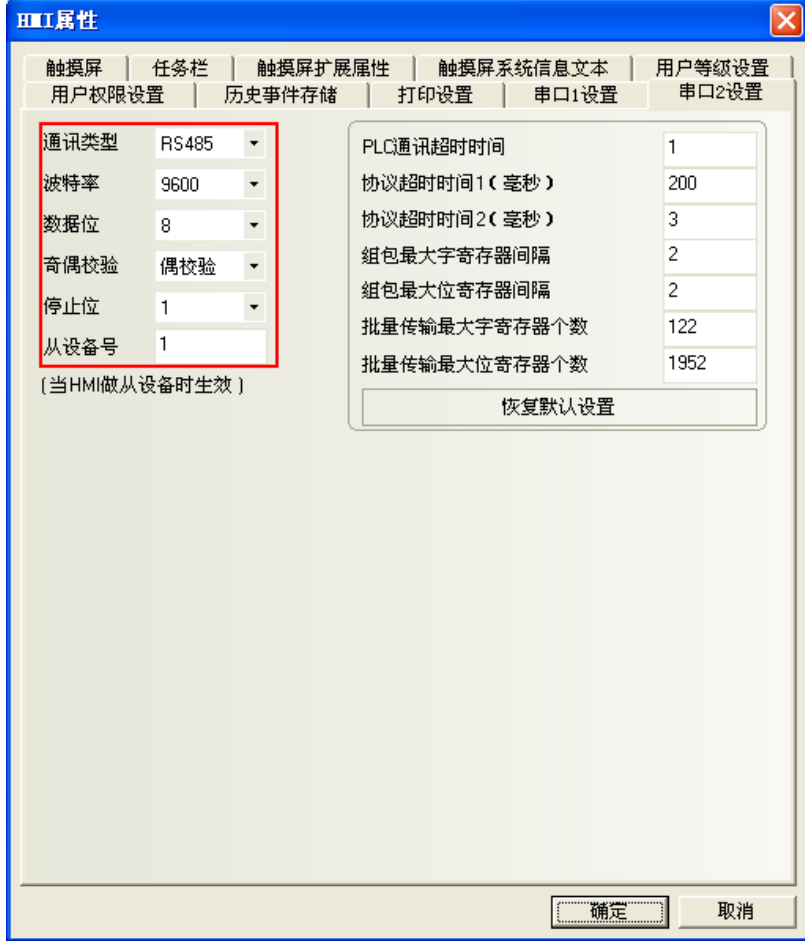

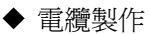

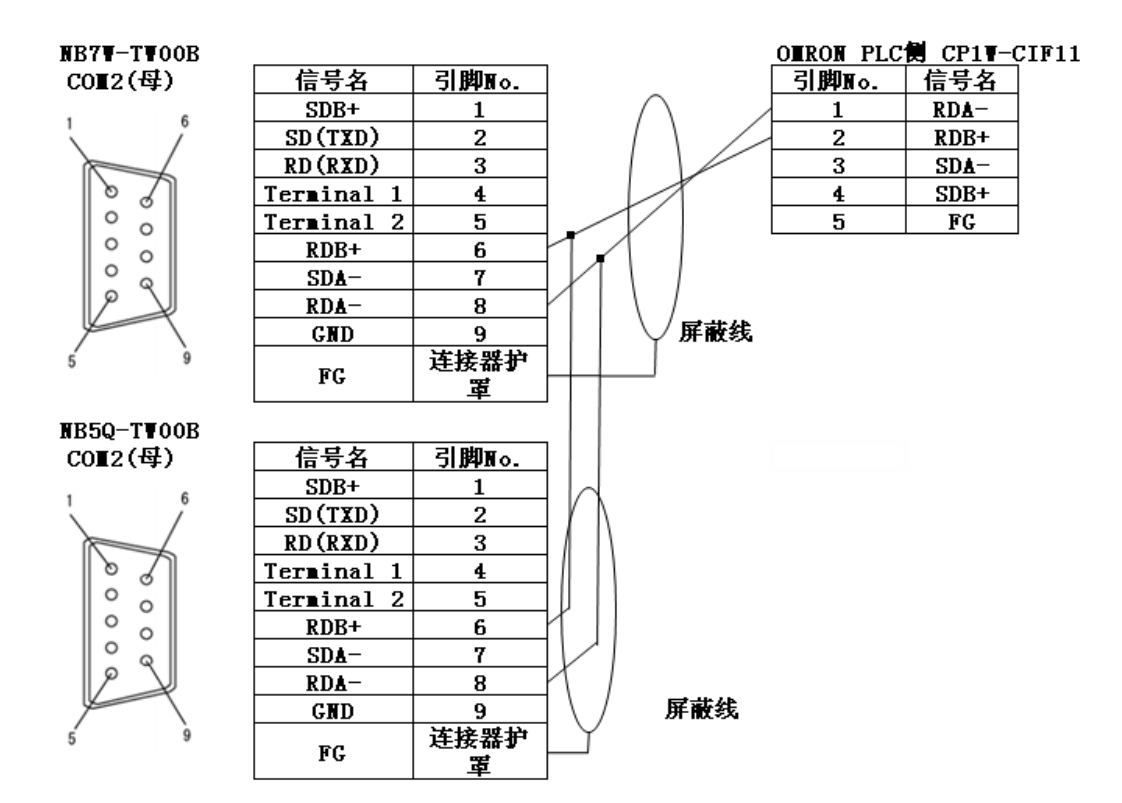

# 第 5 章 與台達的 PLC 連接

本章描述了與台達的 PLC 連接說明。

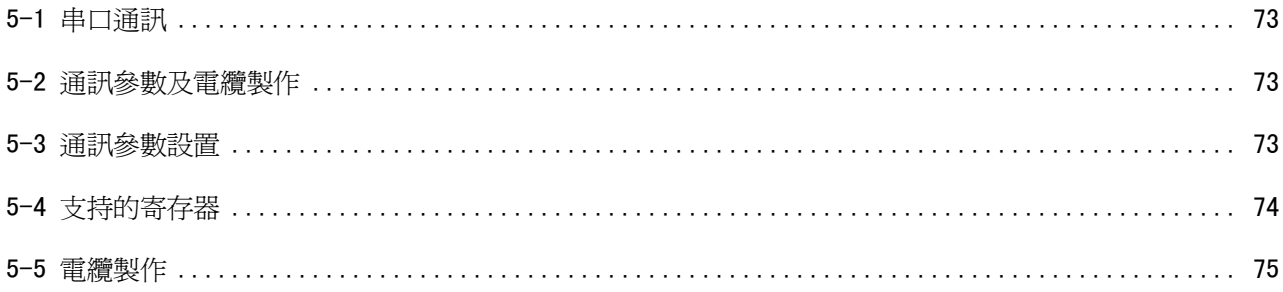
# **5-1** 串口通訊

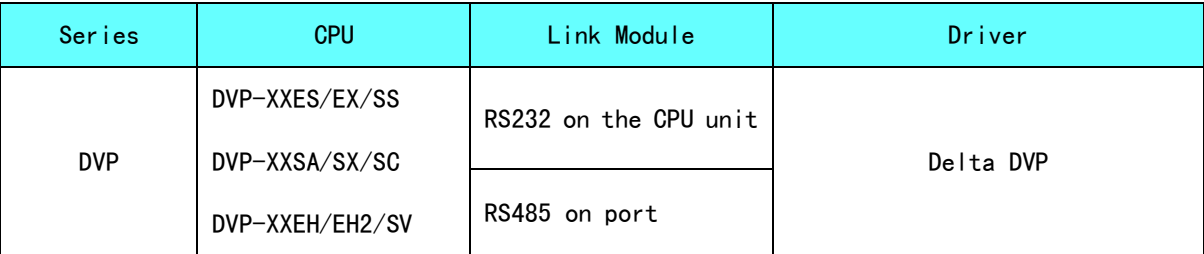

### 5-2 通訊參數及電纜製作

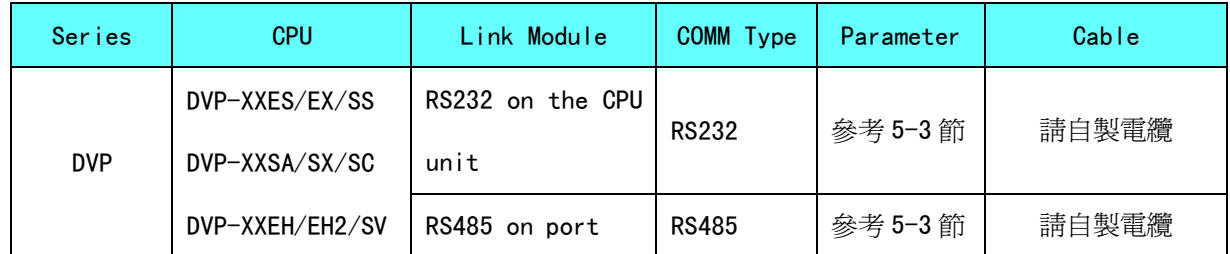

### 5-3 通訊參數設置

#### HMI 設置

HMI 預設通訊參數: 9600bps, 7, 偶校驗, 1; PLC 站號: 1

#### RS232 通訊

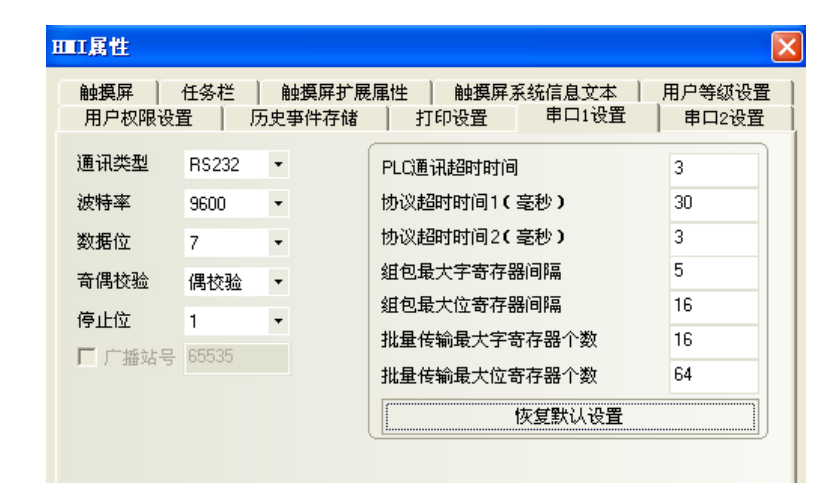

#### RS485 通訊

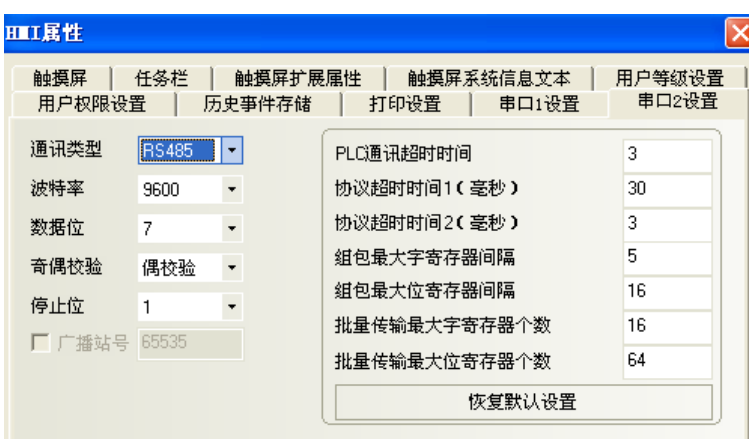

注意:使用 RS485 通訊時通訊參數需通過修改 D1120 的值來設置。

#### PLC 設置

1. Wpl207 軟體說明輔助程式設計中可查看 RS485 串列設定不同串列傳輸速率對應的 D1120 值

L

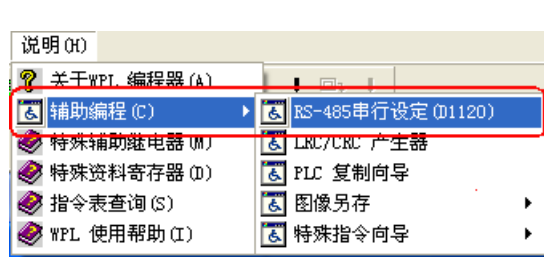

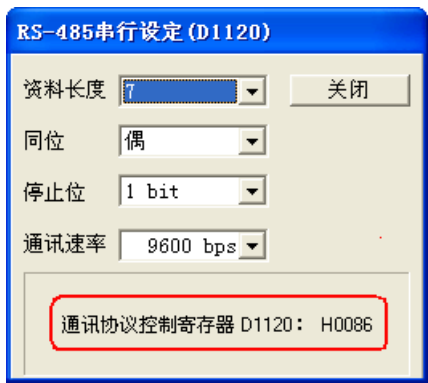

2. PLC 與 Wp1207 連接上, 監控修改 D1120 的值。

例如通訊參數為 9600bps,7,偶校驗,1。則 D1120=H0086(十六進位)。

### 5-4 支持的寄存器

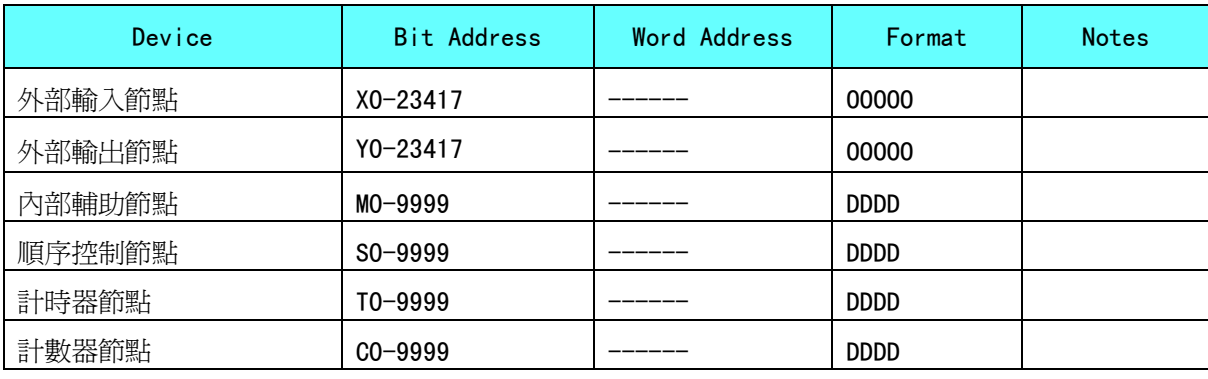

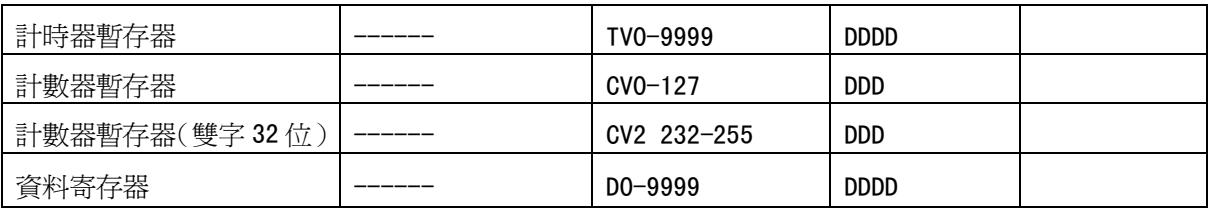

### 5-5 電纜製作

RS232 通訊電纜

COM2 2 SD 3 RD 9 SG 2 SD 3 RD 9 SG COM1 **HMI**接线端 **9pin D-SUB female Controller** 接线端 **8 pin Mini Din (male)** 4 RXD 5 TXD 8 GND

RS485 通訊電纜

### **HMI**接线端

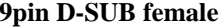

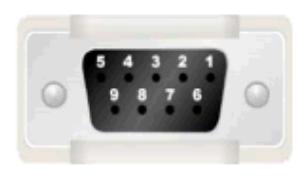

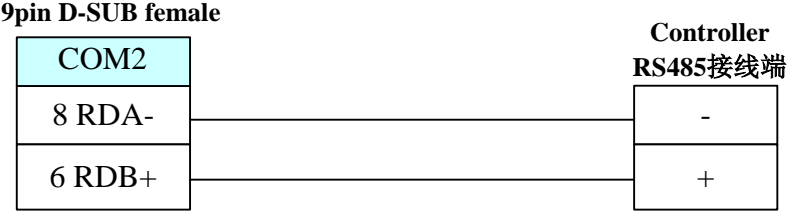

# 第 6 章 與LG的 PLC連接

本章描述了與 LG 的 PLC 連接說明。

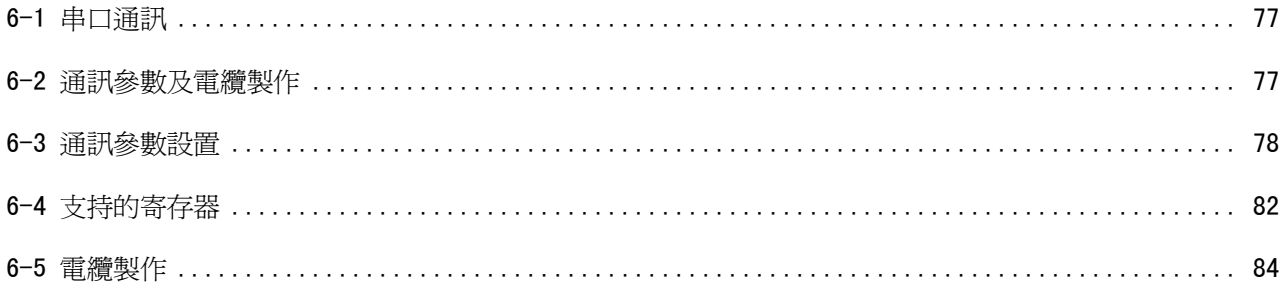

# **6-1** 串口通訊

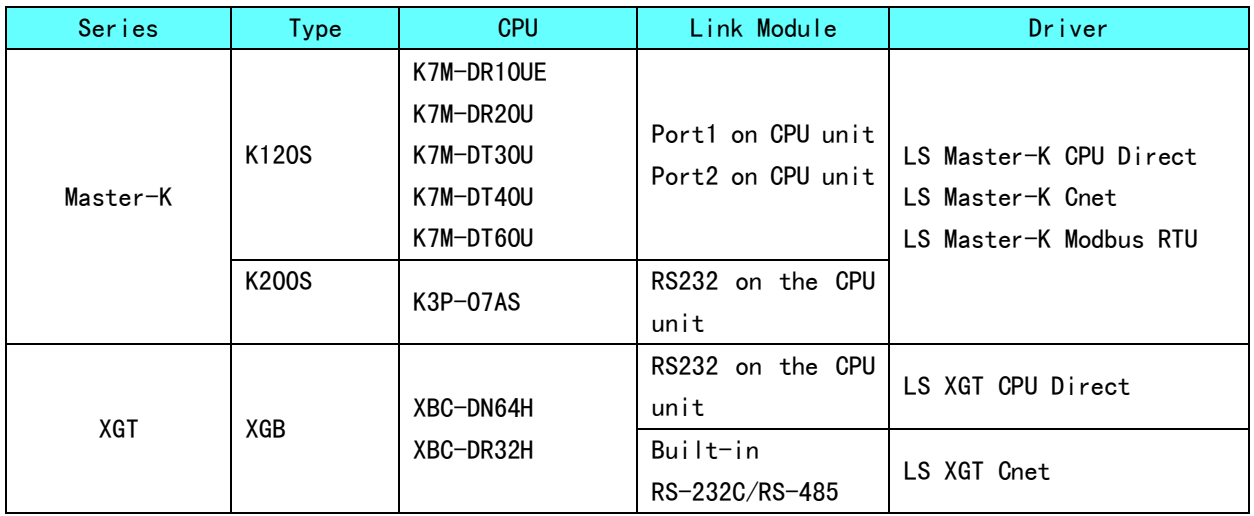

#### LS Master-K CPU Direct、LS Master-K Cnet、LS Master-K Modbus RTU 協議的區別:

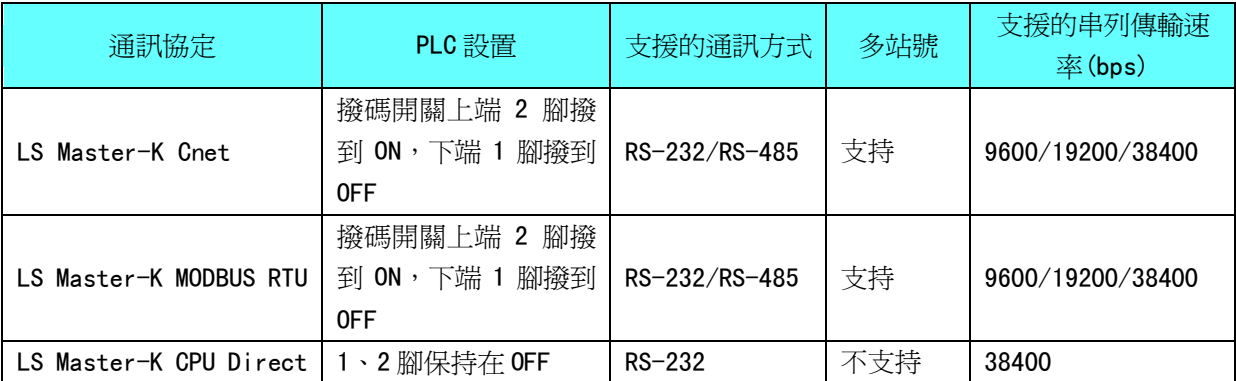

### 6-2 通訊參數及電纜製作

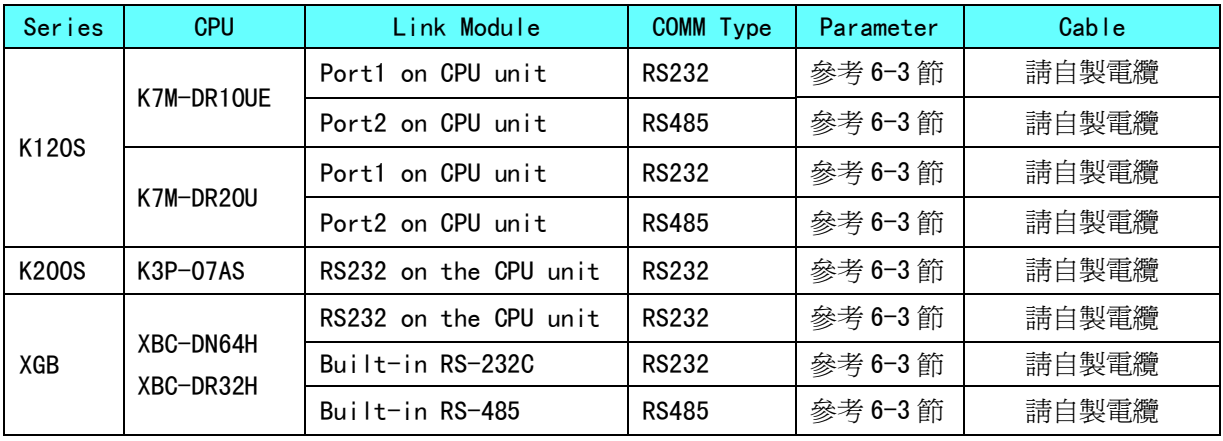

### 6-3 通訊參數設置

#### HMI 設置

#### 使用 LS Master-K Cnet 協定時

HMI 預設通訊參數: 38400bps, 8, 無校驗, 1; PLC 站號: 1 RS232 通訊

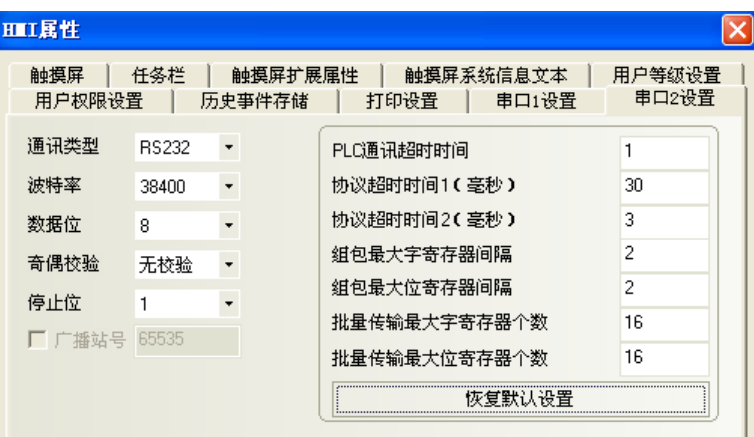

#### RS485 通訊

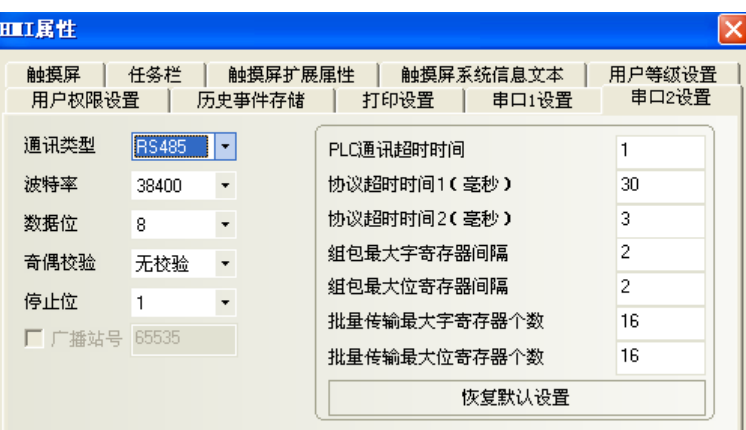

#### 使用 LS Master-K CPU Direct 協定時

HMI 預設通訊參數: 38400bps, 8,無校驗, 1; PLC 站號: 1 RS232 通訊

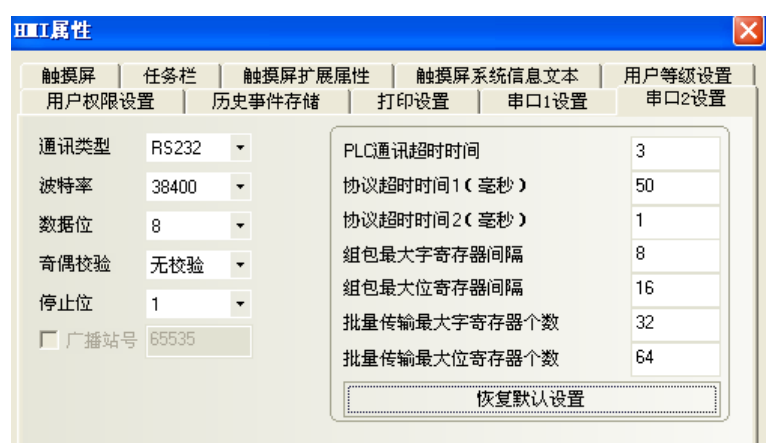

注意:LS Master-K CPU Direct 協定只支援 38400bps 的通訊速率。

#### 使用 LS Master-K Modbus RTU 協定時

HMI 預設通訊參數: 38400bps, 8, 無校驗, 1; PLC 站號: 1

RS232 通訊

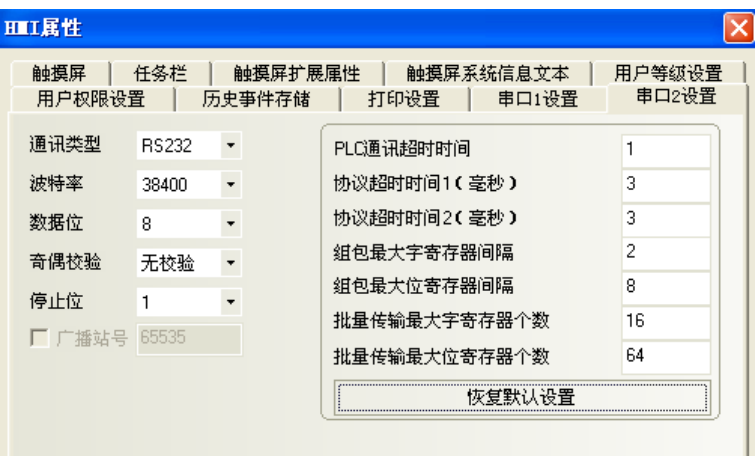

#### 使用 LS XGT CPU Direct 協定時

HMI 預設通訊參數: 115200bps, 8,無校驗, 1; PLC 站號 0

#### RS232 通訊

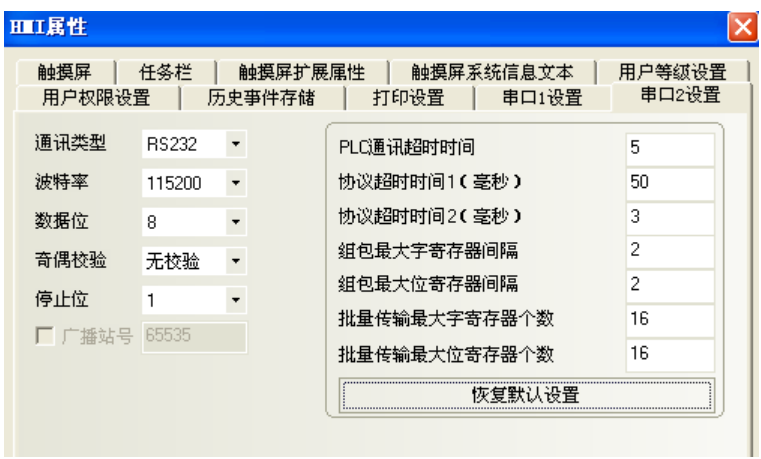

注意: LS XGT CPU Direct 協定只支援 115200bps 的通訊速率,且不支援多站號。

#### 使用 LS XGT Cnet 協定時

HMI 預設通訊參數: 9600bps, 8,無校驗, 1; PLC 站號 0

### RS232 通訊

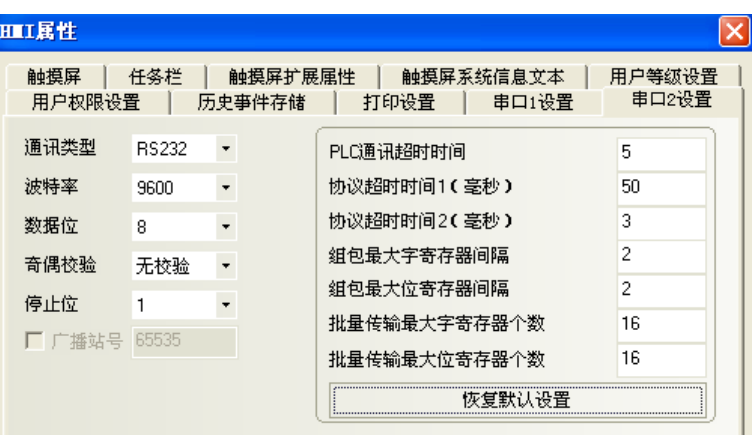

#### RS485 通訊

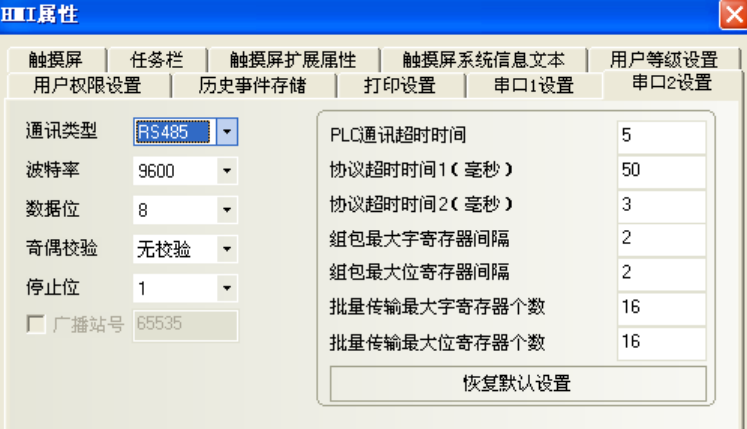

#### PLC 設置

#### 使用 LS Master-K Cnet 協定時

軟體設置如下,注意右邊選項區的設置:

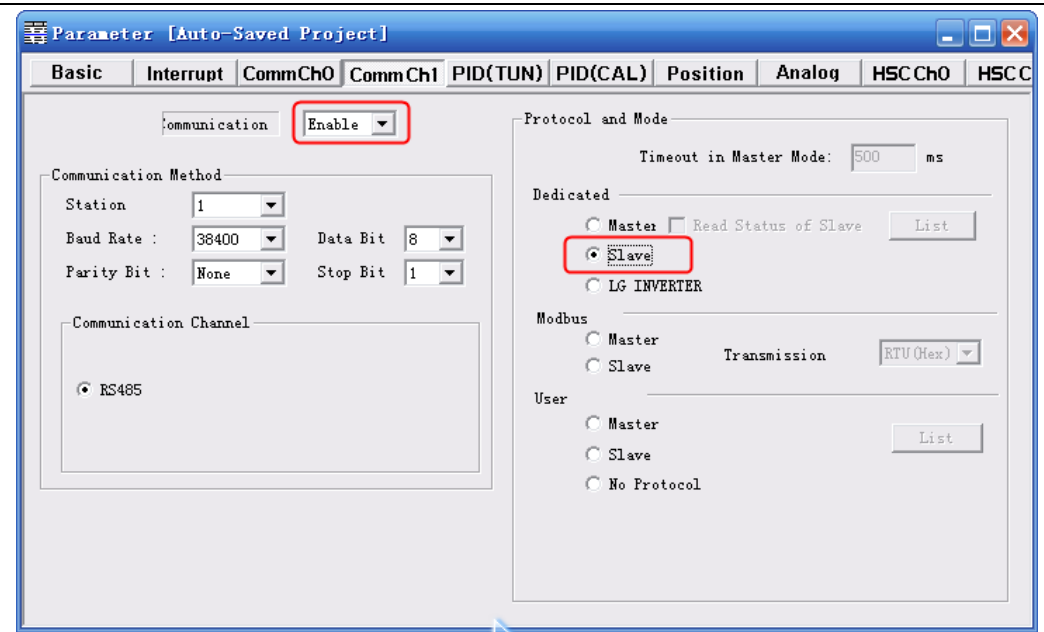

#### 使用 LS Master-K Modbus RTU 協定時

軟體設置如下,注意右邊選項區的設置:

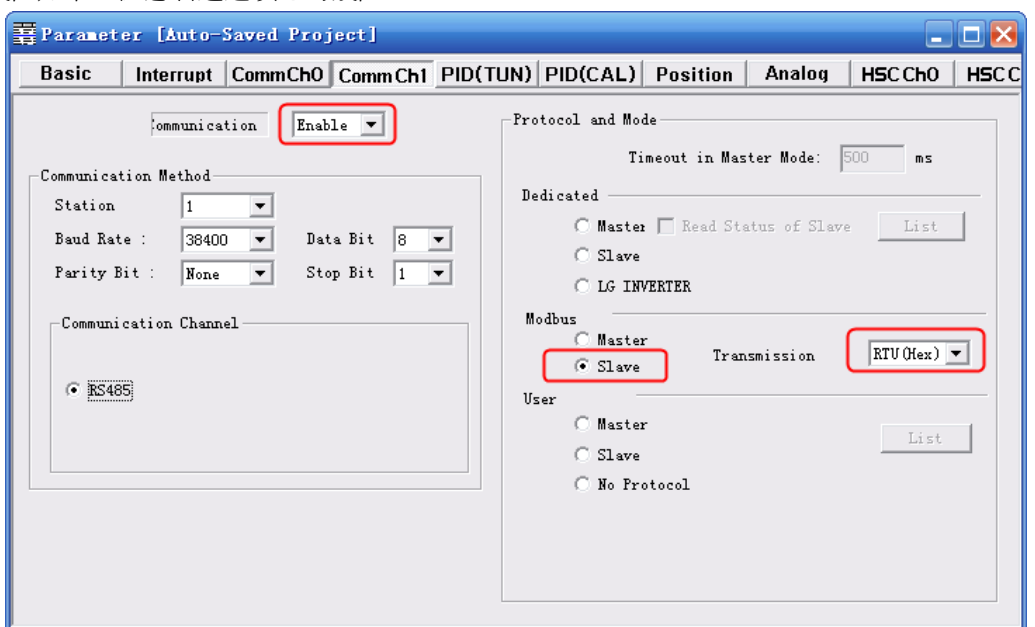

若點擊【Connect+Write+Run+Monitor Start】,出現 Cannot Change PLC Mode,需手動控制,並使 RUN 燈熄滅後才可下載,下載完畢,需將 RUN 燈保持亮狀態。

#### 使用 LS XGT Cnet 協定時

1.【Tools】—【Network Manager】設置通訊參數

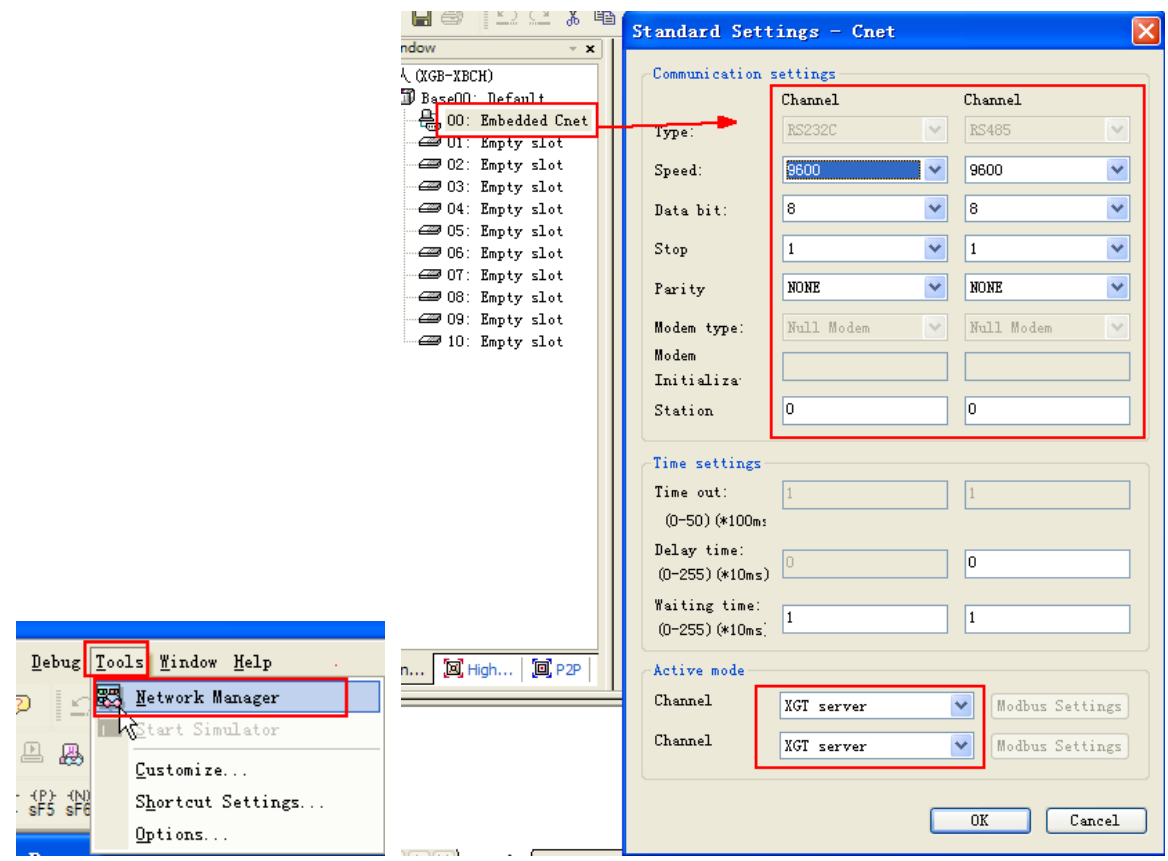

2. PLC 必須工作在【OPR】模式,可在 PLC 上設置。

### 6-4 支持的寄存器

K120S K7M-DR10UE

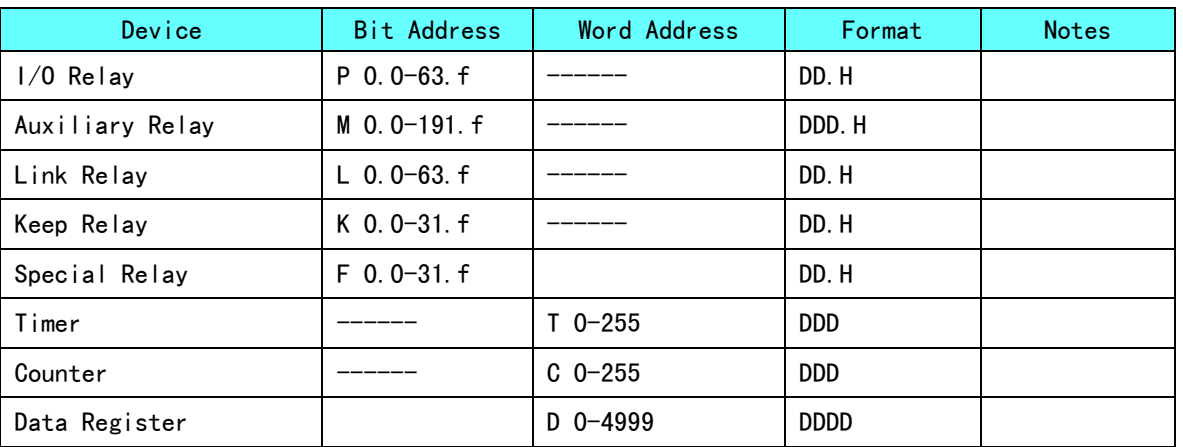

注意:位寄存器,如在 PLC 中位址為 F01,而在 HMI 上位址則應設置為 F0.1;如在 PLC 中位址為 F2A, 而在 HMI 上位址則應設置為 F2.A;其它位寄存器位址依次類推。

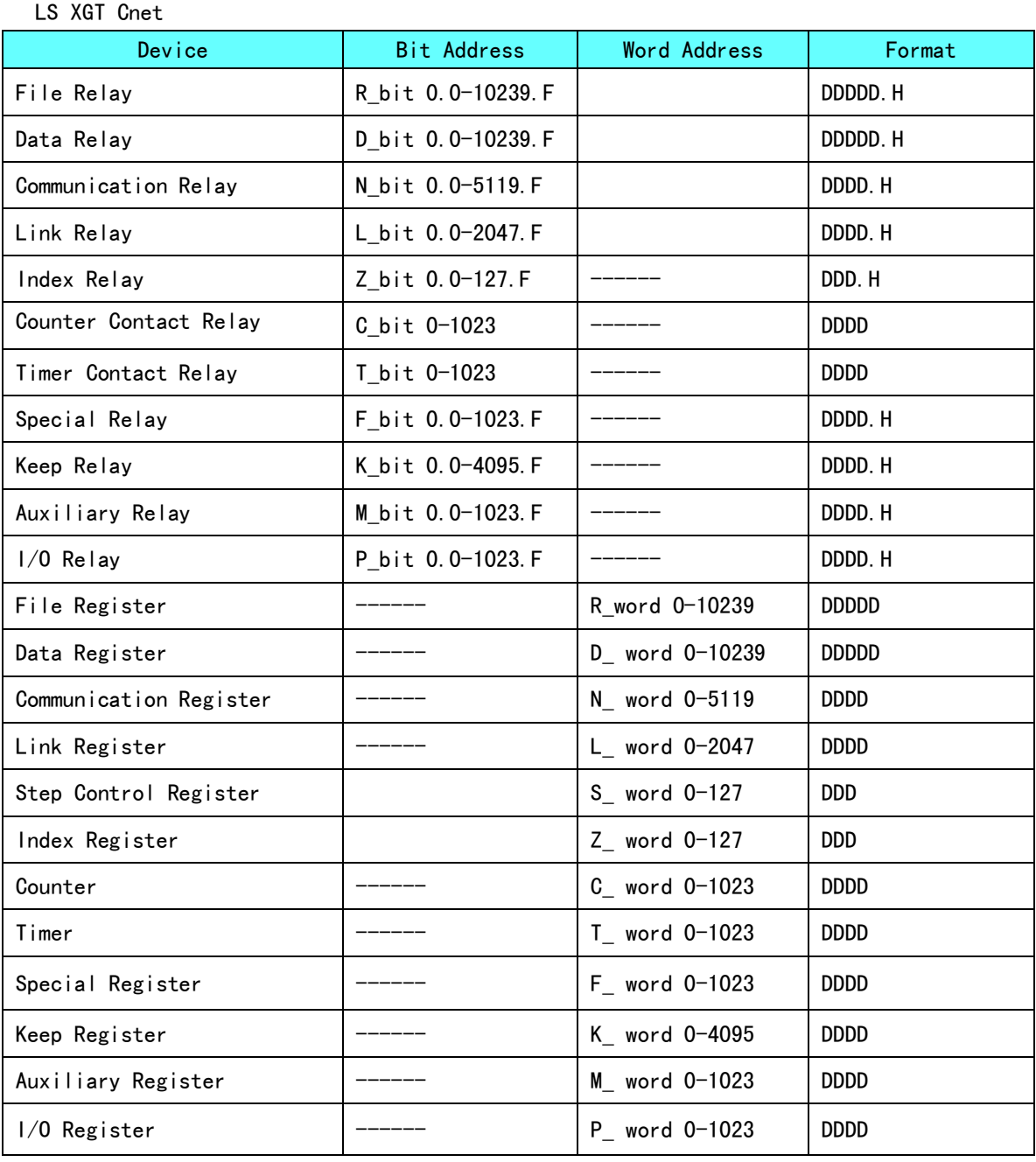

注意:T\_bit、C\_bit 寄存器不支援批量傳輸。

#### LS XGT CPU Direct

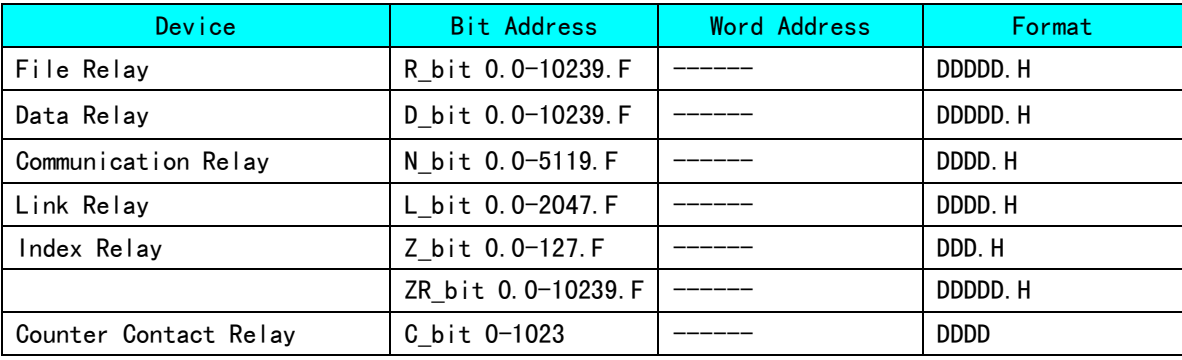

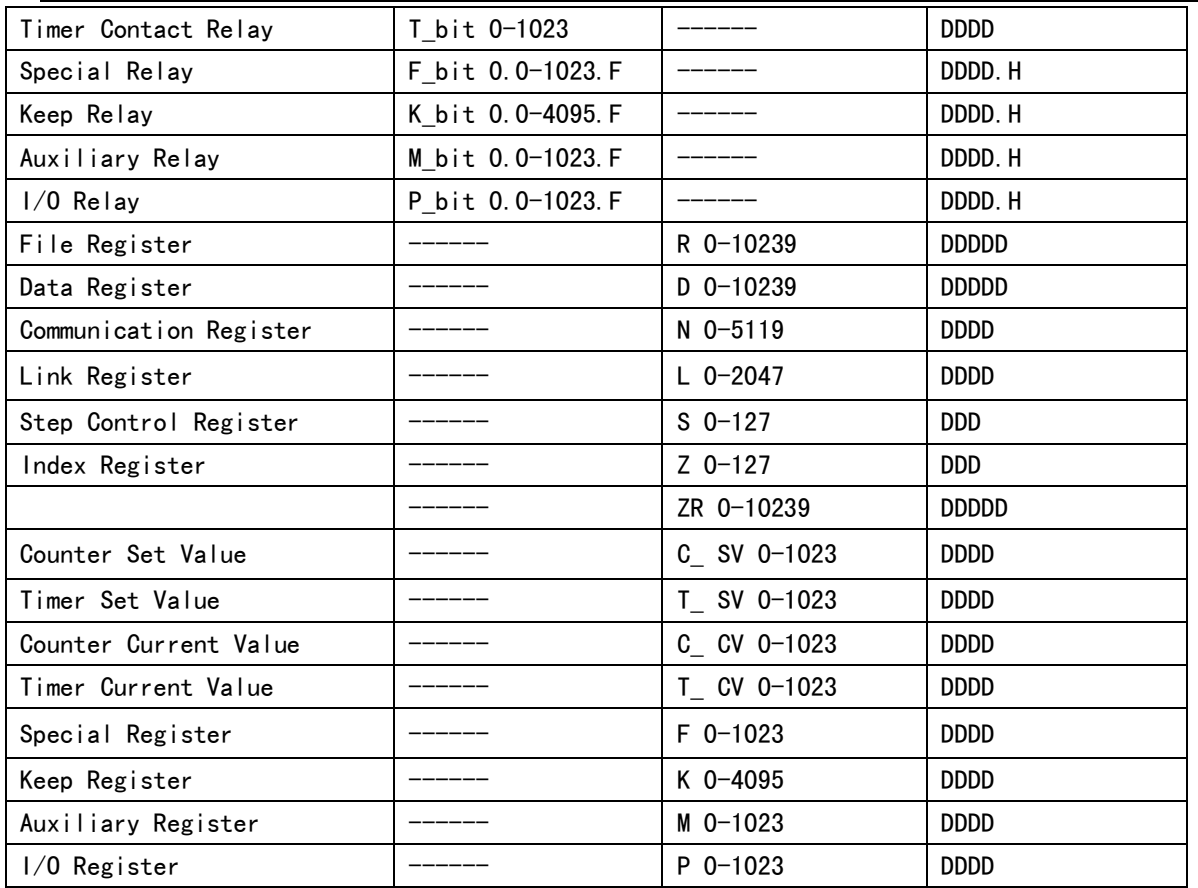

# 6-5 電纜製作

### 使用 LS Master-K Cnet/ LS Master-K Modbus RTU 協定時

RS232 通訊電纜

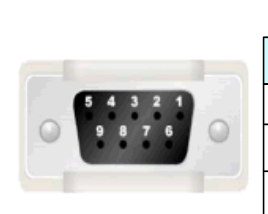

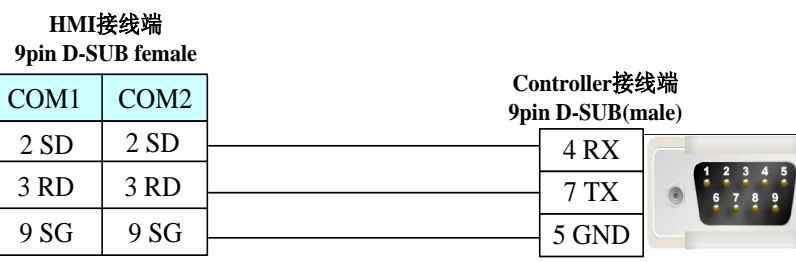

RS485 通訊電纜

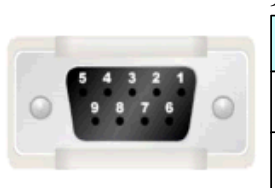

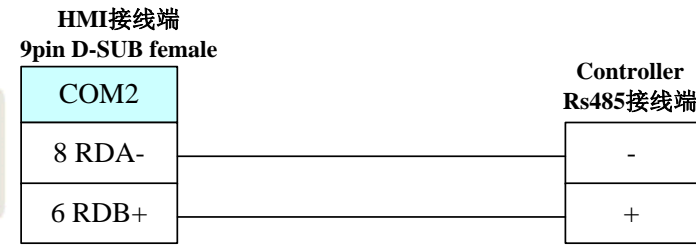

### 使用 LS Master-K CPU Direct 協定時

RS232 通訊電纜

**HMI**接线端

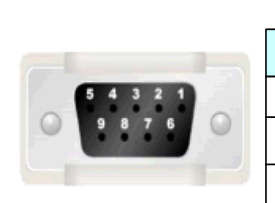

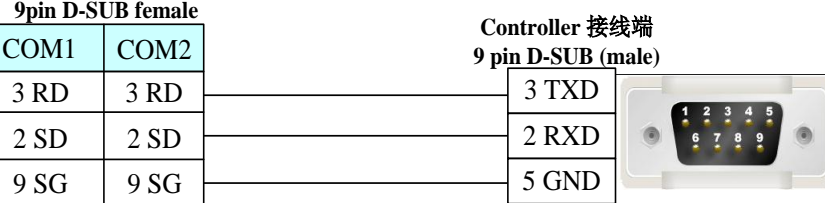

### 使用 LS XGT CPU Direct 協定時

RS232 通訊電纜

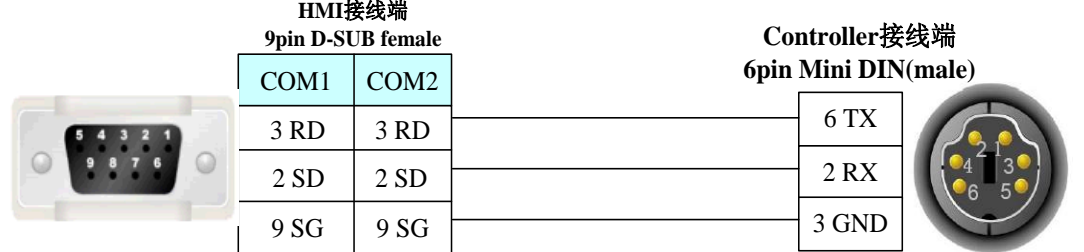

#### 使用 LS XGT Cnet 協定時

RS232 程式設計電纜

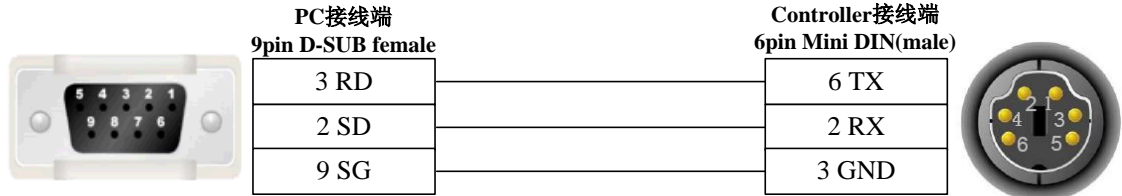

#### RS232 通訊電纜

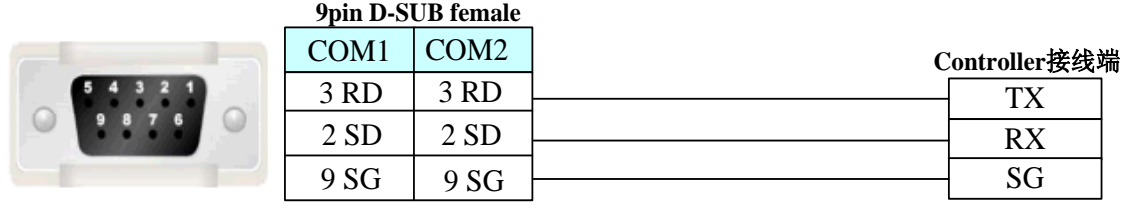

**HMI**接线端

#### RS485 通訊電纜

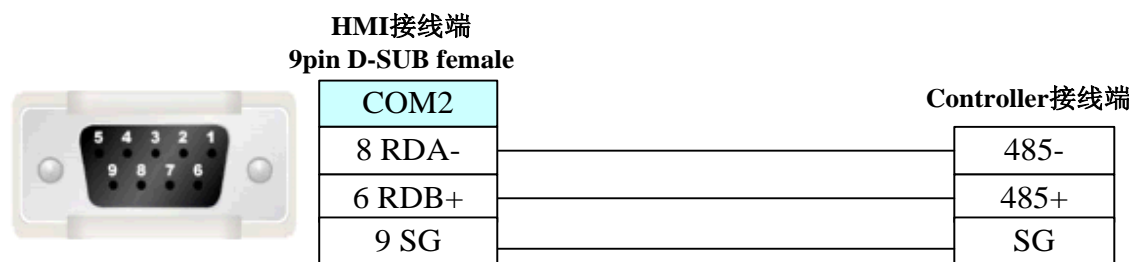

# 第 7 章 與松下的 PLC 連接

本章描述了與松下的 PLC 連接說明。

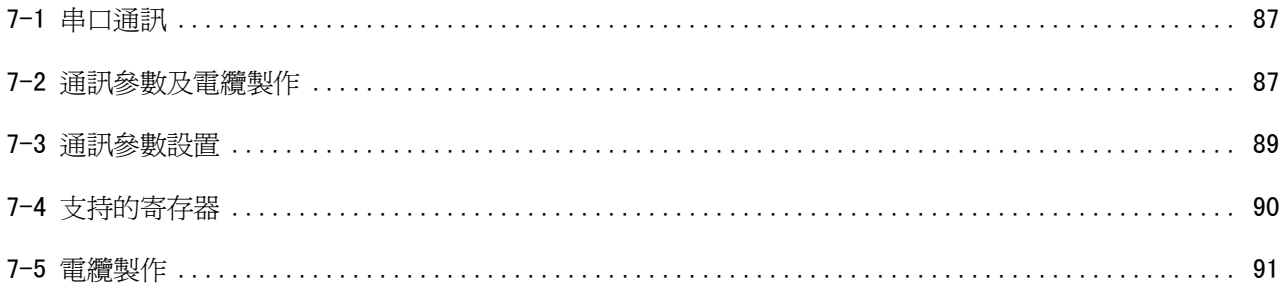

# 7-1 串口通訊

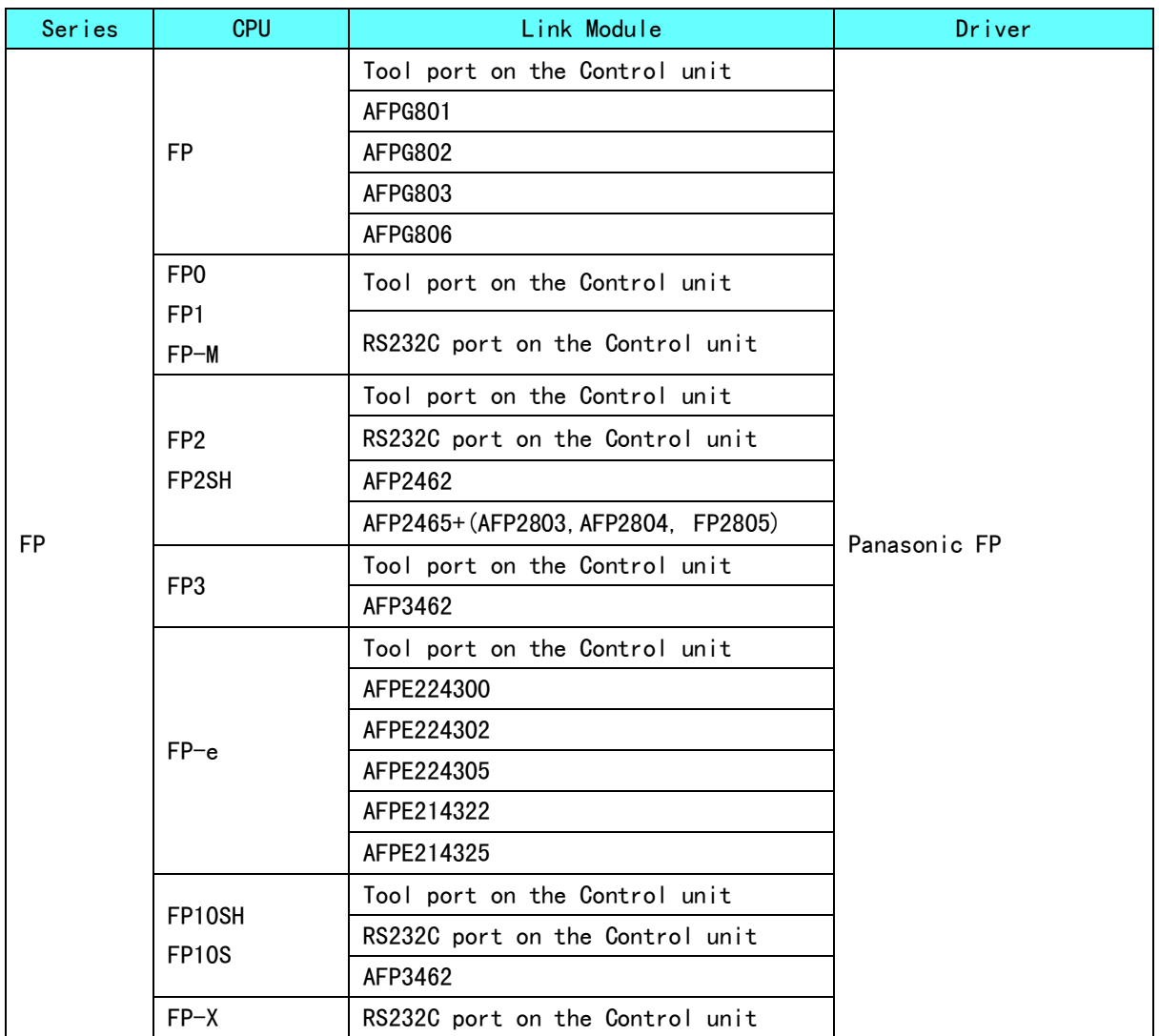

# 7-2 通訊參數及電纜製作

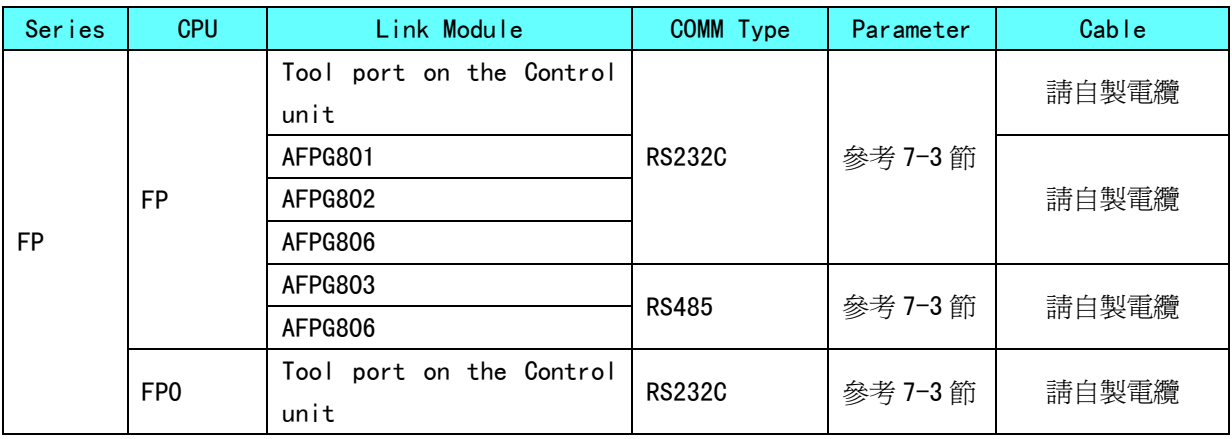

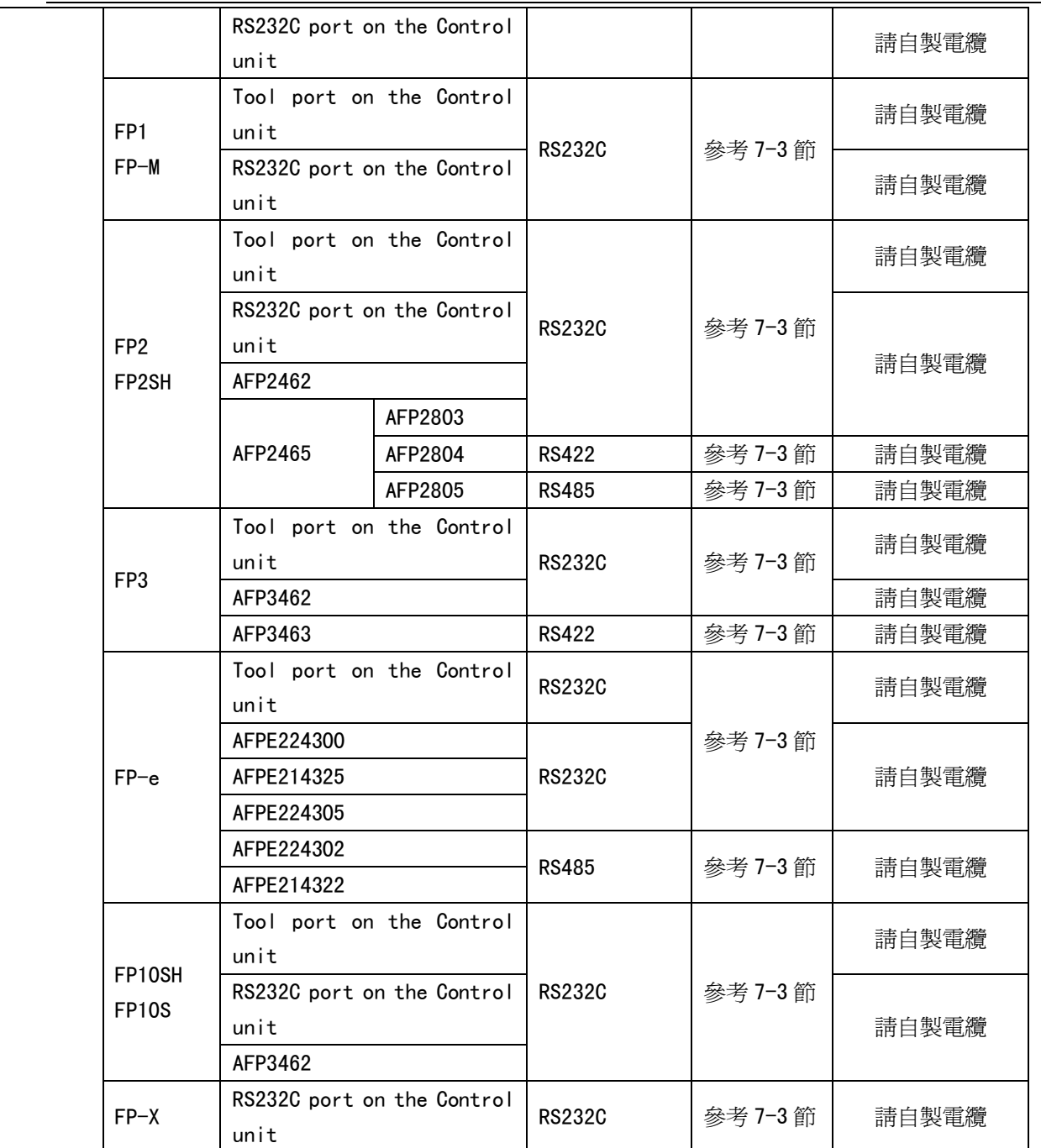

注意: 1. 只有 FP0 (C10CRM/C10CRS/C14CRM/C14CRS/C16T/C16CP/C32CT/C32CP)才有 RS232C 通訊口,其它型 號沒有。

2. 只有 FP1(C24/C40/C56/C72)才有 RS232C 口,其它型號沒有。

3. 只有 FP1(C20R/C20T/C32T)才有 RS232C 口,其它型號沒有。

4. AFP245 是 FP2/FP2SH 的多組通訊組合。AFP2803,AFP2084 和 AFP2085 是連接 AFP2465 的通訊模組。

# 7-3 通訊參數設置

HMI 設置

HMI 預設通訊參數: 9600bps, 8, 奇數同位檢查, 1; PLC 站號: 1 RS232 通訊

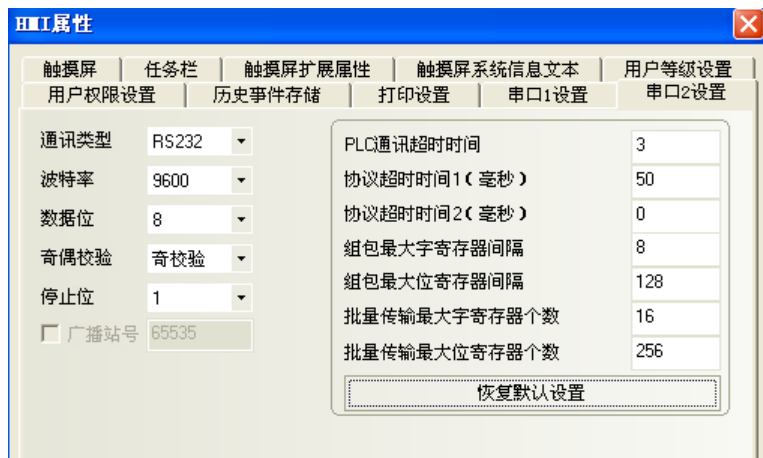

RS485 通訊

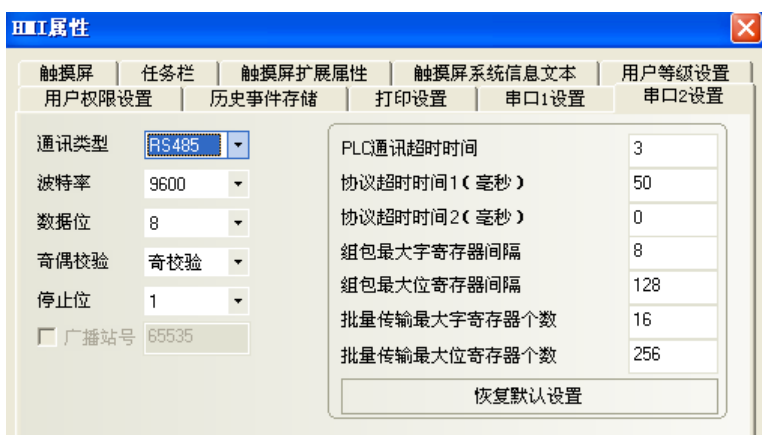

#### RS422 通訊

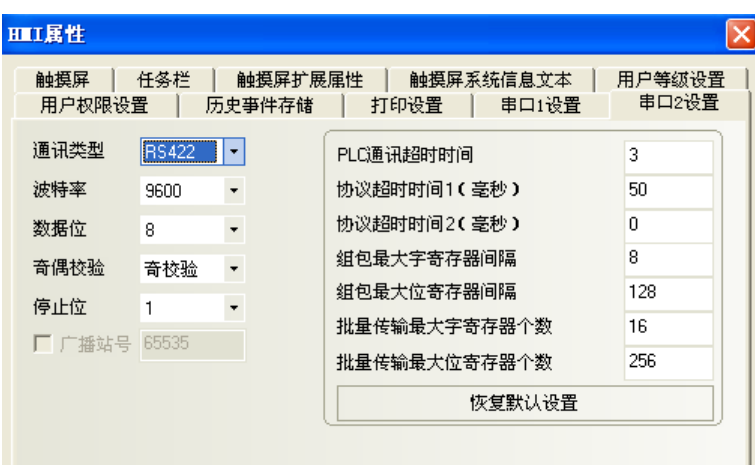

PLC 設置

相關參數設置請參閱通訊設備相關說明書。

# 7-4 支持的寄存器

FP0-C16

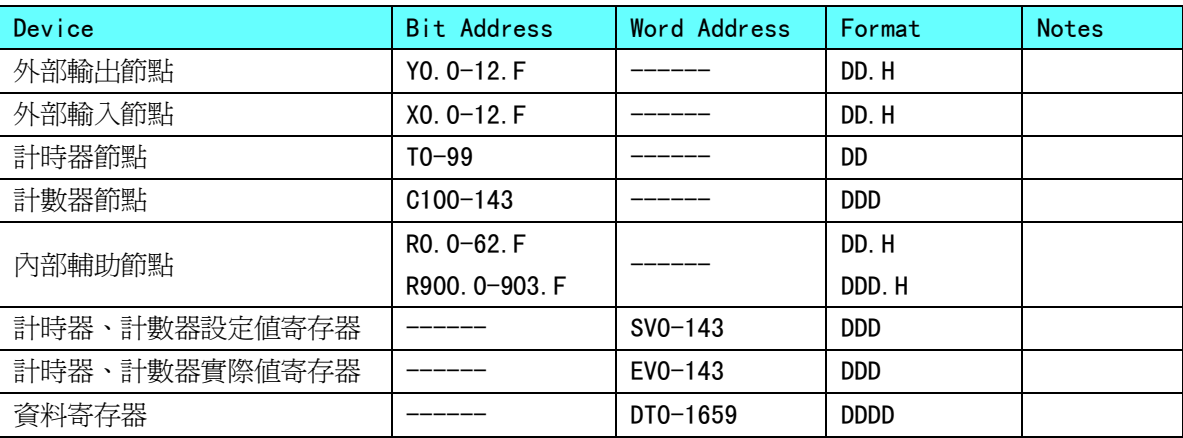

#### FPX

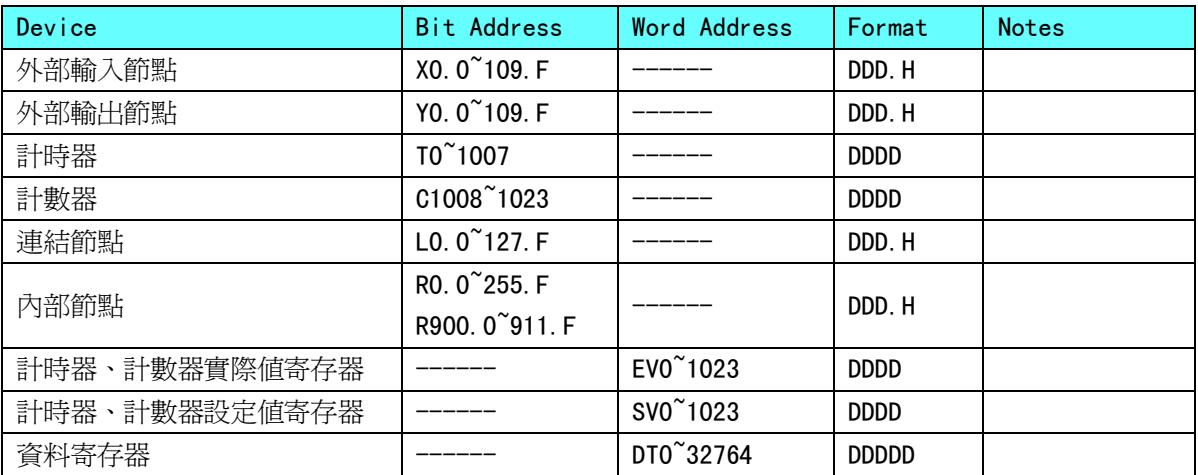

注意: 1. X 寄存器, 如在 PLC 中位址為 X01, 則在 HMI 中位址設置為 X0.1; 如在 PLC 中位址為 X1F, 則在 HMI 中位址設置為 X1.F;Y、R 寄存器位址依次類推。

2. EV 寄存器在 HMI 中的位址範圍可以設置到 32767, 但協定只支援到 9999。

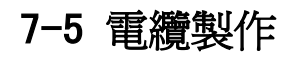

### RS232 通訊電纜

Tool port:

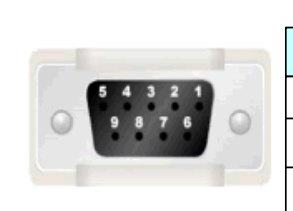

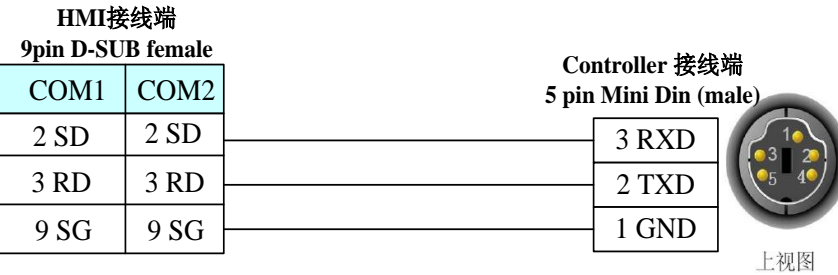

CPU 埠:

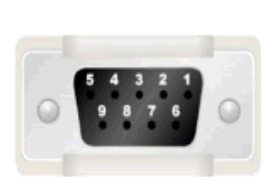

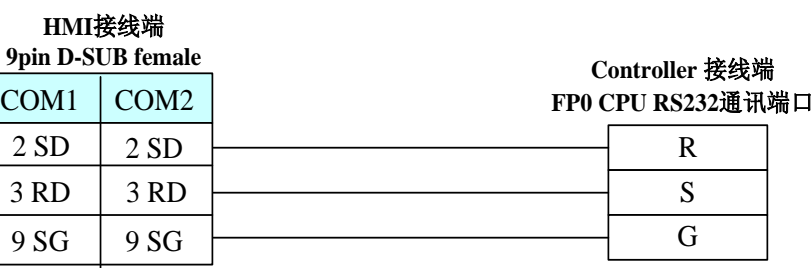

模組埠:

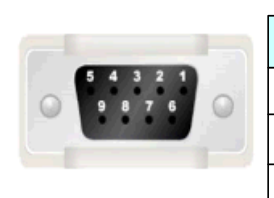

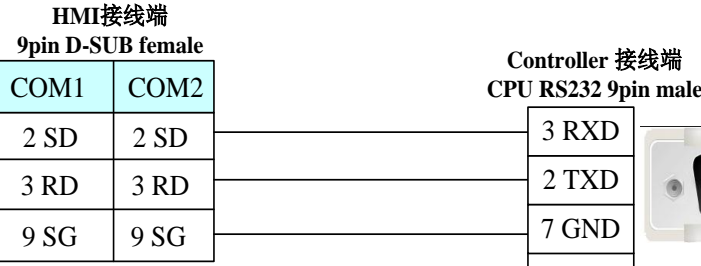

4 RTS 5 CTS 8 CD

9 ER

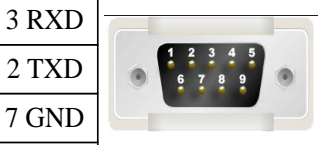

RS485 通訊電纜

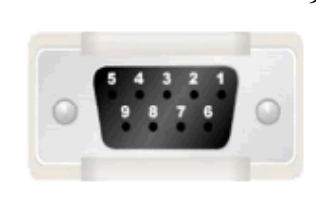

**9pin D-SUB female**

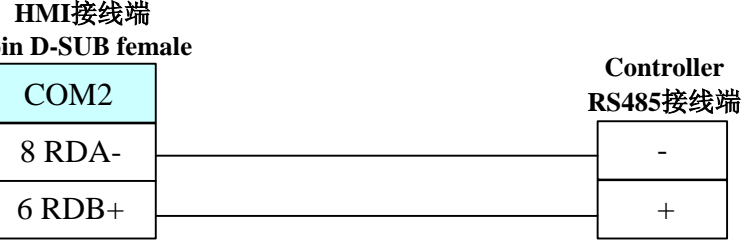

### ——<br>RS422 通訊電纜

FP3 RS422 程式設計口:

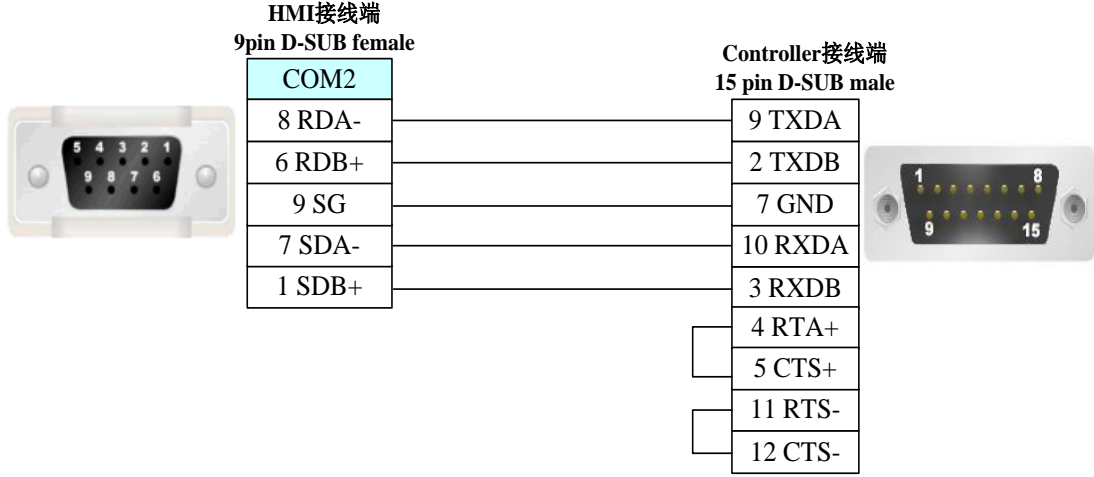

其它模組 RS422 通訊口:

COM2 **HMI**接线端 **9pin D-SUB female**  $\frac{7 \text{ SDA-}}{1 \text{ SDB+}}$   $\frac{5 \text{ RD-}}{3 \text{ RD+}}$ **Controller RS422**接线端 **9 pin D-SUB male**  $\begin{array}{|c|c|c|}\n 8 \text{ RDA-} & 4 \text{ SD-} \\
\hline\n 6 \text{ RDB+} & 2 \text{ SD+} \\
\end{array}$ 

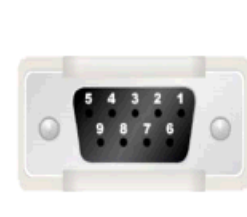

# 第 8 章 NB 系列支援的所有 PLC 的列表

本章描述了 NB 主體支持的所有 PLC 的清單資訊。

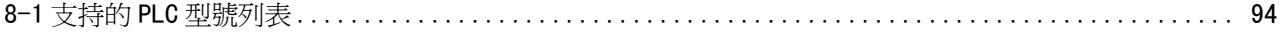

# 8-1 支持的 PLC 型號列表

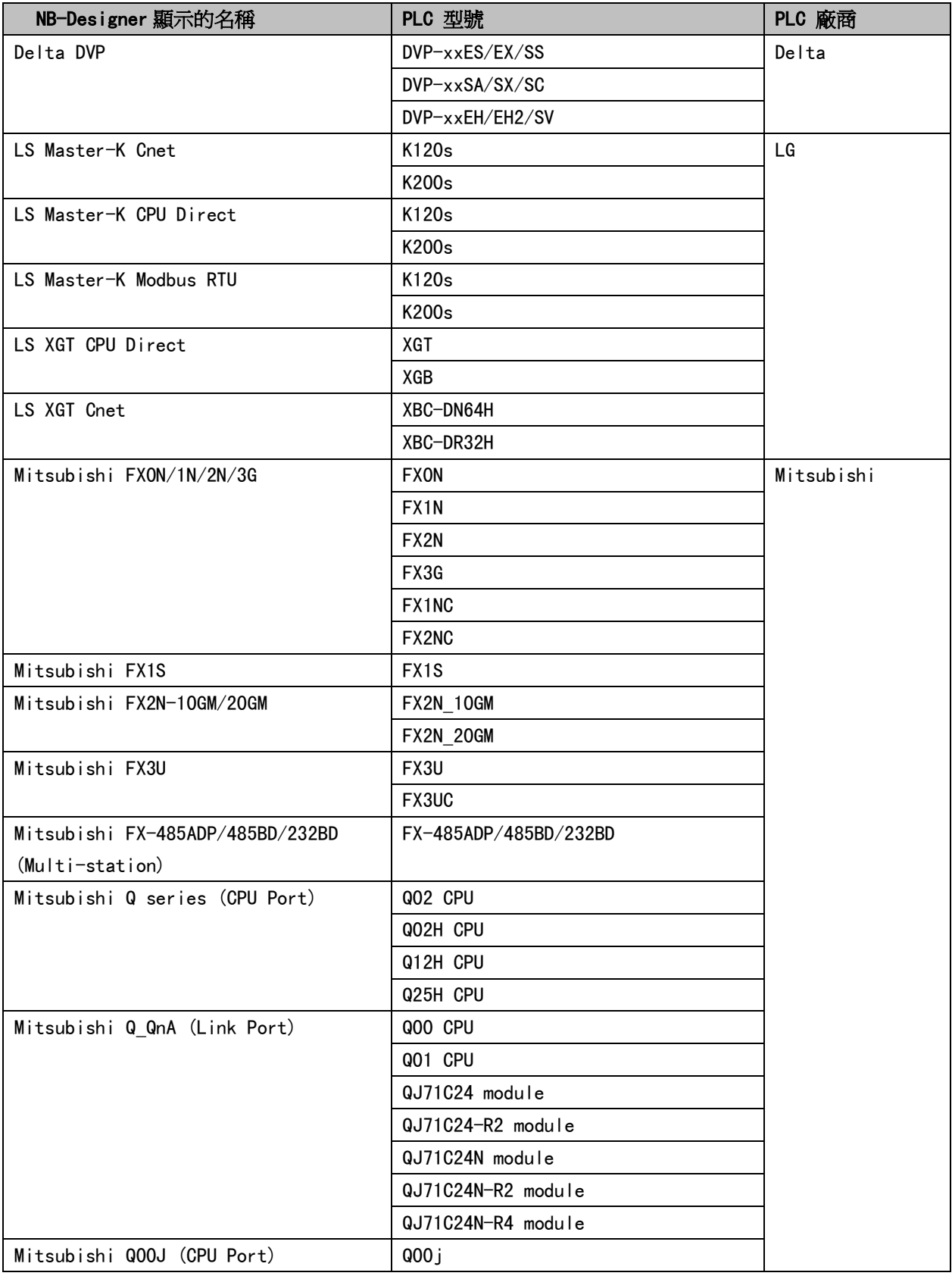

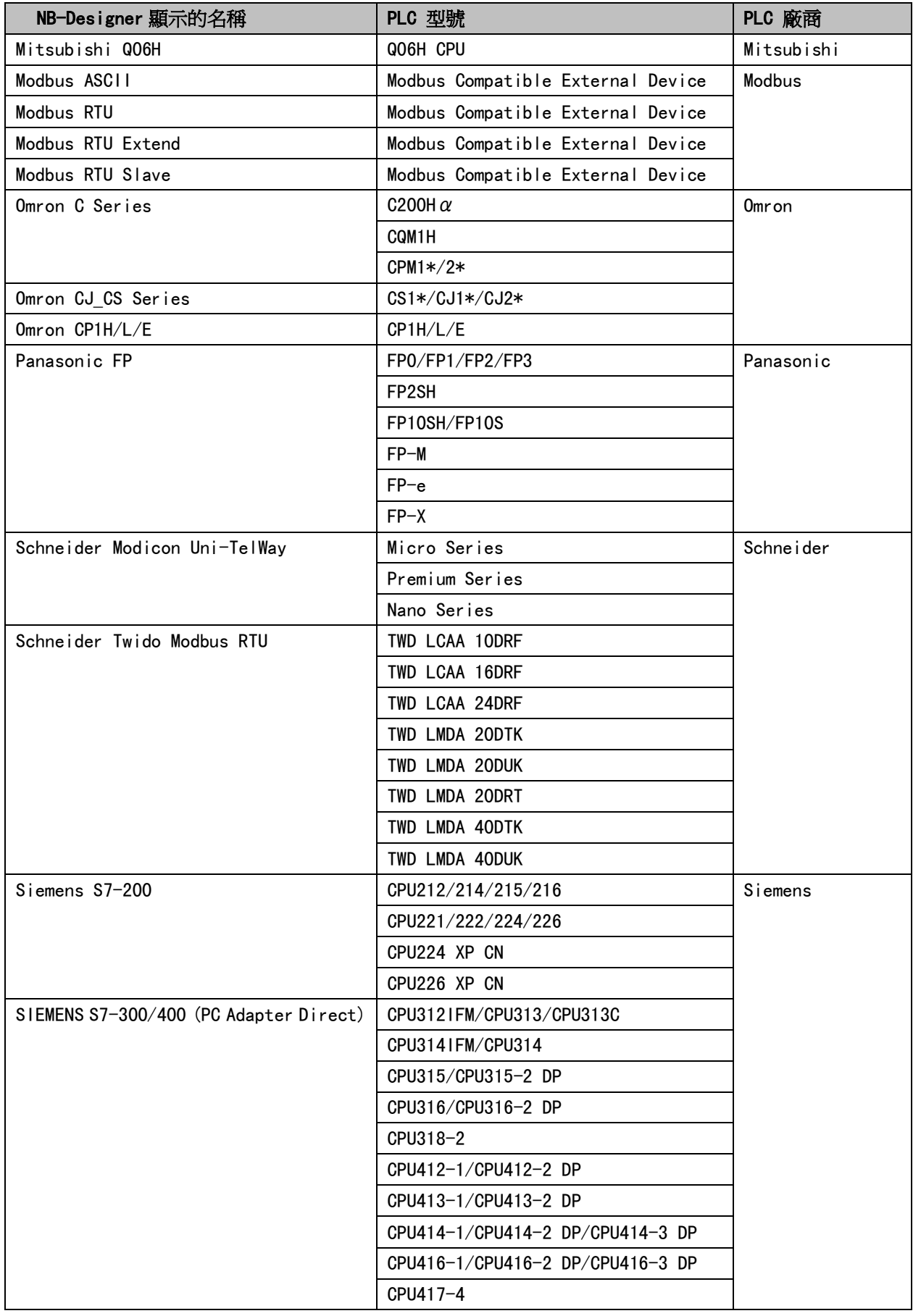